# **Commercial&Industry Smart Inverter Solution**

ET 15-30kW+Lynx C 60kwh

**User Manual** 

V1.4-2025-04-20

#### Copyright Statement:

#### Copyright © GoodWe Technologies Co., Ltd. 2025. All rights reserved.

No part of this manual can be reproduced or transmitted to the public platform in any form or by any means without the prior written authorization of GoodWe Technologies Co., Ltd.

#### **Trademarks**

GOODME and other GOODME trademarks are trademarks of GoodWe Technologies Co., Ltd. All other trademarks or registered trademarks mentioned in this manual are owned by the company.

#### NOTICE

The information in this user manual is subject to change due to product updates or other reasons. This manual cannot replace the product safety labels unless otherwise specified. All descriptions in the manual are for guidance only.

### 1 About This Manual

#### 1.1 Overview

The energy storage system consists of inverter, battery system, and smart meter. This manual describes the product information, installation, electrical connection, commissioning, troubleshooting and maintenance of the system. Read through this manual before installing and operating the products. This manual is subject to update without notice. For more product details and latest documents, visit <a href="https://en.goodwe.com/">https://en.goodwe.com/</a>.

# 1.2 Applicable Model

The energy storage system consists the following products:

| Product<br>type   | Product information                                       | Description                                                                                                    |  |
|-------------------|-----------------------------------------------------------|----------------------------------------------------------------------------------------------------|--|
| Inverter          | ET 15-30kW                                                | Rated output power: 15kW - 30kW.                                                                                                    |  |
| Battery<br>system | Lynx C60kWh                                               | Capacity of single battery system: 5kWh. Capacity of parallel clustered battery systems: 180kWh.                                                                    |  |
| Smart meter       | GM3000                                                    | Monitors and detects running data in the system,                                                                                                    |  |
| Smart meter       | GM330                                                     | such as voltage, current, etc                                                                                                    |  |
|                   | WiFi/LAN Kit-20                                           | Uploads the system running information to the monitoring platform through WiFi or LAN.                                                                              |  |
| 01                | Wi-Fi Kit                                                 | Uploads the system running information to the monitoring platform through WiFi.                                                                                     |  |
| Smart<br>dongle   | LS4G Kit-CN, 4G Kit-CN, 4G<br>Kit-CN-G20 or 4G Kit-CN-G21 | Only applicable to China and in a single inverter system.                                                                                                    |  |
|                   | Ezlink3000                                                | Connects to the master inverter when multi inverters are parallel connected. Uploads the system running information to the monitoring platform through WiFi or LAN. |  |

# 1.3 Symbol Definition

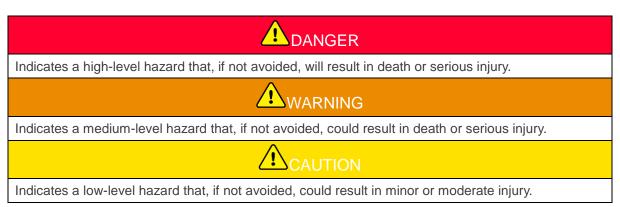

# NOTICE

Highlights key information and supplements the texts. Or some skills and methods to solve product-related problems to save time.

# 2 Safety Precautions

Please strictly follow these safety instructions in the user manual during the operation.

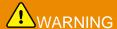

The products are designed and tested strictly to comply with related safety rules. Read and follow all the safety instructions and cautions before any operations. Improper operation might cause personal injury or property damage as the products are electrical equipment.

### 2.1 General Safety

#### **NOTICE**

- The information in this user manual is subject to change due to product updates or other reasons. This manual cannot replace the product safety labels unless otherwise specified. All descriptions in the manual are for guidance only.
- Before installations, read through the user manual to learn about the product and the precautions.
- All operations should be performed by trained and knowledgeable technicians who are familiar with local standards and safety regulations.
- Use insulating tools and wear personal protective equipment (PPE) when operating the
  equipment to ensure personal safety. Wear anti-static gloves, cloths, and wrist strips when
  touching electronic devices to protect the equipment from damage.
- Unauthorized dismantling or modification may damage the equipment, the damage is not covered under the warranty.
- Strictly follow the installation, operation, and configuration instructions in this manual. The manufacturer shall not be liable for equipment damage or personal injury if you do not follow the instructions. For more warranty details, please visit <a href="https://en.goodwe.com/warranty">https://en.goodwe.com/warranty</a>.

# 2.2 Personnel Requirements

#### **NOTICE**

- Personnel who install or maintain the equipment must be strictly trained, learn about safety precautions and correct operations.
- Only qualified professionals or trained personnel are allowed to install, operate, maintain, and replace the equipment or parts.

# 2.3 System Installation

# 

- All operations such as transportation, storage, installation, use and maintenance shall comply with applicable laws, regulations, standards and specifications.
- To protect the equipment and components from damage during transportation, ensure that the transportation personnel are professionally trained. All operations during the transportation have to be recorded. The equipment shall be kept in balance, thus avoiding falling down.
- The equipment is heavy. Please equip the corresponding personnel according to its weight, so
  that the equipment does not exceed the weight range of the human body can carry, and cause
  personnel injury.
- Keep the equipment stable to avoid dumping, which can result in equipment damage and personal injuries.
- The equipment must be installed on a concrete or other non-combustible surface. Ensure that the foundation is level, firm, flat, dry, and no depressions or slopes. The foundation should also be sturdy enough to bear mechanical load.
- Disconnect the upstream and downstream switches to power off the equipment before any electrical connections. Do not work with power on. Otherwise, an electric shock may occur.
- Install a breaker at the voltage input side of the equipment to prevent personal injury or equipment damage caused by energized electrical work.
- Perform electrical connections in compliance with local laws, regulations, standards and specifications. Including operations, cables, and component specifications.
- Connect cables using the connectors included in the package. The manufacturer shall not be liable for equipment damage if other connectors are used.
- Ensure all cables are connected tightly, securely, and correctly. Inappropriate wiring may cause poor contacts and damage the equipment.
- Ensure that the system is securely grounded before operations. Otherwise, an electric shock may occur.
- Ensure that the equipment is not damaged and the system is not faulty before any operations. Otherwise, fire or electric shock may occur.
- Do not open the cabinet door or touch any terminals or components while the equipment is working. Otherwise, an electric shock may occur.
- Do not touch running equipment as its temperature may exceed 60°C and result burning harm. Do not install equipment within reach of non-professionals.
- Do not wear any metal thing when moving, installing, or commissioning the equipment.
   Otherwise, it will cause electrical shock or damages to the equipment.
- Do not put any metal parts on the equipment, otherwise it will cause electrical shock.

# **N**WARNING

- Do not apply mechanical load to the terminals, otherwise the terminals can be damaged.
- If the cable bears too much tension, the connection may be poor. Reserve a certain length of the cable before connecting it to corresponding ports.
- Tie the cables of the same type together, and place cables of different types at least 30mm apart. Do not place the cables entangled or crossed.
- Place the cables at least 30mm away from the heating components or heat sources, otherwise the insulation layer of the cables may be aging or broken due to high temperature.

# 2.3.1 PV String Safety

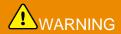

- Ensure the component frames and the bracket system are securely grounded.
- Ensure the DC cables are connected tightly, securely and correctly. Inappropriate wiring may cause poor contacts or high impedance, and damage the inverter.
- Measure the DC cable using the multimeter to avoid reverse polarity connection. Also, the voltage should be within the permissible range.
- Measure the DC cable using the multimeter to avoid reverse polarity connection. Also, the
  voltage should be under the max DC input voltage. The manufacturer shall not be liable for the
  damage caused by reverse connection and overvoltage.
- The PV strings cannot be grounded. Ensure the minimum insulation resistance of PV string to the ground meets the minimum insulation resistance requirements before connecting the PV string to the inverter (R=maximum input voltage (V)/ 30mA).
- Do not connect one PV string to more than one inverter at the same time. Otherwise, it may cause damage to the inverter.
- The PV modules used with the inverter must have an IEC61730 class A rating.
- The inverter output power may decrease if the PV string inputs high voltage or current.

### 2.3.2 Inverter Safety

# **N**WARNING

- The voltage and frequency at the connecting point should meet the on-grid requirements.
- Additional protective devices like circuit breakers or fuses are recommended on the AC side.
   Specification of the protective device should be at least 1.25 times the maximum AC output current.
- The arc fault alarms will be cleared automatically if the alarms are triggered less than 5 times in 24 hours. The inverter will shutdown for protection after the 5th electric arc fault. The inverter can operate normally after the fault is solved.
- BACK-UP is not recommended if the PV system is not configured with batteries. Otherwise, there may be a risk of system power outage.
- The inverter output power may decrease when the grid voltage and frequency changes.

### 2.3.3 Battery Safety

# **A**DANGER

- The battery system exists high voltage during the equipment running. Keep Power Off before any operations to avoid danger. Strictly follow all safety precautions outlined in this manual and safety labels on the equipment during the operation.
- The energy storage system is heavy. Use appropriate equipment and tools and take protective measures during installation and maintenance. Improper operation may result in personal injury or equipment damage.
- Do not disassemble, modify, or replace any part of the battery or the power control unit without
  official authorization from the manufacturer. Otherwise, it will cause electrical shock or damages
  to the equipment, which shall not be borne by the manufacturer.
- Do not hit, pull, drag, squeeze or step on the equipment or put the battery into fire. Otherwise, the battery may explode.
- Do not place the battery in a high temperature environment. Make sure that there is no direct sunlight and no heat source near the battery. When the ambient temperature exceeds 60 °C, it will cause fire.
- Short-circuiting the positive and negative poles of the battery is strictly prohibited, which may cause personal injury. The instantaneous high current caused by a short circuit can release a large amount of energy and may cause a fire.
- Do not use the battery or the power control unit if it is defective, broken, or damaged. Damaged battery may leak electrolyte.
- Do not move the battery system while it is working. Contact after-sales service if the battery shall be replaced or added.
- When installing the battery system, pay attention to the positive and negative terminals, do not
  reverse the positive and negative terminals as this may cause a short circuit which may result in
  personal injury or property damage.
- Short-circuiting the positive and negative poles of the battery is strictly prohibited, which may cause personal injury. The instantaneous high current caused by a short circuit can release a large amount of energy and may cause a fire.
- Damaged battery may leak electrolyte.

# **A**WARNING

- Ensure that the battery is recharged in good time after discharging, otherwise the battery may be damaged by over-discharging.
- Factors such as: temperature, humidity, weather conditions, etc. may limit the battery's current and affect its load.
- Contact after-sale service immediately if the battery is not able to be started. Otherwise, the battery might be damaged permanently.

#### **Emergency Measures**

#### Battery Electrolyte Leakage

If the battery module leaks electrolyte, avoid contact with the leaking liquid or gas. The electrolyte is corrosive. It will cause skin irritation or chemical burn to the operator. Anyone contact the leaked substance accidentally has to do as following:

- Breath in the leaked substance: Evacuate from the polluted area, and seek immediate medical assistance.
- Eye contact: Rinse your eyes for at least 15 minutes with clean water and seek immediate medical assistance.
- Skin contact: Thoroughly wash the touch area with soap and clean water, and seek immediate medical assistance.

Ingestion: Induce vomiting, and seek immediate medical assistance.

#### Fire

- The battery may explode when the ambient temperature exceeds 150°C. Poisonous and hazardous gas may be released if the battery is on fire.
- In the event of a fire, please make sure that the carbon dioxide extinguisher or Novec1230 or FM-200 is nearby.
- The fire cannot be put out by ABC dry powder extinguisher. Firefighters are required to wear full protective clothing and self-contained breathing apparatus.

### 2.3.4 Smart Meter Safety

# **A**WARNING

If the voltage of the power grid fluctuates, resulting in the voltage to exceed 265V, in this case, long-term overvoltage operation may cause damage to the meter. It is recommended to add a fuse with a rated current of 0.5A on the voltage input side of the meter to protect it.

# 2.4 Safety Symbols And Certification Marks

# **A**DANGER

- All labels and warning marks should be visible after the installation. Do not cover, scrawl, or damage any label on the equipment.
- The following descriptions are for reference only.

| No. | Symbol | Descriptions                                                                                     |
|-----|--------|--------------------------------------------------------------------------------------------------|
| 1   |        | Potential risks exist. Wear proper personnel protective equipment before any operations.         |
| 2   | 4      | HIGH VOLTAGE HAZARD Disconnect all incoming power and turn off the product before working on it. |
| 3   |        | High-temperature hazard. Do not touch the product under operation to avoid being burnt.          |
| 4   |        | Operate the equipment properly to avoid explosion.                                               |
| 5   |        | Batteries contain flammable materials, beware of fire.                                           |

| 6  |          | The equipment contains corrosive electrolytes. In case of a leak in the equipment, avoid contact the leaked liquid or gas.                        |
|----|----------|----------------------------------------------------------------------------------------------------|
| 7  | 5min     | Delayed discharge. Wait 5 minutes after power off until the components are completely discharged.                                                 |
| 8  |          | Install the equipment away from fire sources.                                                                                                    |
| 9  |          | Keep the equipment away from children.                                                                                                    |
| 10 |          | Operate the equipment properly to avoid explosion.                                                                                                |
| 11 |          | Batteries contain flammable materials, beware of fire.                                                                                            |
| 12 |          | Do not lift the equipment after wiring or when the equipment is working.                                                                          |
| 13 |          | Do not pour with water.                                                                                                    |
| 14 | Ti i     | Read through the user manual before any operations.                                                                                               |
| 15 |          | Wear personal protective equipment during installation, operation and maintaining.                                                                |
| 16 | ZZ       | Do not dispose of the System as household waste. Deal with it in compliance with local laws and regulations, or send it back to the manufacturer. |
| 17 | <b>←</b> | Do not disconnect or plug and unplug the DC connectors during the operation of the equipment.                                                     |

| 18 |                                                | Grounding point.           |
|----|------------------------------------------------|----------------------------|
| 19 |                                                | Recycle regeneration mark. |
| 20 | CE                                             | CE mark                    |
| 21 | TÜVRheinland CERTIFIED  TÜVRheinland CERTIFIED | TUV mark                   |
| 22 |                                                | RCM mark                   |

# 2.5 EU Declaration of Conformity

### 2.5.1 Equipment With Wireless Communication Modules

GoodWe Technologies Co., Ltd. hereby declares that the equipment with wireless communication modules sold in the European market meets the requirements of the following directives:

- Radio Equipment Directive 2014/53/EU (RED)
- Restrictions of Hazardous Substances Directive 2011/65/EU and (EU) 2015/863 (RoHS)
- Waste Electrical and Electronic Equipment 2012/19/EU
- Registration, Evaluation, Authorization and Restriction of Chemicals (EC) No 1907/2006 (REACH)

# 2.5.2 Equipment Without Wireless Communication Modules (Except Battery)

GoodWe Technologies Co., Ltd. hereby declares that the equipment without wireless communication modules sold in the European market meets the requirements of the following directives:

- Electromagnetic compatibility Directive 2014/30/EU (EMC)
- Electrical Apparatus Low Voltage Directive 2014/35/EU (LVD)
- Restrictions of Hazardous Substances Directive 2011/65/EU and (EU) 2015/863 (RoHS)
- Waste Electrical and Electronic Equipment 2012/19/EU
- Registration, Evaluation, Authorization and Restriction of Chemicals (EC) No 1907/2006 (REACH)

### 2.5.3 Battery

GoodWe Technologies Co., Ltd. hereby declares that batteries sold in the European market meets the requirements of the following directives:

- Electromagnetic compatibility Directive 2014/30/EU (EMC)
- Electrical Apparatus Low Voltage Directive 2014/35/EU (LVD)
- Battery Directive 2006/66/EC and Amending Directive 2013/56/EU

- Waste Electrical and Electronic Equipment 2012/19/EU
- Registration, Evaluation, Authorization and Restriction of Chemicals (EC) No 1907/2006 (REACH) You can download the EU Declaration of Conformity on the official website: <a href="https://en.goodwe.com">https://en.goodwe.com</a>.

# 3 System Introduction

# 3.1 System Overview

The commercial and industrial smart inverter solution consists of inverter, batteries, smart meter, smart dongle, etc. In the PV system, solar energy can be convert to electric energy for commercial and industrial needs. The IoT devices in the system controls the electrical equipment by recognizing the overall power consumption situation. So that the power will be managed in a smart way, deciding whether the power is to be used by the loads, stored in batteries, or exported to the grid, etc.

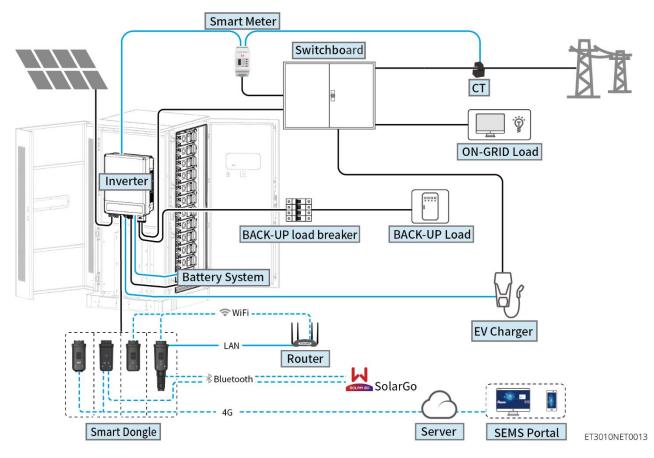

| Product<br>Type   | Model                                                      | Description                                                                                                    |
|-------------------|------------------------------------------------------------|----------------------------------------------------------------------------------------------------|
| Inverter          | GW15K-ET<br>GW20K-ET<br>GW25K-ET<br>GW29.9K-ET<br>GW30K-ET | A maximum of 4 inverters can be connected in a parallel system.  Inverter firmware requirements for parallel connections:  Consistent firmware version  The ARM software version of the inverter is 08 (401) and above.  The DSP software version of the inverter is 07(7068) and above. |
| Battery<br>system | GW60KWH-D-10<br>GW60KWH-D-10(EXTENSION)                    | A maximum of 3 battery systems can be clustered in a system.                                                                                                    |
| Smart             | GM3000                                                     | GM3000: GM3000 and the CT, which cannot be                                                                                                    |

| meter           | GM330                                                                                  | replaced, are included in the inverter package. CT ratio: 120A/40mA.                                                                                                    |
|-----------------|----------------------------------------------------------------------------------------|----------------------------------------------------------------------------------------------------|
|                 |                                                                                        | <ul> <li>GM330: order the CT for GM330 from GoodWe<br/>or other suppliers. CT ratio: nA/5A.</li> </ul>                                                                                                    |
|                 |                                                                                        | nA: CT primary input current, n ranges from<br>200 to 5000.                                                                                                    |
|                 |                                                                                        | 5A: CT Secondary input current.                                                                                                    |
| Smart<br>dongle | WiFi/LAN Kit-20 Wi-Fi Kit LS4G Kit-CN 4G Kit-CN 4G Kit-CN-G20 4G Kit-CN-G21 Ezlink3000 | <ul> <li>Use the WiFi/LAN Kit-20 or Wi-Fi Kit module for single inverters. Upgrade the inverter ARM firmware to version 08.401 and above before replacing Wi-Fi Kit with WiFi/LAN Kit-20.</li> <li>LS4G Kit-CN, 4G Kit-CN, 4G Kit-CN-G20 or 4G Kit-CN-G21 is only applicable to China and used in single inverter system.</li> <li>In parallel scenarios, the EzLink3000 must be connected to the master inverter. Do not connect any communication module to the slave inverters. The firmware version of EzLink should be 04 or above.</li> </ul> |

### 3.2 Product Overview

#### 3.2.1 Inverter

Inverters control and optimize the power in PV systems through an integrated energy management system. The power generated in the PV system can be used, stored in the battery, output to the utility grid, etc.

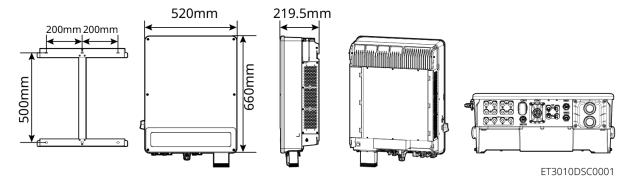

| No. | Model      | Nominal output power | Nominal output voltage |
|-----|------------|----------------------|------------------------|
| 1   | GW15K-ET   | 15kW                 | 380/400V, 3L/N/PE      |
| 2   | GW20K-ET   | 20kW                 | 380/400V, 3L/N/PE      |
| 3   | GW25K-ET   | 25kW                 | 380/400V, 3L/N/PE      |
| 4   | GW29.9K-ET | 29.9kW               | 380/400V, 3L/N/PE      |
| 5   | GW30K-ET   | 30kW                 | 380/400V, 3L/N/PE      |

### **3.2.2 Battery**

The Lynx C 60kwh battery system consists of a battery cabinet, power control unit and battery modules.

The battery system can store and release electricity according to the requirements of the PV energy storage system, and the input and output ports of the energy storage system are all high-voltage direct current.

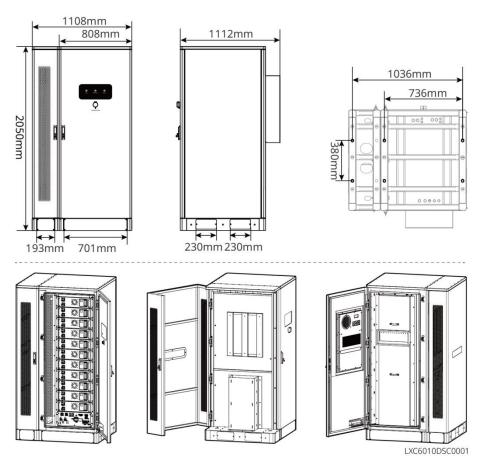

| No. | Model                       | Usable energy (kWh) | AC cabinet |
|-----|-----------------------------|---------------------|------------|
| 1   | GW60KWH-D-10                | 60                  | Yes        |
| 2   | GW60KWH-D-<br>10(EXTENSION) | 60                  | No         |

#### 3.2.3 Smart Meter

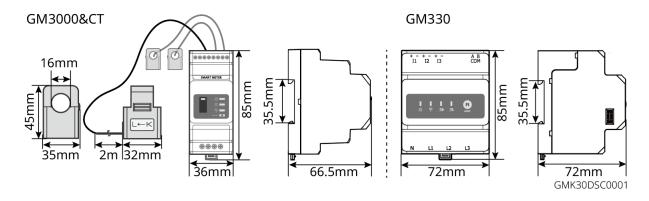

| No. | Model  | Applicable scenarios                                                                                                    |  |
|-----|--------|----------------------------------------------------------------------------------------------------|--|
| 1   | GM3000 | GM3000 and the CT, which cannot be replaced, are included in the inverter package. CT ratio: 120A/40mA.                                                            |  |
| 2   | GM330  | Order the CT for GM330 from GoodWe or other suppliers. CT ratio: nA/5A.  nA: CT primary input current, n ranges from 200 to 5000.  5A: CT Secondary input current. |  |

# 3.2.4 Smart Dongle

The smart dongle can transmit various power generation data to SEMS Portal, the remote monitoring platform, in real time. And connect to the SolarGo app to complete local equipment commissioning.

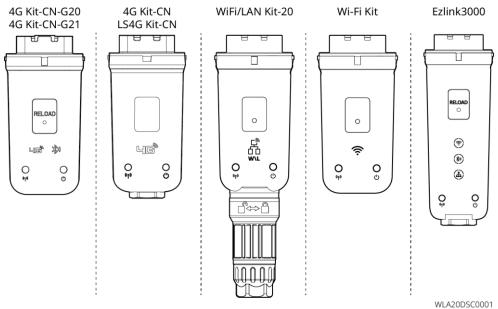

| No. | Model           | Signal               | Applicable scenarios |
|-----|-----------------|----------------------|----------------------|
| 1   | Wi-Fi Kit       | WiFi                 | Single invertor      |
| 2   | WiFi/LAN Kit-20 | WiFi, LAN, bluetooth | Single inverter      |

| 3 | LS4G Kit-CN<br>4G Kit-CN | 4G                   |                                                     |
|---|--------------------------|----------------------|-----------------------------------------------------|
| 4 | 4G Kit-CN-G20            | 4G, bluetooth        |                                                     |
| 7 | 4G Kit-CN-G21            | 4G, Bluetooth, CNSS  |                                                     |
| 5 | Ezlink3000               | WiFi, LAN, bluetooth | Master inverter of the parallel connected inverters |

### 3.3 Supported Grid Types

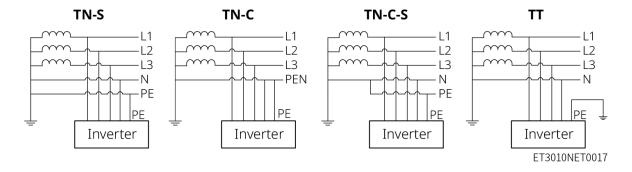

# 3.4 System Working Mode

#### Self-use Mode

- Self-use mode is the basic working mode of the system.
- When the power generated in the PV system is sufficient, it will supply the loads in priority. The excess power will charge the batteries first, then the remaining power will be sold to the utility grid. When the power generated in the PV system is insufficient, the battery will supply the loads in priority. If the battery power is insufficient, the load will be powered by the utility grid.

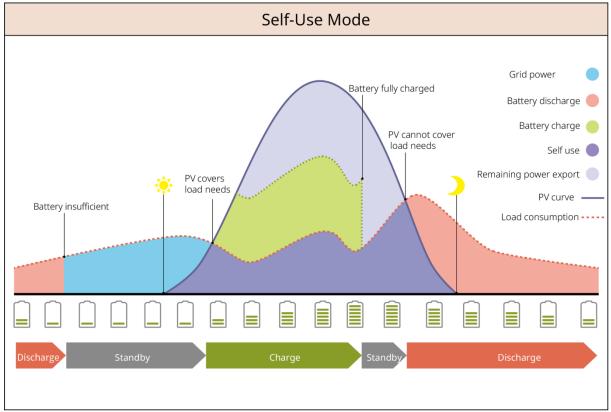

SLG00NET0009

#### Back-up mode

- The back-up mode is mainly applied to the scenario where the grid is unstable.
- When the grid is disconnected, the inverter turns to off-grid mode and the battery will supply power
  to the BACK-UP loads; when the grid is restored, the inverter switches to grid-tied mode.
- The battery will be charged to preset SOC protection value by utility grid or PV when the system is running on-grid. So that the battery SOC is sufficient to maintain normal working when the system is off-grid. The purchase of electricity from the power grid to charge the battery must comply with local laws and regulations.

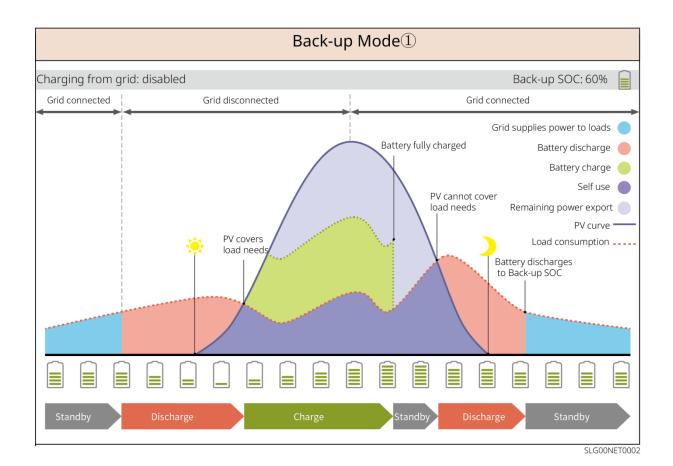

Back-up Mode② Charging from grid: enabled Back-up SOC: 60% Grid connected Grid disconnected Grid connected Battery fully charged Grid supplies power to loads Battery discharge Battery charge Self use PV cannot cover Remaining power export load needs PV curve PV+ grid Load consumption -----Grid supplies power to loads charge Battery discharges to Back-up SOC Battery discharges ......

#### SLG00NET0003

#### **Economic mode**

It is recommended to use economic mode in scenarios when the peak-valley electricity price varies a lot. Select economic mode only when it meets the local laws and regulations.

For example, set the battery to charge mode during Valley period to charge battery with grid power. And set the battery to discharge mode during Peak period to power the load with the battery.

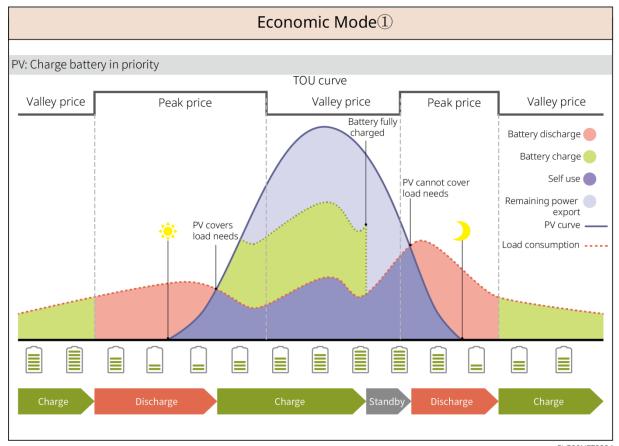

SLG00NET0004

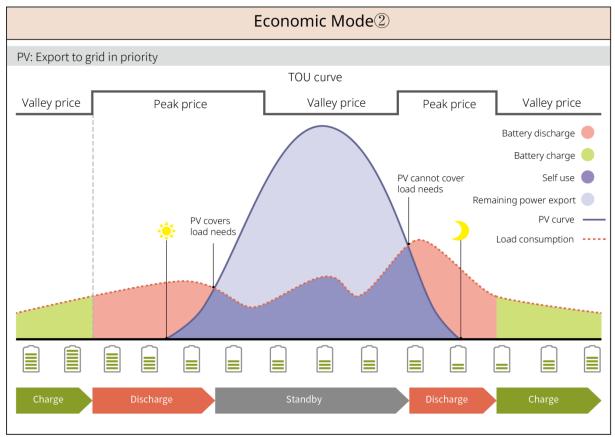

SLG00NET0005

#### **Smart charging**

- In some countries/regions, the PV power feed into the utility grid is limited.
- Set peak limit power, charge the battery using the surplus power when the PV power exceeds the
  peak limit power. Or set charging time, during the charging time, the PV power can be used to
  charge the battery.

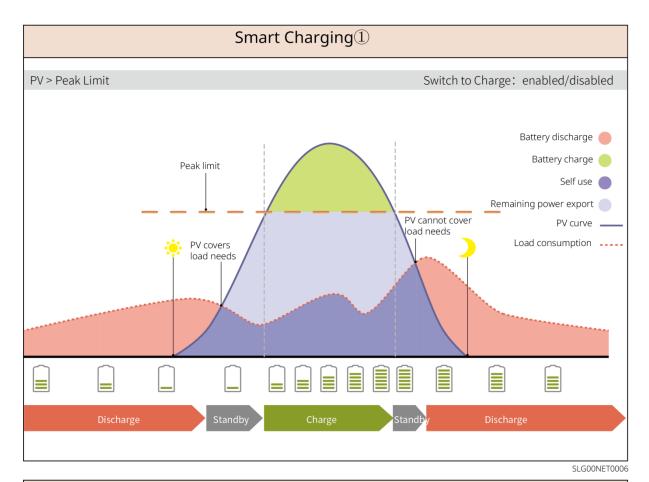

PV < Peak Limit

Switch to Charge: enabled

Battery discharge

Battery charge

Self use

Charging start

PV cannot cover load needs

PV curve load needs

Discharge

Standby

Charge

Suitch to Charge: enabled

Discharge

Battery discharge

Self use

Charging end

PV curve load needs

Discharge

Discharge

Discharge

SLG00NET0007

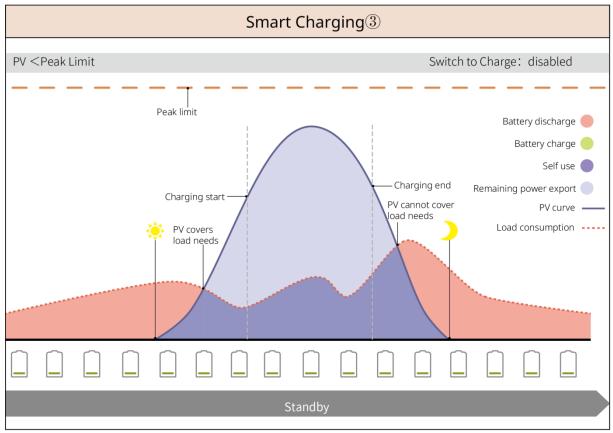

SLG00NET0008

#### **Peakshaving Mode**

- Peakshaving mode is mainly applicable to industrial and commercial scenarios.
- When the total power consumption of the loads exceeds the peak shaving limit, the battery discharges to reduce the power consumption exceeds the peak shaving limit.
- If the battery SOC is below the Reserved SOC for Peakshaving, the system will import power from the utility grid based on the time period, load power consumption, and Import Power Limit.

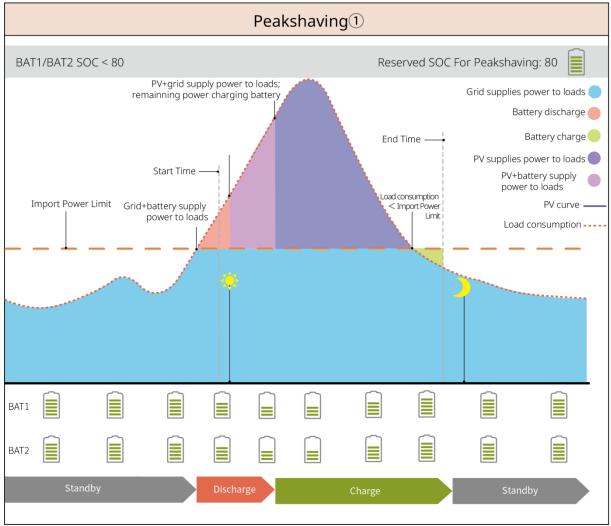

SLG00NET0010

# 4 Check and Storage

# 4.1 Check Before Receiving

Check the following items before receiving the product.

- 1. Check the outer packing box for damage, such as holes, cracks, deformation, and other signs of equipment damage. Do not unpack the package and contact the supplier as soon as possible if any damage is found.
- 2. Check the product model. If the model is not what you requested, do not unpack the product and contact the supplier.

# **4.2 Package Content**

# **MARNING**

Check the deliverable for correct model, complete contents, and intact appearance. Contact the supplier as soon as possible if any damage is found.

## 4.2.1 Package of the Inverter (ET 15-30kW)

| Parts | Quantity                      | Parts         | Quantity                                                                                                    |
|-------|-------------------------------|---------------|----------------------------------------------------------------------------------------------------|
|       | Inverter x 1                  |               | Mounting plate x 1                                                                                                 |
| E.    | Screws for mounting plate x 2 |               | PV connector<br>GW15K-ET, GW20K-ET: 4<br>GW25K-ET, GW29.9K-ET,<br>GW30K-ET: 6                                      |
| 2000  | PV wiring tool x 1            |               | 7PIN terminal x 1                                                                                                  |
|       | 6PIN terminal x               |               | 3PIN terminal x 1                                                                                                  |
|       | PE screw x 1                  |               | Tubular terminal x N The pin terminal various depending on different inverters. The actual accessories may differ. |
|       | PE terminal x 1               |               | OT terminal x 12                                                                                                   |
|       | Flange nuts for AC terminal x | L1 L2 L3 N PE | Insulation board for AC terminal x 1                                                                               |

|                   | N                                                                                                    |     |                                                                                           |  |
|-------------------|----------------------------------------------------------------------------------------------------|-----|-------------------------------------------------------------------------------------------|--|
|                   | AC cover x 1                                                                                          | 010 | BMS/Meter communication cable x N GW15K-ET, GW20K-ET: 2 GW25K-ET, GW29.9K-ET, GW30K-ET: 3 |  |
|                   | Expansion bolt x 6                                                                                    |     | Smart meter and accessories x 1                                                           |  |
|                   | Smart dongle x                                                                                        |     | Screws driver x 1                                                                         |  |
|                   | Documents x 1                                                                                         | -   | -                                                                                         |  |
| Wiring tool       | (Optional) Wiring tool x 1 Battery connector: GW15K-ET, GW20K-ET: 1 GW25K-ET, GW29.9K-ET, GW30K-ET: 2 |     |                                                                                           |  |
| Battery connector |                                                                                                    |     |                                                                                           |  |
| Wiring tool       | (Optional) Wiring tool x 2                                                                            |     |                                                                                           |  |
|                   | Hexagon screwdriver x 1                                                                               |     |                                                                                           |  |
| Hexagon           | Battery connector:                                                                                    |     |                                                                                           |  |
| screwdriver       | GW15K-ET, GW                                                                                          |     |                                                                                           |  |
|                   | GW25K-ET, GW29.9K-ET, GW30K-ET: 2                                                                     |     |                                                                                           |  |
| Battery connector |                                                                                                    |     |                                                                                           |  |

# 4.2.2 Package of the Battery (Lynx C 60kwh)

| Parts | Quantity                                                                                                    | Parts | Quantity                                                                                                    |
|-------|----------------------------------------------------------------------------------------------------|-------|----------------------------------------------------------------------------------------------------|
|       | Battery system x 1 GW60KWH-D-10: with AC cabinet GW60KWH-D-10 (EXTENSION): without AC cabinet                                                                                                    |       | Copper bars for battery to battery to battery connection  When all aluminum bars are shipped in the deliverables, the quantity in the package is 10.  When part of the aluminum bars are shipped in the deliverables, the quantity in the package is 3 (The rest are installed on the battery.). |
|       | Copper bar for battery to power control unit connection  When aluminum bar is shipped in the deliverables, the quantity in the package is 1.  When the aluminum busbar has been installed on the battery and shipped, the quantity in the package is 0. |       | Fixing screws for battery to power control unit x 2                                                                                                    |
|       | Fixing screws for battery to battery x 22                                                                                                    |       | Lifting rings x 4                                                                                                    |
|       | Terminals for inverter<br>Back-up port x 5                                                                                                    |       | M12 waterproof kit x 2                                                                                                    |
|       | M18 waterproof Kit x 2                                                                                                    |       | M20 waterproof kit x 2                                                                                                    |

|        | M22 waterproof kit x 4                                                                    |   | Cable ties x 10                                                                                                   |
|--------|-------------------------------------------------------------------------------------------|---|----------------------------------------------------------------------------------------------------|
|        | Power cable for inverter to power control unit GW60KWH-D-10(EXTENSION): 0 GW60KWH-D-10: 1 |   | Terminal for battery to inverter x 1 GW60KWH-D- 10(EXTENSION): 0 GW60KWH-D-10: 1                                  |
| a Mill | Expansion bolt x 4                                                                        |   | Terminals for power control unit GW60KWH-D- 10(EXTENSION): 2 GW60KWH-D-10: 1                                      |
|        | Air conditioning hose x 1                                                                 |   | M5 nuts x 11                                                                                                    |
|        | PE terminal x 1                                                                           |   | Communication cable<br>for inverter to power<br>control unit<br>GW60KWH-D-10: 1<br>GW60KWH-D-<br>10(EXTENSION): 0 |
|        | Documents x 1                                                                             |   | Terminal resistors x 2<br>GW60KWH-D-<br>10(EXTENSION): 1<br>GW60KWH-D-10: 0                                       |
|        | Wrench x 1                                                                                | - | -                                                                                                    |

# 4.2.3 Smart Meter (GM3000)

| Parts | Quantity               | Parts | Quantity                    |
|-------|------------------------|-------|-----------------------------|
|       | Smart meter and CT x 1 |       | 2PIN-RJ45 adapter cable x 1 |
|       | Tubular terminal x     |       | USB plug x 1                |
|       | Screws driver x 1      |       | Documents x 1               |

# 4.2.4 Smart Meter (GM330)

| Parts | Description                    | Parts | Description       |
|-------|--------------------------------|-------|-------------------|
|       | Smart meter and CT x 1         |       | 2PIN terminal x 1 |
|       | Tubular terminal x<br>6        |       | 7PIN terminal x 1 |
|       | Screw driver x 1               |       | 6PIN terminal x 1 |
|       | 2PIN-RJ45<br>adapter cable x 1 |       | Documents x 1     |

# 4.2.5 Smart Dongle (Wi-Fi Kit)

| Parts | Quantity                                                                                                    | Parts | Quantity      |  |
|-------|----------------------------------------------------------------------------------------------------|-------|---------------|--|
| 8     | Smart dongle x 1                                                                                                    |       | Documents x 1 |  |
|       | Unlock tool x 1 Remove the module using the removing tool if it is included. If the tool is not provided, remove the module by pressing the unlock button on the module. |       |               |  |

### 4.2.6 Smart Dongle (WiFi/ LAN Kit-20)

| Parts | Description      | Parts | Description   |
|-------|------------------|-------|---------------|
|       | Smart dongle x 1 |       | Documents x 1 |

### 4.2.7 Smart Dongle (Ezlink3000)

| Parts | Description      | Parts | Description                                                                                                    |
|-------|------------------|-------|----------------------------------------------------------------------------------------------------|
|       | Smart dongle x 1 |       | LAN cable connector x 1                                                                                                    |
|       | Documents x 1    |       | Unlock tool x 1 Remove the module using the removing tool if it is included. If the tool is not provided, remove the module by pressing the unlock button on the module. |

# 4.3 Storage

If the equipment is not to be installed or used immediately, please ensure that the storage environment meets the following requirements: If the equipment has been long term stored, it should be checked by professionals before being put into use.

#### Packing requirements:

- 1. If the inverter has been stored for more than two years or has not been in operation for more than six months after installation, it is recommended to be inspected and tested by professionals before being put into use.
- To ensure good electrical performance of the internal electronic components of the inverter, it is recommended to power it on every 6 months during storage. If it has not been powered on for more than 6 months, it is recommended to to be inspected and tested by professionals before being put into use
- 3. In order to protect the performance and life of the battery, it is recommended to avoid unused storage for a long period of time. Prolonged storage may cause deep discharging of the battery, resulting in irreversible chemical loss, leading to capacity degradation or even complete failure, timely use is recommended. If the battery is to be stored for a long period of time, please maintain it as follows:

|                | Battery         | Recommended | Charing and            | Battery               |
|----------------|-----------------|-------------|------------------------|-----------------------|
| Specific Model | storage initial | Storage     | Discharging            | Maintaining           |
|                | SOC range       | Temperature | Maintaining Period [1] | Method <sup>[2]</sup> |
| GW60KWH-D-10   | 30%~40%         | 0~35℃       | -20~0°C, ≤1 month      | Contact the           |

|  | 0~+35°C, ≤6 months<br>35~+45°C, ≤1months | dealer or the<br>after-sales<br>service for |
|--|------------------------------------------|---------------------------------------------|
|  |                                          | maintenance                                 |
|  |                                          | methods.                                    |

#### NOTICE

[1] The storage time starts from the SN date on the outer packaging of the battery and requires charging and discharging maintenance after the storage cycle is exceeded. (Battery maintenance time = SN date + charging/discharging maintenance cycle). To view the SN date, please refer to the meaning of SN code.

[2] After passing the charging/discharging maintenance, if there is a Maintaining Label attached to the outer box, then please update the maintenance information on the Maintaining Label. if there is no Maintaining Label, please record the maintenance time and SOC of the batteries and keep the data to facilitate the keeping of maintenance records.

#### Installation environment requirements:

- 1. Place the equipment in a cool place where away from direct sunlight.
- 2. Store the equipment in a clean place. Make sure the temperature and humidity are appropriate and no condensation. Do not install the equipment if the ports or terminals are condensed. Battery storage humidity range: 30%-80%
- 3. Keep the equipment away from flammable, explosive, and corrosive matters.

#### Stacking requirements:

- 1. The height and direction of the stacking inverter should follow the instructions on the packing box.
- 2. The inverter must be stacked with caution to prevent them from falling.

## 5 Installation

# DANGER

Install and connect the equipment using the deliverable included in the package. Otherwise, the manufacturer shall not be liable for the damage.

# 5.1 System Installation and Commissioning Procedure

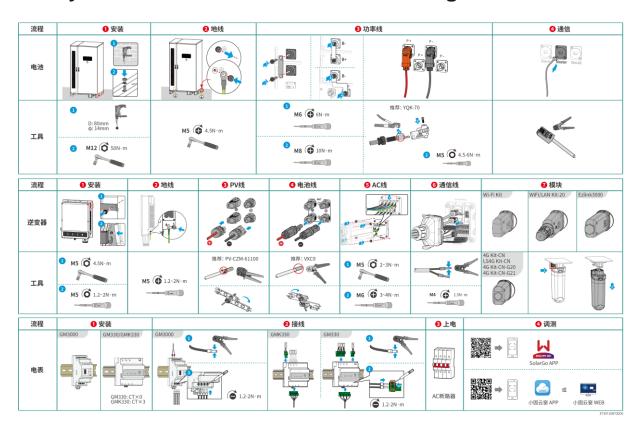

# 5.2 Installation Requirements

### 5.2.1 Installation Environment Requirements

- 1. Do not install the equipment in a place near flammable, explosive, corrosive, or toxic materials.
- 2. The temperature and humidity at the installation site should be within the appropriate range.
- 3. The installation location should be out of reach of non-professional personnel and avoid areas where it can be easily touched.
- 4. The surface temperature of the inverter can be high during operation. Do not touch the surface before it cools down to avoid burns.
- 5. The equipment should be protected from direct sunlight, rain, and snow.
- 6. The inverter output power may decrease due to direct sunlight or high temperature.
- 7. The place to install the equipment shall be well-ventilated for heat radiation and large enough for operations.
- 8. Check the protection rating of the equipment and ensure that the installation environment meets the requirements. The inverter, battery system, and smart dongle can be installed both indoors or outdoors. But the smart meter can only be installed indoors.
- 9. Ensure that there are no obstacles within a 10mr diameter around the installation location when installing the equipment indoors.
- 10. Ensure that the equipment bottom is above the local historical highest water level.

- 11. Install the equipment at a height that is convenient for operation and maintenance, electrical connections, and checking indicators and labels.
- 12. The altitude to install the equipment shall be lower than the maximum working altitude of the system.
- 13. Consult the manufacturer before installing the equipment outdoors in salt affected areas. A salt affected area refers to the region within 500 meters offshore, and will be related to the sea wind, precipitation and topography.
- 14. Install the equipment away from electromagnetic interference. If there is any radio or wireless communication equipment below 30MHz near the equipment, you have to:
  - Inverter: add a multi-turn winding ferrite core at the AC output cable of the inverter, or add a low-pass EMI filter.
  - Other equipment: the distance between the equipment and the wireless EMI equipment should be more than 30m.
- 15. The DC and communication cables between the battery and inverter should be less than 3 meters. Please ensure that the installation distance between the inverter and the battery meets the cable length requirements.

#### **NOTICE**

If installed in an environment below 0°C, the battery will not be able to continue charging to restore energy after being discharged, resulting in undervoltage protection.

GW60KWH-D-10 : Charging temperature range : 0<T<55°C ; Discharging temperature range : -25<T<55°C

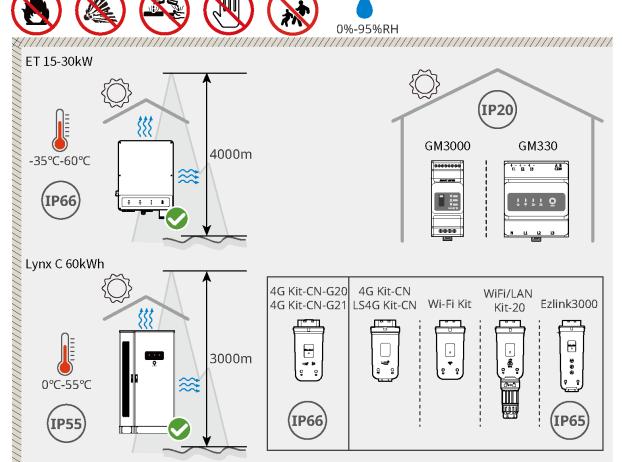

ET3010INT0007

### 5.2.2 Foundation Requirements

- The installation foundation must be level, dry, and free from depressions or tilts. Do not install in areas with standing water.
- Ensure the ground is level and stable, capable of bearing the weight of the energy storage system.
- The foundation material must be concrete or other non-combustible surface.
- Reserved cable trenches or holes for wiring in the foundation.
- The equipment installation should be adjusted according to the site conditions, including heights, embedded expansion bolts, conduits, etc.
- The top height of the foundation can be adjusted based on the equipment and site requirements.
- Cable trench requirements:
  - 4. The cables are routed from the bottom of the equipment. The cable trench must be designed with dust and rodent protection to prevent foreign objects from entering.
  - 5. The cable trench must be waterproof and moisture-proof to prevent cable aging and short circuit, which could affect normal operation of the equipment.
  - 6. As the cables are thick, the cable trench should reserve sufficient space to ensure smooth connections without abrasion.

#### **NOTICE**

The conduit can be replaced with four PVC pipes with a diameter of 125mm, if required by the site. Conduit is not needed for indoor environments.

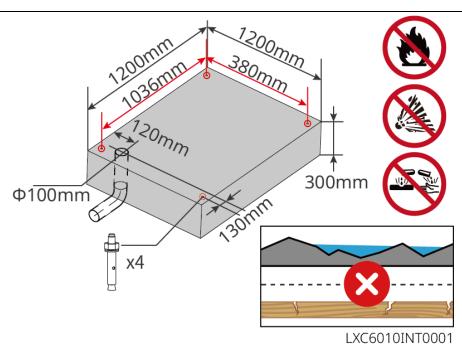

### **5.2.3 Installation Space Requirements**

Reserve enough space for operations and heat dissipation when installing the system.

#### **NOTICE**

The specific value of the battery installation space requirement can be adjusted based on the actual installation scenario and local regulations.

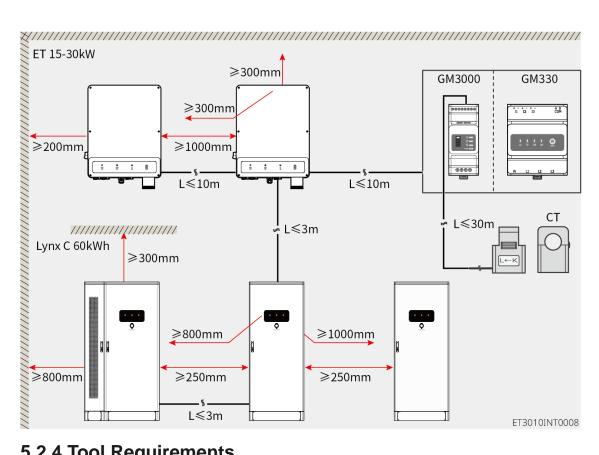

# **5.2.4 Tool Requirements**

### NOTICE

The following tools are recommended when installing the equipment. Use other auxiliary tools on site if necessary.

#### **Installation Tools**

| Tool Type | Description       | Tool Type | Description                       |
|-----------|-------------------|-----------|-----------------------------------|
|           | Diagonal pliers   |           | RJ45 crimping tool                |
| S. Minte  | Wire stripper     |           | YQK-70 hydraulic pliers           |
| 3         | Adjustable wrench |           | PV connector tool<br>PV-CZM-61100 |

| Hammer drill (Φ8mm) |   | Torque wrench M5/M6/M8/M12/M16/M18/M2 2 |
|---------------------|---|-----------------------------------------|
| Rubber hammer       |   | Socket wrench set                       |
| Marker              |   | Multimeter<br>Range≤1100V               |
| Heat shrink tube    |   | Heat gun                                |
| Cable tie           |   | Vacuum cleaner                          |
| Level               | - | -                                       |

### **Personal Protective Equipment**

| Tool Type | Description                         | Tool Type | Description  |
|-----------|-------------------------------------|-----------|--------------|
|           | Insulation gloves and safety gloves |           | Dust mask    |
|           | Goggles                             |           | Safety shoes |

# **5.2.5 Transportation Requirements**

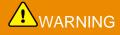

 Operations such as transportation, turnover, installation and so on must meet the requirements of local laws and regulations.

- Move the equipment to the site before installation. Follow the instructions below to avoid personal injury or equipment damage.
  - 1. Consider the weight of the equipment before moving it. Assign enough personnel to move the equipment to avoid personal injury.
  - 2. Wear safety gloves to avoid personal injury.
  - 3. Keep balance to avoid dropping when moving the equipment.
  - 4. Ensure that cabinet doors are locked during transportation.

#### **NOTICE**

- The equipment can be transported to the installation site using a hoist or forklift.
- When using a hoist, use flexible slings or straps and the load capacity of a single strap must be ≥2t.
- When using a forklift, the load capacity of the forklift must be ≥ 2t.

#### Forklift transportation method I

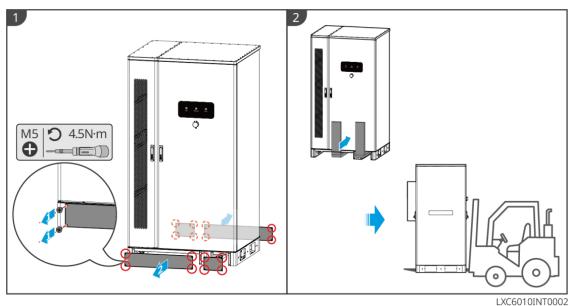

#### Forklift transportation method II

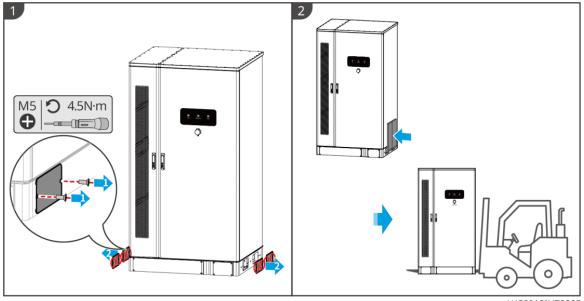

LXC6010INT000

#### **Hoist transportation**

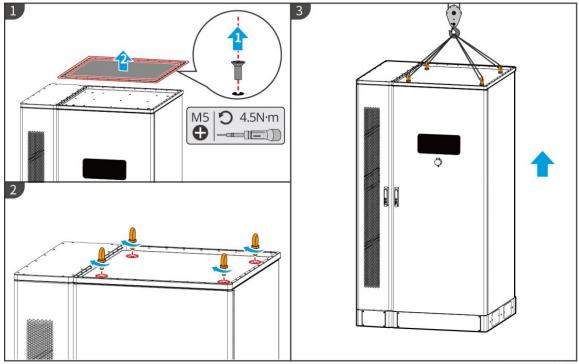

LXC6010INT0004

## 5.3 Installing the Battery System

# 

- Check and ensure that the ground is level and has no slope before installation.
- Ensure that the energy storage system is vertically cling to the ground without risk of tipping.

Step 1 Mark the drilling position on the level ground.

**Step 2** Drill the holes to a depth of 80mm using a drill with a 14mm drill bit, and install the expansion bolts.

**Step 3** Transport the energy storage system to the marked position, and tighten the expansion bolts using a socket wrench.

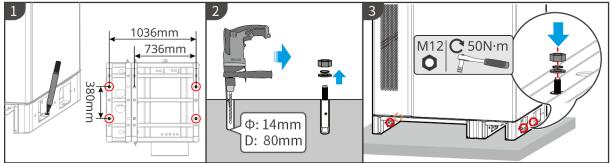

LXC6010INT0005

# 

- Do not open the cabinet door during transportation or installation.
- Close the cabinet door after system installation, wiring and commissioning.

Step 1 Unlock the cabinet door with the key.

Step 2 Rotate the door handle to open the cabinet door.

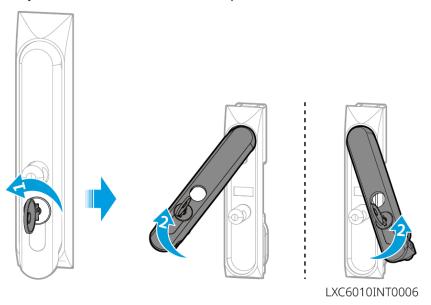

## 5.4 Installing the Inverter

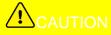

Make sure the inverter is firmly installed in case of falling down.

**Step 1** Secure the inverter mounting plate to the battery system cabinet.

**Step 2** (Optional) Secure the DC switch with the DC switch lock, ensuring that the DC switch is OFF during installation. Install the inverter on the mounting plate. The DC switch lock of appropriate size should be prepared by customers.

**Step 3** Tighten the nuts to secure the mounting plate and the inverter.

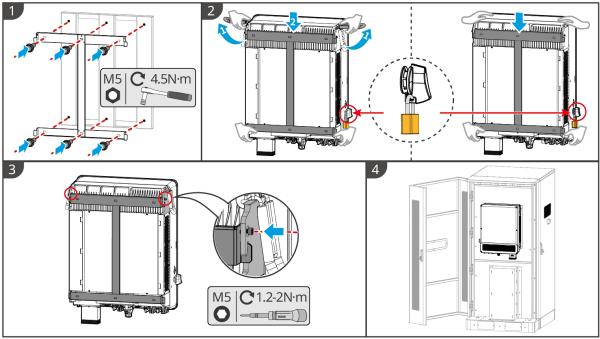

ET3010INT0006

## 5.5 Installing the Smart Meter

# **A**WARNING

In areas at risk of lightning, if the meter cable exceeds 10m and the cables are not wired with grounded metal conduits, you are recommended to use an external lightning protection device.

#### GM3000

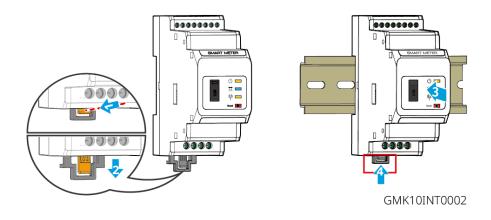

#### GM330

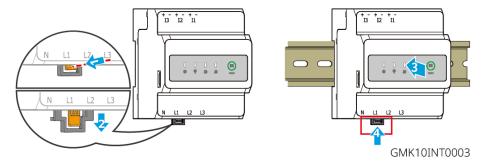

# **6 System Wiring**

# DANGER

- Perform electrical connections in compliance with local laws and regulations. Including operations, cables, and component specifications.
- Disconnect the DC switches and the AC output switches to power off the equipment before any electrical connections. Do not work with power on. Otherwise, an electric shock may occur.
- Tie the same type cables together, and place them separately from cables of different types. Do not place the cables entangled or crossed.
- If the cable bears too much tension, the connection may be poor. Reserve a certain length of the cable before connecting it to the Inverter cable port.
- Ensure the cable conductor is in full contact with the terminals during crimping. Do not crimp the
  cable jacket with the terminal. Otherwise the equipment may not be able to operate, or its
  terminal block getting damaged due to heating and other phenomenon because of unreliable
  connection after operation.

#### **NOTICE**

• Wear personal protective equipment like safety shoes, safety gloves, and insulating gloves

- during electrical connections.
- All electrical connections should be performed by qualified professionals.
- Cable colors in this document are for reference only. The cable specifications shall meet local laws and regulations.
- For parallel systems, Follow the safety precautions in the user manuals of related products in the system.

## 6.1 System Wiring Diagram

- N and PE wiring ON-GRID and BACK-UP of the inverter are different based on the regulation requirements of different regions. Refer to the specific requirements of local regulations.
- There are built-in relays inside of the inverter's ON-GRID and BACK-UP AC ports. When the
  inverter is in the off-grid mode, the built-in ON-GRID relay is open; while when the inverter is in
  grid-tied mode, it is closed.
- When the inverter is powered on, the BACK-UP AC port is energized. Power off the inverter first if maintenance is required on the BACK-UP loads. Otherwise, it may cause electric shock.

#### N and PE cables are connected together in the Main Panel for wiring.

#### **NOTICE**

- To maintain neutral integrity, the neutral cable of ON-GRID side and BACK-UP side must be connected together, otherwise BACK-UP function will not work.
- The following diagram is applicable to areas in Australia and New Zealand.

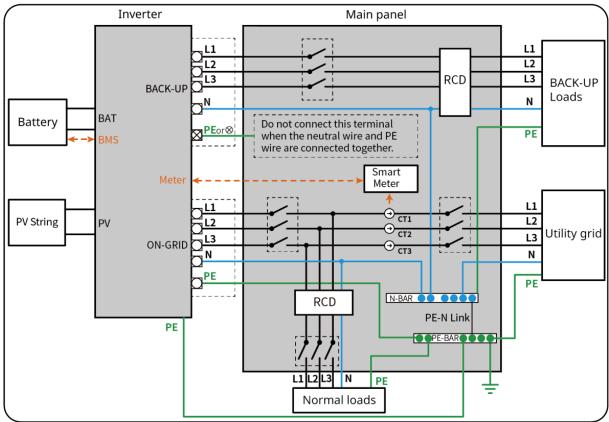

ET3010NET0015

#### N and PE cables are separately wired in the Main Panel.

- Ensure that the grounding of BACK-UP is correctly and tightened. Otherwise, the BACK-UP function may be abnormal in case of grid failure.
- The following diagram is applicable to areas except Australia or New Zealand.
- In Germany, the internal relay will automatically connect the N wire and PE cable in back-up mode within 100ms and automatically disconnect in on-grid mode.
- In areas other than Germany, the internal relay is disconnected by default in either mode.

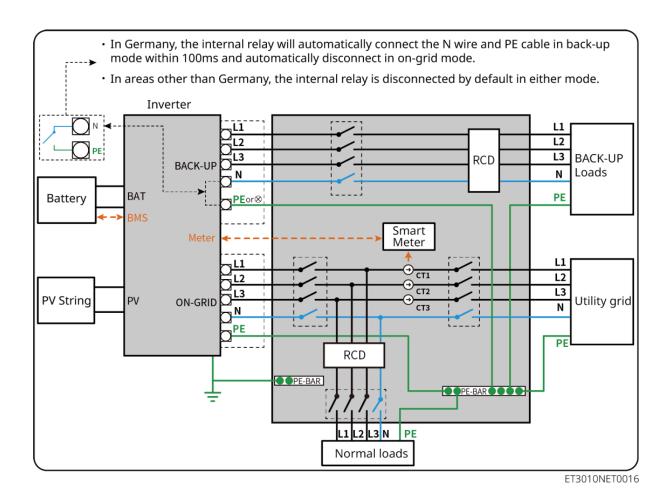

# 6.2 Detailed System Wiring Diagram

## **6.2.1 Detailed System Wiring Diagram For Single Inverter**

Use GM3000 in the system

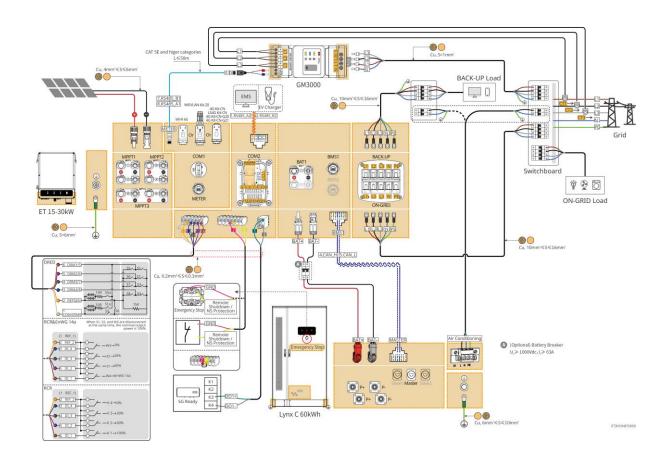

#### Use GM330 in the system

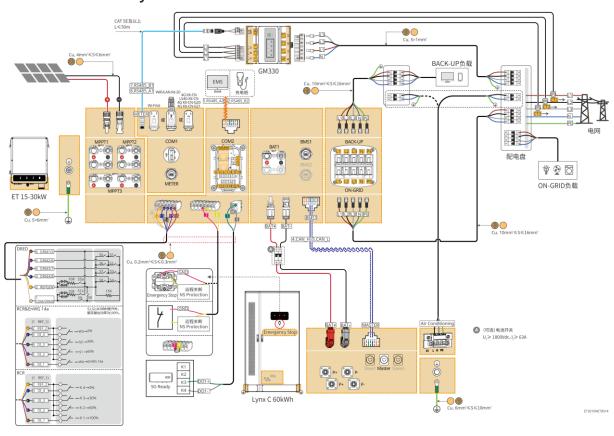

## 6.2.2 Detailed System Wiring Diagram For Parallel System

- In parallel scenarios, the inverter connecting to Ezlink and smart meter is considered as the master inverter, while all the others are slave inverters. Do not connect any smart dongle to the slave inverters.
- Devices like DRED device, RCR device, remote shutdown device, NS protection device, SG Ready heat pump should be connected to the master inverter.
- The following diagram mainly introduces parallel connections. For other port connections, refer to the single system.

#### Use GM3000 in the system

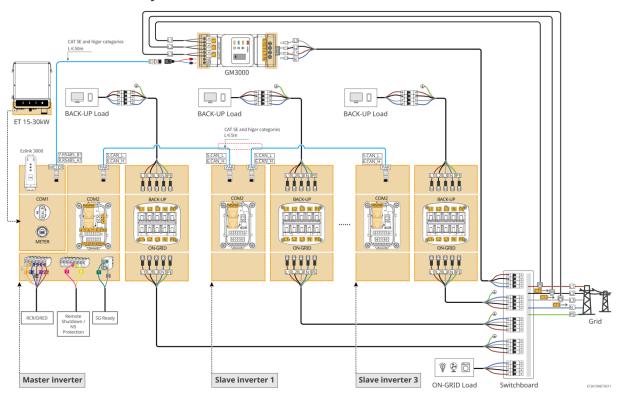

### Use GM330 in the system

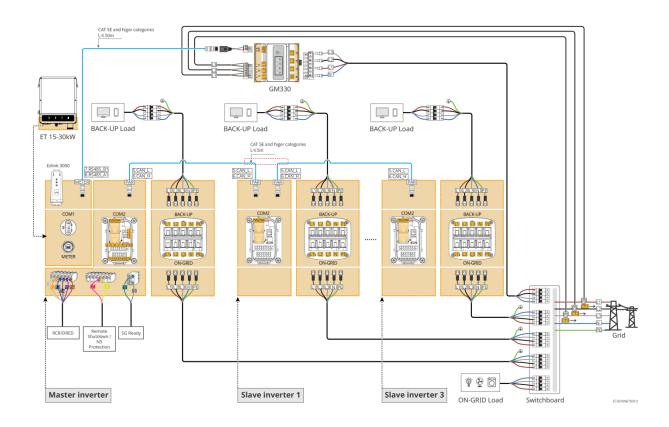

## **6.3 Preparations Before Wiring**

# **A**WARNING

- Do not connect loads between the inverter and the AC switch directly connected to the inverter.
- Install one AC output circuit breaker for each inverter. Multiple inverters cannot share one AC circuit breaker.
- An AC circuit breaker shall be installed on the AC side to make sure that the inverter can safely disconnect the grid when an exception happens. Select the appropriate AC circuit breaker in compliance with local laws and regulations.
- When the inverter is powered on, the BACK-UP AC port is energized. Power off the inverter first
  if maintenance is required on the BACK-UP loads. Otherwise, it may cause electric shock.

### 6.3.1 Preparing Breakers

| No. | Circuit breaker                                          | Recommended specifications                                                                                                    | Source                 |
|-----|----------------------------------------------------------|----------------------------------------------------------------------------------------------------|------------------------|
| 1   | ON-GRID circuit<br>breaker<br>BACK-UP circuit<br>breaker | Nominal voltage ≥ 400V, nominal current:  GW15K-ET: Nominal current ≥32A  GW20K-ET: Nominal current ≥40A  GW25K-ET: Nominal current ≥50A  GW29.9K-ET, GW30K-ET: Nominal current ≥63A | Prepared by customers. |
| 2   | Battery breaker                                          | Optional in compliance with local laws and regulations  • 2P DC breaker  • Nominal current ≥63A  • Nominal Voltage≥ 1000V                                                            | Prepared by customers. |
| 3   | RCD                                                      | Optional in compliance with local laws and regulations  Type A  ON-GRID RCD: 300mA  BACK-UP RCD: 30mA                                                                                | Prepared by customers. |
| 4   | Smart meter breaker                                      | <ul><li>Nominal voltage: 300V</li><li>Nominal current: 0.5A</li></ul>                                                                                                    | Prepared by customers. |

## 6.3.2 Preparing Cables

| No. | Cable             | Recommended specifications                                                                                    | Source                                  |
|-----|-------------------|----------------------------------------------------------------------------------------------------|-----------------------------------------|
| 1   | Inverter PE cable | <ul> <li>Single-core outdoor copper cable</li> <li>Conductor cross-sectional area: S=6mm²</li> </ul>          | Pre-installed in the battery AC cabinet |
| 2   | Battery PE cable  | <ul> <li>Single-core outdoor copper cable</li> <li>Conductor cross-sectional area: 6mm²-<br/>10mm²</li> </ul> | Prepared by customers.                  |

| 3  | PV DC cable                                                  | <ul> <li>Commonly used outdoor photovoltaic cable</li> <li>Conductor cross-sectional area: 4mm²-6mm²</li> <li>Outer diameter of cable: 5.9mm-8.8mm</li> </ul> | Prepared by customers.                                                                         |
|----|--------------------------------------------------------------|----------------------------------------------------------------------------------------------------|------------------------------------------------------------------------------------------------|
| 4  | Battery DC cable                                             | Single-core outdoor copper cable                                                                                                    | Included in the package                                                                        |
| 5  | Battery parallel cable                                       | <ul> <li>Single-core outdoor copper cable</li> <li>Conductor cross-sectional area: 32mm²-<br/>35mm²</li> <li>Outer diameter of cable: 10mm-12mm</li> </ul>    | Prepared by customers.                                                                         |
| 6  | AC cable                                                     | <ul> <li>Multi-core outdoor copper cable</li> <li>Conductor cross-sectional area: 10mm²-<br/>16mm²</li> <li>Outer diameter of cable: 21mm-26mm</li> </ul>     | Prepared by customers.                                                                         |
| 7  | Smart meter power cable                                      | <ul> <li>Outdoor copper cable</li> <li>Conductor cross-sectional area: 1mm²</li> </ul>                                                                        | Prepared by customers.                                                                         |
| 8  | BMS communication cable                                      | Customized communication cable, standard length 2.2m                                                                                                    | Included in the package                                                                        |
| 9  | Smart meter RS485 communication cable                        | Standard network cable: CAT 5E or higher categories net cable with RJ45 connector.                                                                            | RJ45-2PIN adapter<br>and standard net<br>cable: included in the<br>package of the<br>inverter. |
| 10 | Communication cable for battery parallel connection          | CAT 5E or higher categories standard net cable with RJ45 connector.                                                                                           | Prepared by customers.                                                                         |
| 11 | DO communication cable for load control                      | Shielded cable that meet local requirements                                                                                                    | Prepared by customers.                                                                         |
| 12 | Remote shutdown communication cable                          | Conductor cross-sectional area: 0.2mm²- 0.3mm²                                                                                                    | Prepared by customers.                                                                         |
| 13 | RCR/DRED communication cable                                 | Outer diameter of cable: 5mm-8mm                                                                                                    | Prepared by customers.                                                                         |
| 14 | Communication cable for parallel connected inverters         | CAT 5E or higher categories standard net cable with RJ45 connector.                                                                                           | Prepared by customers.                                                                         |
| 15 | EMS communication cable or Charging Pile Communication Cable | CAT 5E or higher categories standard net cable with RJ45 connector.                                                                                           | Prepared by customers.                                                                         |
| 16 | 12V power supply                                             | <ul> <li>Outdoor copper cable</li> <li>Conductor cross-sectional area: 0.2mm²-<br/>0.3mm²</li> <li>Outer diameter of cable: 5mm-8mm</li> </ul>                | Prepared by customers.                                                                         |
| 17 | Air conditioner power cable                                  | <ul> <li>Outdoor copper cable</li> <li>Conductor cross-sectional area: 1mm²-2mm²</li> </ul>                                                                   | Pre-installed                                                                                  |
|    |                                                              |                                                                                                    |                                                                                                |

## 6. 3.3 Removing the Base Plate

# **WARNING**

- Remove the base plate after system installation, but before wiring.
- Re-install the base plate on the battery cabinet after system wiring.

#### Remove base plate

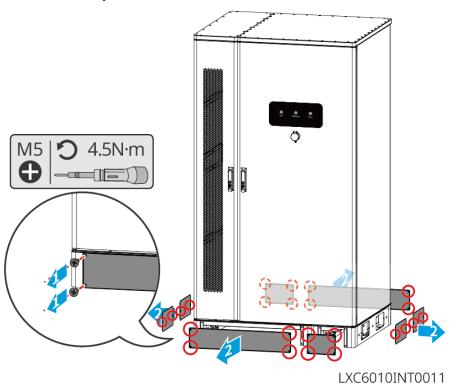

Inverter wiring area plate

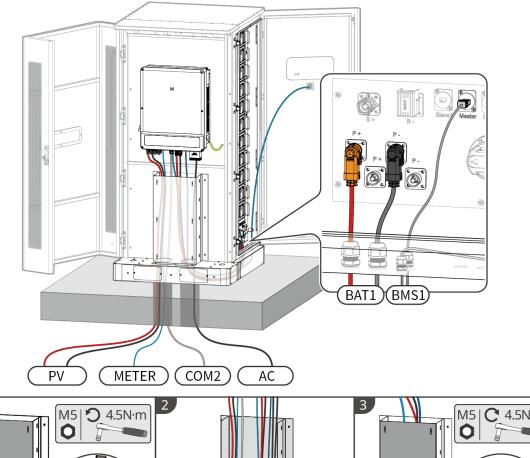

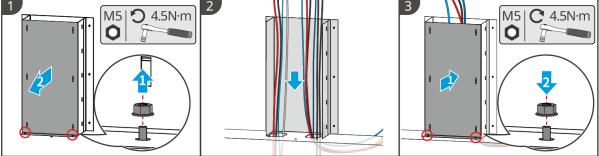

LXC6010ELC0004

# 6.4 Connecting the PE cable

# **WARNING**

- Connect the PE cable first before installing the equipment. Disconnect the PE cable before dismantling the equipment.
- Make sure that all the grounding points on the enclosures are equipotentially connected when there are multiple inverters.
- To improve the corrosion resistance of the terminal, you are recommended to apply silica gel or paint on the ground terminal after installing the PE cable.
- The PE cable should be prepared by the customer.

#### Inverter

# WARNING

The grounding point of the inverter enclosure cannot replace the grounding point of the AC output port. Ensure that both two grounding cables are securely connected.

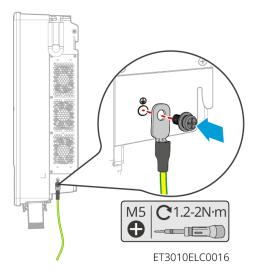

### **Battery system**

# **!**WARNING

Choose and connect one grounding point on either side of the battery system based on actual situation.

#### Type I

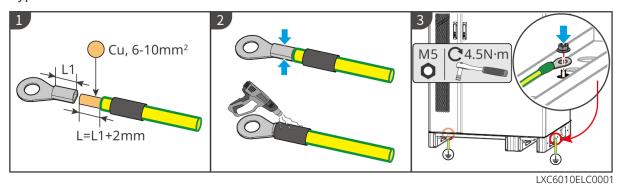

Type II

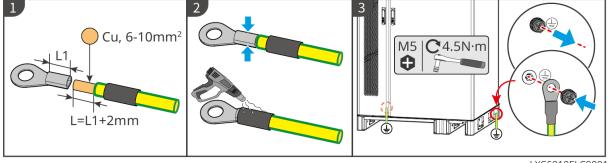

LXC6010ELC0001

## 6.5 Connecting the PV Cable

## **⚠** DANGER

- Do not connect one PV string to more than one inverter at the same time. Otherwise, it may cause damage to the inverter.
- Confirm the following information before connecting the PV string to the inverter. Otherwise, the inverter may be damaged permanently or even cause fire and cause personal and property losses.
  - 1. Make sure that the max short circuit current and the max input voltage per MPPT are within the permissible range.
  - 2. Make sure that the positive pole of the PV string connects to the PV+ of the inverter. And the negative pole of the PV string connects to the PV- of the inverter.

# **MARNING**

- The PV strings cannot be grounded. Ensure the minimum insulation resistance of the PV string to the ground meets the minimum insulation resistance requirements before connecting the PV string to the inverter (R=maximum input voltage/ 30mA).
- Ensure the DC cables are connected tightly, securely and correctly.
- Measure the DC cable using the multimeter to avoid reverse polarity connection. Also, the voltage should be within the permissible range.

#### **NOTICE**

The two input strings per MPPT should be of the same type, the same number of modules, the same tilt and angle to ensure the best efficiency.

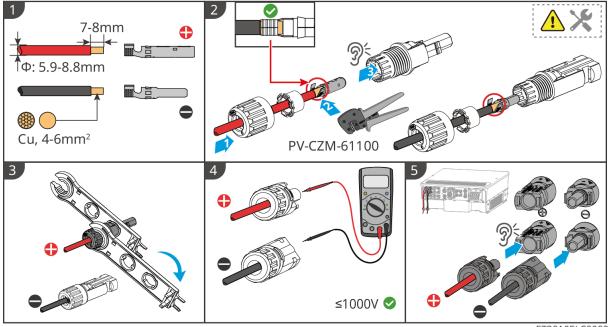

#### ET3010ELC0002

## **6.6 Connecting the Battery Cables**

# **A**DANGER

- Do not connect one battery pack to more than one inverter at the same time. Otherwise, it may cause damage to the inverter.
- It is forbidden to connect loads between the inverter and batteries.
- When connecting battery cables, use insulated tools to prevent accidental electric shock or short circuit to the batteries.
- Ensure that the open circuit voltage of the battery is within the permissible range of the inverter.
- Before connecting the battery cables, confirm that the battery module is disconnected from the power control unit, and both the DC power switch and battery cluster switch are off.
- Install a DC breaker between the inverter and the battery in compliance with local local laws and regulations.

#### Battery system wiring diagram

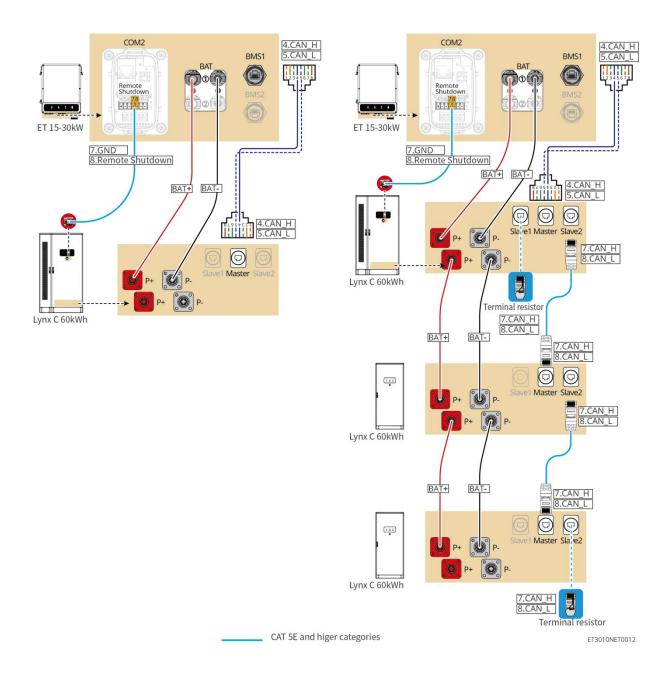

#### Introduction to wiring holes

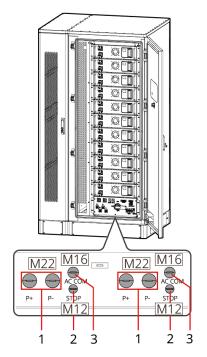

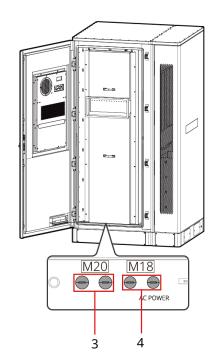

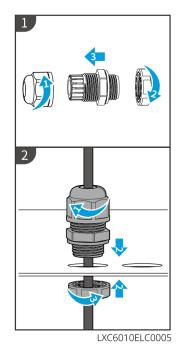

| No. | Description                  | No. | Description                     |
|-----|------------------------------|-----|---------------------------------|
| 1   | Hole for battery power cable | 2   | Hole for emergency button cable |
| 3   | Hole for communication cable | 4   | Hole for air conditioner cable  |
| 5   | Reserved                     | -   | -                               |

## 6.6.1 Connecting Power Cable Between the Inverter and Battery

# **MARNING**

- Measure the DC cable using the multimeter to avoid reverse polarity connection. Also, the voltage should be within the permissible range.
- When wiring, ensure that the P+ of the power control unit connects to the BAT+ of the inverter, and the P- connects to the BAT-. If the cable connection is incorrect, it will cause equipment damage. Incorrect wiring will damage the equipment.
- Ensure that the whole cable cores are inserted into the terminal holes. No part of the cable core can be exposed.
- Ensure that the cables are connected securely. Otherwise it will cause damage to the inverter due to overheat during its operation.
- Do not connect one battery pack to more than one inverter at the same time. Otherwise, it may cause damage to the inverter.

- Connect the battery and the inverter using the power cables and connectors included in the package.
- Prepare the battery power cable for parallel connections.
- Connect the battery system to the BAT1 port of the inverter.

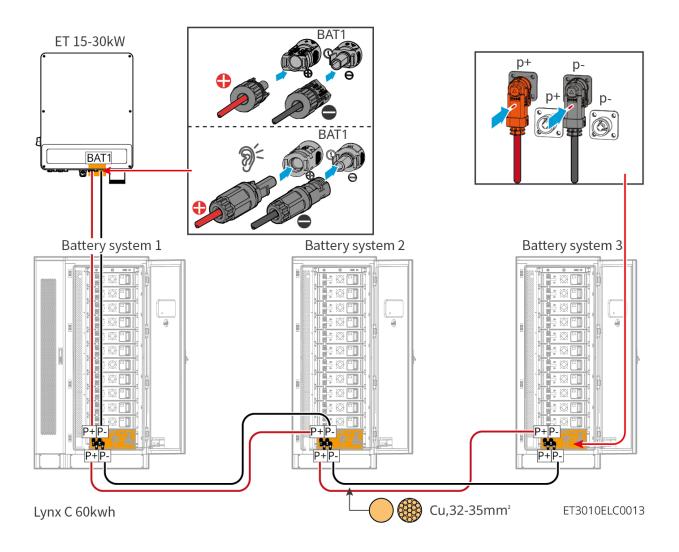

### Make the inverter power cable

Type I

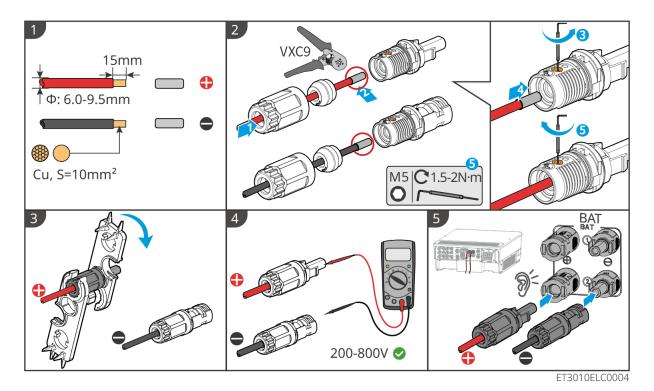

Type II

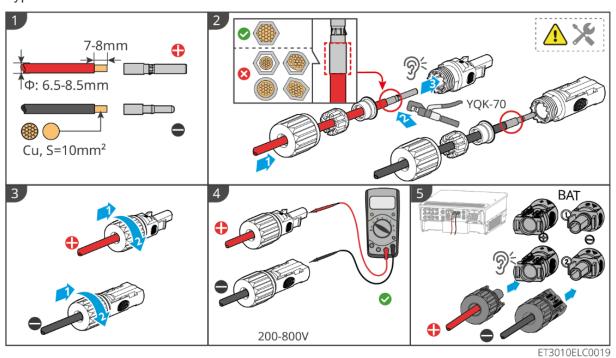

Make the battery power cable for parallel connections

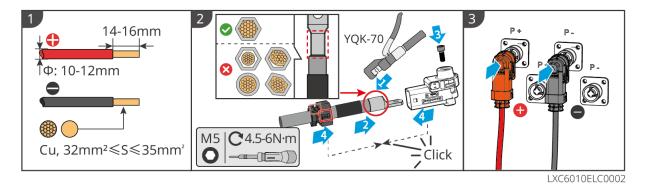

## 6.6.2 Connecting the Battery Communication Cable

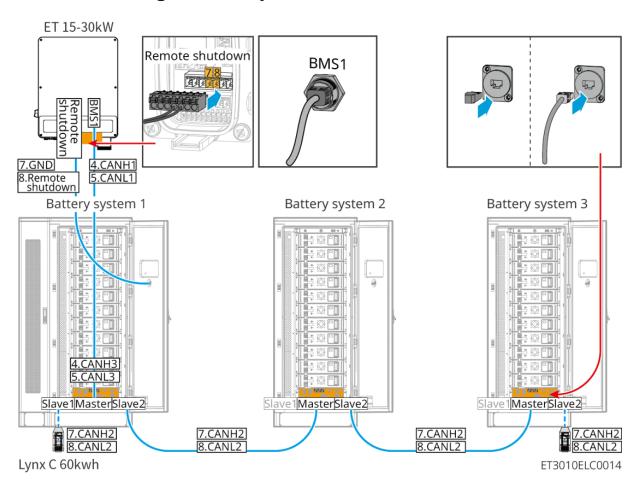

# **A**WARNING

Do not forget the terminal resistor of the battery system. Otherwise, the communication between the battery systems may fail.

- Use the BMS battery communication cable provided with the battery system. If the communication cable supplied is not sufficient, prepare shielded network cables and shielded RJ45 connectors.
- Connect the battery system to the BMS1 communication port of the inverter, otherwise, the communication may fail.
- The emergency stop switch communication cable is pre-installed in the cabinet. If the provided cable is insufficient, prepare additional communication cables.

- Prepare EIA/TIA-568B shielded network cables and shielded RJ45 connectors for communication between parallel connected battery systems.
- PIN4 and PIN5 are for inverter communication only. It is not necessary to crimp PIN4 and PIN5 for communication between parallel connected battery systems.
- For parallel connected battery systems, connect the remote shutdown port of the inverter to the master battery system.

#### BMS communication connections between the inverter and the battery:

| Equipment | Ports                 | Definition                   | Description                                                               |
|-----------|-----------------------|------------------------------|---------------------------------------------------------------------------|
|           | BMS1                  | 4: CAN_H<br>5: CAN_L         | CAN communication between inverter and battery                            |
| Inverter  | Remote Shutdown       | 7: GND<br>8: Remote shutdown | Connects to battery<br>system to control<br>battery emergency<br>shutdown |
|           | Slave1                | 7: CAN_H<br>8: CAN_L         | CAN communication between battery systems                                 |
|           | Master                | 1: RS485_A1<br>2: RS485_B1   | Reserved for inverter communication                                       |
|           |                       | 4: CAN_H<br>5: CAN_L         | Communicates with the inverter                                            |
| Battery   |                       | 7: CAN_H<br>8: CAN_L         | CAN communication between battery systems                                 |
|           | Slave2                | 7: CAN_H<br>8: CAN_L         | CAN communication between battery systems                                 |
|           | Emergency stop switch | 1: NC<br>2: COM              | Connects to the inverter to control battery emergency stop                |

## **6.6.3 Connecting the Battery Power Cables**

#### **NOTICE**

If the aluminum bars of the battery system have been installed before leaving the factory, please use tools to recheck the torque.

Part of aluminum bars between batteries have been installed:

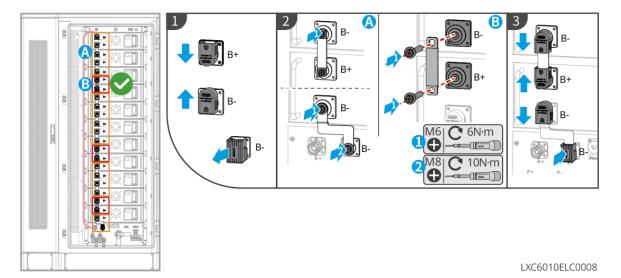

Aluminum bars between batteries are not installed:

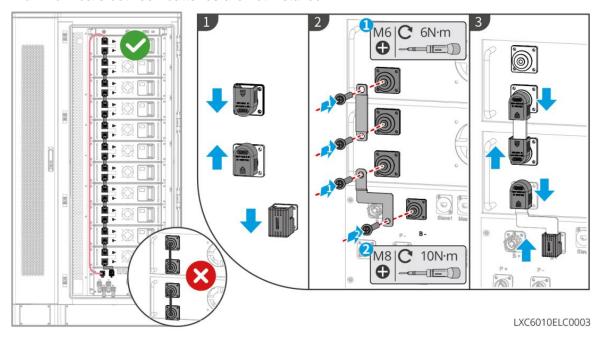

## 6.6.4 Connecting the Air Conditioner Power Cable

- The air conditioner power cable is pre-installed in the battery system cabinet. If the supplied power cable is insufficient, prepare extension cables.
- It is recommended to connect the air conditioner power cable to the power distribution box
- Connect the air conditioner power cable to the BACK UP port of the inverter for emergency use.
- To ensure safe disconnection in case of emergencies, install an AC switch between the air conditioner and the distribution box. The AC switch should be at least 16A.
- To ensure the heat dissipation performance, do not arbitrarily change the default temperature parameter settings of the air conditioner.

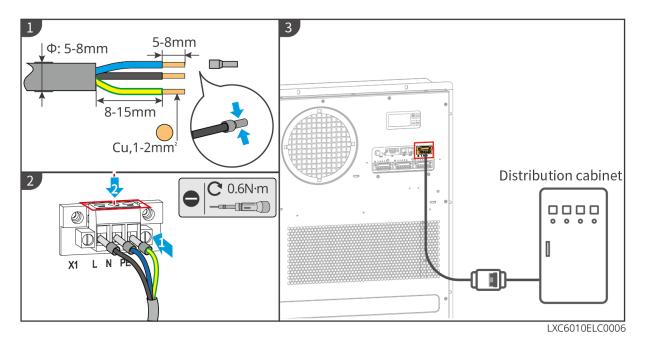

## 6.6.5 Connecting the Air Conditioner Hose

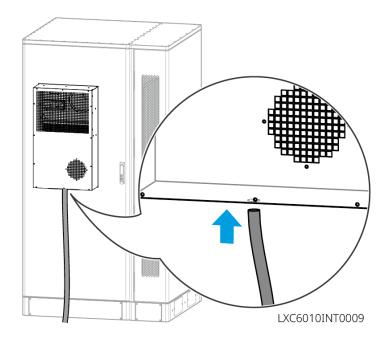

### 6.6.6 Turn On the Fire Switch

Using a 14mm wrench, rotate the screw behind the pressure gauge counterclockwise for about 1.5 turns and screw it until it is tightened, and the fire protection system will be successfully opened.

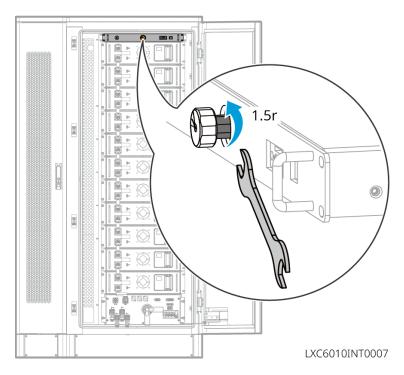

## 6.6.7 Install the base plate

After the cable connection is completed, the base plate needs to be installed.

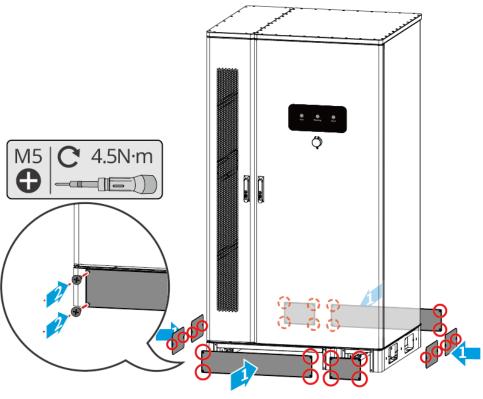

LXC6010INT0008

## 6.7 Connecting the AC Cable

# **MARNING**

- The residual current monitoring unit (RCMU) is integrated into the inverter to avoid the residual current exceeds the limit. The inverter will disconnect the utility grid quickly once it found the residual current exceeds the limit.
- Ensure the AC cables match the AC terminals labeled "L1", "L2", "L3", "N", "PE" when connecting cables. Incorrect cable connections will damage the equipment.
- Ensure that the whole cable cores are inserted into the terminal holes. No part of the cable core can be exposed.
- Ensure that the insulation board is inserted into the AC terminal tightly.
- Ensure that the cables are connected securely. Otherwise it will cause damage to the inverter due to overheat during its operation.

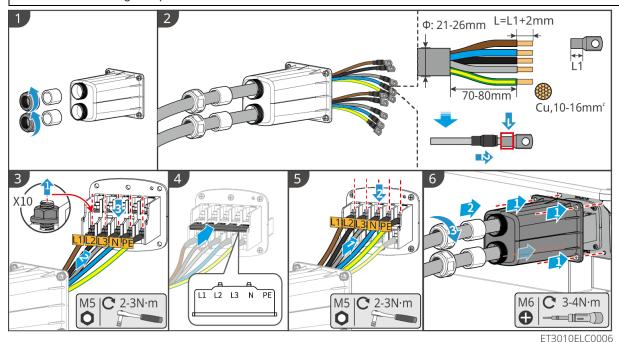

# 6.8 Connecting the Meter cable

#### **NOTICE**

- The smart meter included in the package is intended for a single inverter. Do not connect one smart meter to multiple inverters. Contact the manufacturer for additional smart meters if multiple inverters are connected.
- Ensure that the CT is connected in the correct direction and phase sequences, otherwise the monitoring data will be incorrect.
- Ensure the cables are connected tightly, securely and correctly. Inappropriate wiring may cause poor contacts and damage the equipment.
- In areas at risk of lightning, if the meter cable exceeds 10m and the cables are not wired with grounded metal conduits, you are recommended to use an external lightning protection device.

#### Wiring of GM3000

#### **NOTICE**

 Outer diameter of the AC cable should be smaller than the hole diameter of the CT, so that the AC cable can be routed through the CT.

- To ensure accurate current detection, the CT cable is recommended to be shorter than 30m.
- Do not use network cable as the CT cable, otherwise the smart meter may be damaged due to high current.
- The CTs vary slightly in dimensions and appearance depending on the model, but they are installed and connected in the same way.

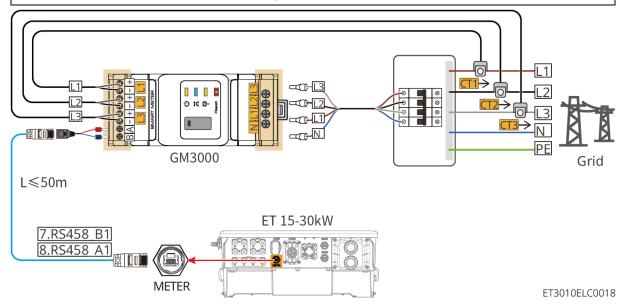

#### **Connection steps**

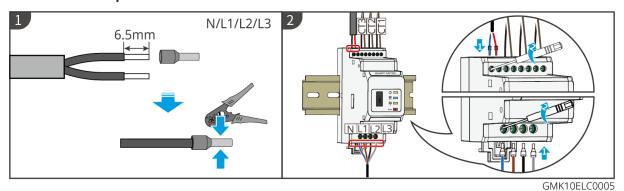

#### Wiring of GM330

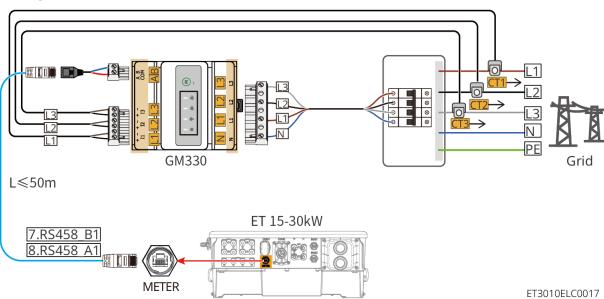

64

#### **Connection steps**

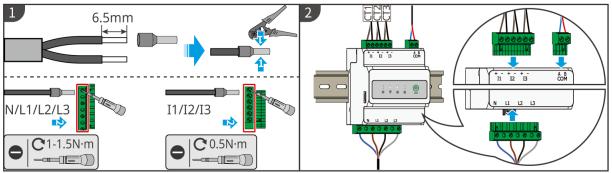

GMK10ELC0004

#### Installing the CT (Type I)

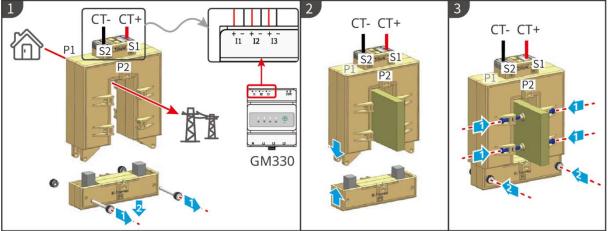

GMK10ELC0006

#### Installing the CT (Type II)

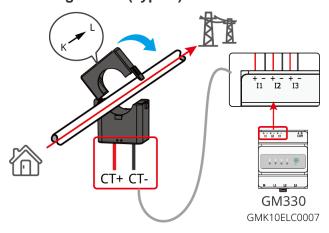

# 6.9 Connecting the Inverter Communication Cable

- The communication functions are optional. Connect the cables based on actual needs.
- Enable the DRED, RCR or remote shutdown function via SolarGo App after cable connections.
- If the inverter is not connected to the DRED device or remote shutdown device, do not enable
  these functions in the SolarGo App, otherwise the inverter cannot be connected to the grid for
  operation.

- To realize functions such as remote shutdown, DRED and RCR, the communication cable have to be connected to the master inverter. Otherwise, the functions cannot work properly.
- Signals connected to the DO communication port of the inverter should meet the specifications: Max≤24Vdc, 1A.
- EMS communication port: connects with the third party device. The parallel system does not support third-party EMS device connections.
- To ensure waterproof protection, do not remove the waterproof seal of the unused ports.
- Recommended parallel communication cable length: CAT 5E or CAT 6E shielded Ethernet cables ≤5m; CAT 7E shielded Ethernet cables ≤10m. Ensure that the parallel communication cable does not exceed 10m, otherwise the communication may be abnormal.
- To use the EnWG 14a, please ensure that the ARM software version is 13.435 or above, and the SolarGo version is 6.0.0 or above.

#### **Communication Descriptions**

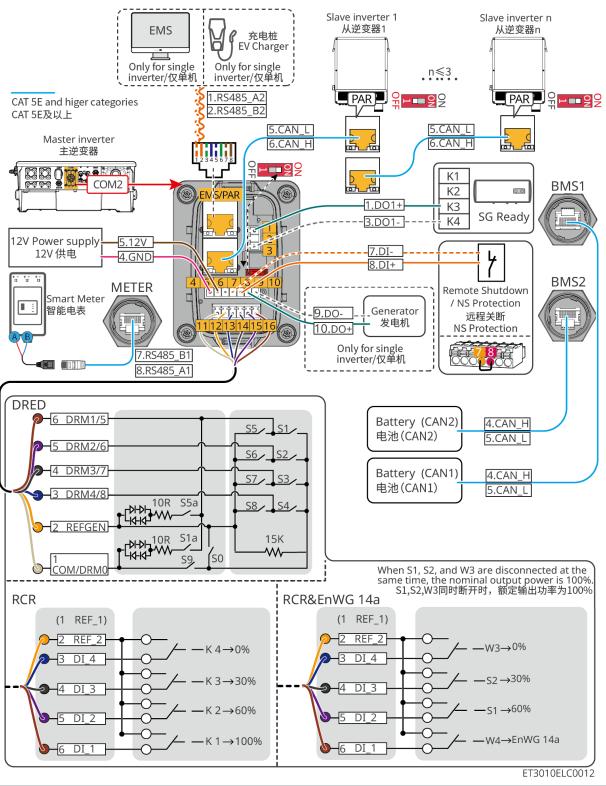

| No.                     | Function         | Description                                                                                                    |
|-------------------------|------------------|----------------------------------------------------------------------------------------------------|
| Load Control (SG Ready) | Load Control (SG | <ul> <li>Supports connecting to dry contact signals to realize functions<br/>such as load control. Switching capacity of DO is 12V DC@1A.<br/>NO/COM is the normally open contact.</li> </ul> |
|                         | ,                | Supports connecting to dry contact signals to realize functions such as load control. Switching capacity of DO is 12V DC@1A.                                                                  |
|                         |                  |                                                                                                    |

|             |                                                                                                    | <ul> <li>pump works in energy saving mode.</li> <li>Working mode 3(signal: 0:1): the heat pump stores more hot water while working in the existing operation.</li> </ul>                                                                                                    |
|-------------|----------------------------------------------------------------------------------------------------|----------------------------------------------------------------------------------------------------|
| 4-5         | 12V power supply                                                                                          | The inverter provides 12V power supply port and supports maximum 5W device. The port supports short-circuit protection.                                                                                                    |
|             |                                                                                                    | Provides signal control port to control equipment remote shutdown or realize NS protection function.                                                                                                    |
|             | Remote shutdown/NS                                                                                        | Remote shutdown function:                                                                                                    |
| 7-8         | Protection                                                                                                | <ul> <li>Control the device and stop it once any accident happens.</li> <li>Remote shutdown devices must be normally closed switches.</li> <li>Before enabling RCR or DRED function, ensure that the remote shutdown device is connected or the remote shutdown port is short-circuited.</li> </ul>                                                                                                    |
| 11-16       | DRED/RCR or EnWG<br>14a port (DRED/RCR/<br>EnWG 14a)                                                      | <ul> <li>RCR (Ripple Control Receiver): the inverter satisfies Germany RCR certification and offers RCR signal controlling ports.</li> <li>DRED (Demand Response Enabling Device): the inverter satisfies the Australian DERD certification and offers DRED signal controlling ports.</li> <li>EnWG (Energy Industry Act) 14a: All controllable loads need to accept the emergency dimming of the grid. Grid operators can reduce the maximum grid purchasable power of controllable loads to 4.2kW temporarily.</li> </ul> |
| EMS/<br>PAR | <ul> <li>EMS communication/ch arging post communication port</li> <li>parallel connection port</li> </ul> | <ul> <li>EMS communication port: used to connect third-party EMS equipment and charging pile. The third party device is not supported in a parallel system.</li> <li>PAR communication port: serves as the communication port for the inverter parallelizing.</li> </ul>                                                                                                    |
| 9-10        | Generator start/stop control port                                                                         | Only supports the connection of generator control signal in single inverter system.  The generator control mode is disabled by default, and the dry contact signal is open circuit; After the generator control mode is enabled, the dry contact signal becomes short circuited.                                                                                                    |

## Connecting the communication cable

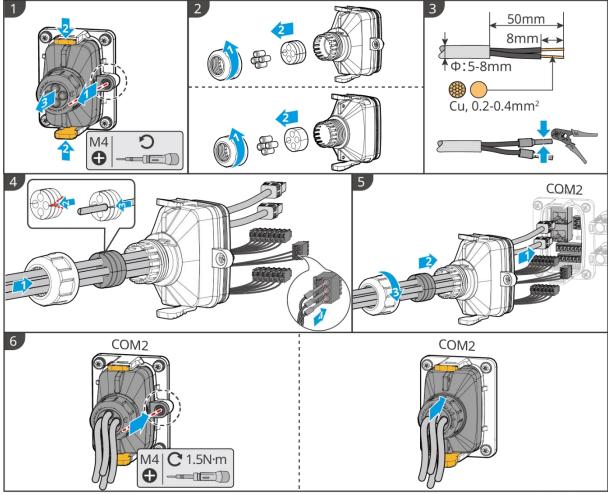

#### ET3010ELC0009

## 6.10 Connecting the Smart Dongle

- Plug a smart dongle into the inverter to establish a connection between the inverter and the smartphone or web pages through Bluetooth, WiFi or LAN. Set inverter parameters, check running information and fault information, and observe system status in time via the smartphone or web pages.
- When multiple inverters are connected in a parallel system, the Ezlink3000 should be installed to the master inverter.
- WiFi-kit, WiFi/LAN Kit-20 or 4G can be used when there is only one inverter.
- Install a WiFi-kit, WiFi/LAN Kit-20, or Ezlink3000 when the inverter is connected to the router through WiFi.
- Install a WiFi/LAN Kit-20 or Ezlink3000 when the inverter is connected to the router through
   I AN
- When 4G communication is selected to upload the operation information of the energy storage system to the monitoring platform, LS4G Kit-CN, 4G Kit-CN, 4G Kit-CN-G20 or 4G Kit-CN-G21 can be used. When using LS4G Kit-CN or 4G Kit-CN, you need to use the smart dongle delivered with the inverter to configure the parameters of the energy storage system. After the configuration is completed, replace it with LS4G Kit-CN or 4G Kit-CN for data transmission. When using 4G Kit-CN-G20 or 4G Kit-CN-G21, please use the emitted Bluetooth signal to configure the near-end device.
- The 4G dongle is a LTE single-antenna device, applicable to scenarios with low data transmission rate requirements.
- The built-in SIM card of the 4G smart dongle is a mobile communication card. Please confirm

- whether the device is installed in an area covered by mobile 4G signals.
- The 4G Kit-CN-G20 or 4G Kit-CN-G21 smart dongle supports the replacement of operator communication cards. If the local mobile signal is not covered, please contact the after-sales service center to replace it with a communication card of another operator.
- After installing the 4G Kit-CN-G20 or 4G Kit-CN-G21, contact the after-sales service center to bind the inverter and the smart dongle. After binding, if you need to install the dongle to other inverters, please contact the after-sales service center to unbind it first.
- To ensure the quality of 4G signal communication, do not install the device indoors or in areas with signal interference of metal.

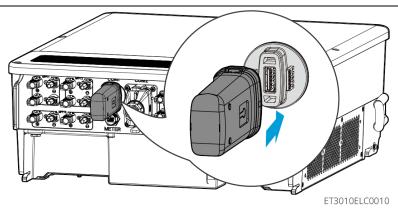

# 7 System Commissioning

### 7.1 Check Before Power ON

| No. | Check Item                                                                                                    |
|-----|----------------------------------------------------------------------------------------------------|
| 1   | The inverter is firmly installed in a clean place where is well-ventilated and easy to operate.                 |
| 2   | The PE, DC input, AC output, communication cables, and terminal resistors are connected correctly and securely. |
| 3   | Cable ties are intact, routed properly and evenly.                                                              |
| 4   | Unused cable holes are fitted using the waterproof nuts.                                                        |
| 5   | The used cable holes are sealed.                                                                                |
| 6   | The voltage and frequency at the connection point meet the inverter grid connection requirements.               |

### 7.2 Power ON

# **WARNING**

- When power on the parallel system, make sure that all the AC breakers of the slave inverters are powered on within one minute after powering on the AC breaker of the master inverter.
- If multiple battery systems are connected in parallel, the QF2 switch on all battery systems must be turned off within five minutes.
- Before turning off QF1 switches in multiple battery systems, ensure that the SolarGo App correctly displays the number of battery systems in parallel. Otherwise, the battery systems may

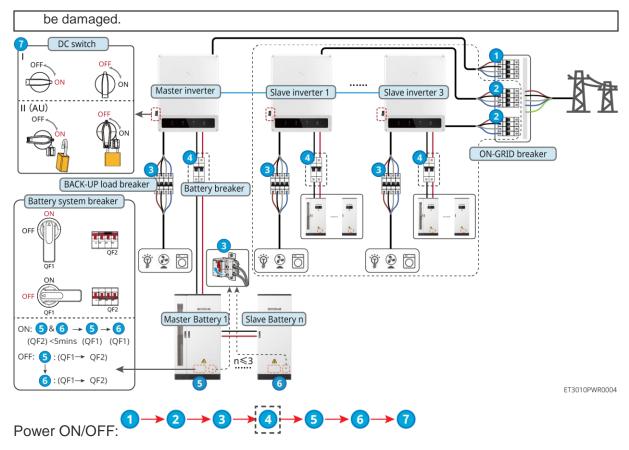

④: Optional in compliance with local laws and regulations.

## 7.3 Indicators

### 7.3.1 Inverter Indicators

| Indicator | Status | Description                                                                               |
|-----------|--------|-------------------------------------------------------------------------------------------|
|           |        | The inverter is power on and in the standby mode.                                         |
|           | шшшш   | The inverter is starting up and in the self-check mode.                                   |
| (1)       |        | The inverter is in normal operation under grid-tied or off-grid mode.                     |
| $\cup$    | шшшш   | BACK-UP output overload.                                                                  |
|           |        | System fault.                                                                             |
|           |        | The inverter is powered off.                                                              |
|           |        | The grid is abnormal, and the power supply to the BACK-UP port of the inverter is normal. |
|           |        | The grid is normal, and the power supply to the BACK-UP port of the inverter is normal.   |
|           |        | The BACK-UP port has no power supply.                                                     |

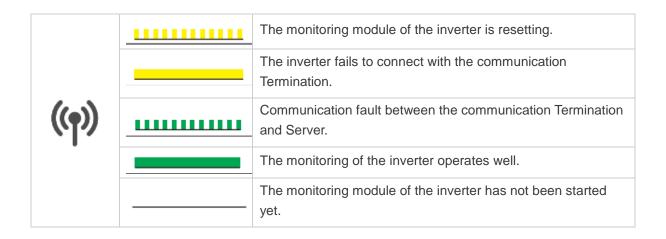

| Indicator | Description           |
|-----------|-----------------------|
|           | 75% < SOC≤100%        |
|           | 50% < SOC≤75%         |
|           | 25% < SOC≤50%         |
|           | 0% < SOC≤25%          |
|           | No battery connected. |

Indicator light blinking during battery discharging: for example, when the battery SOC is between 25% and 50%, the light at the 50% position blinks.

# 7.3.2 Battery Indicators

| Indicator | Status | Description                                                                                                    |
|-----------|--------|----------------------------------------------------------------------------------------------------|
|           |        | Green light steady on: The equipment is working normally.                                                                                                    |
|           | шшш    | Green light single flash: The battery is operating normally and not communicating with the inverter.                                                                   |
| Dun       |        | Green light double flash: The equipment is in standby mode.                                                                                                    |
| Run       |        | Green light off, yellow light on = The equipment is warning.  Green light off, red light on = A fault has occurred.  All lights off = The equipment is not powered on. |
|           |        | Steady on: Equipment alarm.                                                                                                    |
| Warning   |        | Off: No alarm.                                                                                                    |
|           |        | Steady on: Equipment fault.                                                                                                    |
| Fault     |        | Off: No fault.                                                                                                    |

## 7.3.3 Smart Meter Indicator

### GM3000

| Indicator               | Status           | Description                                                                                                    |  |
|-------------------------|------------------|----------------------------------------------------------------------------------------------------|--|
| Power indicator         | Steady on        | The smart meter is power on.                                                                                                    |  |
| Ů                       | Off              | The meter has been powered off.                                                                                                    |  |
| Importing or exporting  | Steady on        | Importing from the utility grid.                                                                                                    |  |
| indicator               | Blinks           | Exporting to the grid.                                                                                                    |  |
|                         | Blinks           | Communication is OK.                                                                                                    |  |
| Communication indicator | Blinking 5 times | <ul> <li>Press the Reset button for less than 3 seconds: Reset the meter.</li> <li>Press the Reset button for 5 seconds: Reset the meter parameters to factory settings.</li> <li>Press the Reset button for more than 10 seconds: Reset the meter parameters to factory settings, and reset the energy data to zero.</li> </ul> |  |
|                         | Off              | Meter has no communication connection.                                                                                                    |  |

### GM330

| Indicator              | Status    | Description                                                                                                    |  |
|------------------------|-----------|----------------------------------------------------------------------------------------------------|--|
| Power indicator        | Steady on | Power on, no RS485 communication.                                                                                                  |  |
| (I)                    | Blinks    | Power on, RS485 communication works properly.                                                                                      |  |
|                        | Off       | The meter has been powered off.                                                                                                    |  |
| Communication          | Off       | Reserved                                                                                                    |  |
| indicator              | Blinks    | Press the Reset button for more than 5 seconds, power light, buying or selling electricity indicator light flash: Reset the meter. |  |
| Importing or exporting | Steady on | Importing from the utility grid.                                                                                                   |  |
| indicator              | Blinks    | Exporting to the grid.                                                                                                    |  |
| 70                     | Off       | Exporting to the grid.                                                                                                    |  |
| ∰ø                     | Reserved  |                                                                                                    |  |

# 7.3.4 Smart Dongle Indicator

#### Wi-Fi Kit

| Power indicator | Green | ON  | The Wi-Fi Kit is powered on.  The Wi-Fi Kit is restarting or not powered on.          |
|-----------------|-------|-----|---------------------------------------------------------------------------------------|
| Communic        |       | ON  | WiFi is connected to router.                                                          |
| indicator Blue  | Blue  | Off | <ul><li>Improper communication on Wi-Fi Kit.</li><li>The kit is restarting.</li></ul> |

#### WiFi/LAN Kit-20

## NOTICE

- Double click the Reload button to turn on the bluetooth signal, and the indicator turns to single flash. Connect to the SolarGo app within 5 minutes, or Bluetooth will automatically turn off.
- The indicator only turns to single flash after double clicking the Reload button.

| <ul> <li>The indicator only turns to single flash after double clicking the Reload button.</li> </ul> |        |           |                       |                                                                                                    |  |
|----------------------------------------------------------------------------------------------------|--------|-----------|-----------------------|----------------------------------------------------------------------------------------------------|--|
| Indicator                                                                                             | Status |           |                       | Description                                                                                                    |  |
| Power indicator                                                                                       |        |           | Steady on.            | on: The smart dongle has been powered                                                                                                    |  |
| Ů                                                                                                    |        |           | Off: The              | smart dongle is not powered on.                                                                                                    |  |
|                                                                                                    |        |           |                       | Steady on: The WiFi or LAN communication is working well.                                                                                                    |  |
|                                                                                                    |        |           |                       | link: The Bluetooth signal is on and for connection to the app.                                                                                                    |  |
| Communication indicator                                                                               | ш ш    |           | Double I<br>to the ro | blinks: The smart dongle is not connected outer.                                                                                                    |  |
| ((7))                                                                                                 |        | ш         |                       | nks: The smart dongle is communicating y with the router, but not connected to the                                                                                                    |  |
|                                                                                                    |        |           |                       | ks: The smart dongle is identifying the ed device.                                                                                                    |  |
|                                                                                                    |        |           |                       | software of the smart dongle is resetting powered on.                                                                                                    |  |
| Indicator                                                                                             | Color  | Statu     | IS                    | Description                                                                                                    |  |
| Communication                                                                                         |        | Steady on |                       | The connection of the wired network at 100Mbps is normal.                                                                                                    |  |
| indicator in LAN<br>Port                                                                              | Green  | Off       |                       | <ul> <li>The Ethernet cable is not connected.</li> <li>The connection of the wired network at 100Mbps is abnormal.</li> <li>The connection of the wired network at 100Mbps is normal.</li> </ul> |  |
|                                                                                                    | Yellow | Steady on |                       | The connection of the wired network at 10Mbps is normal, but no communication data is received or                                                                                                |  |

|        |             |                                                                            | transmitted.                                             |  |
|--------|-------------|----------------------------------------------------------------------------|----------------------------------------------------------|--|
|        |             | Blinks                                                                     | The communication data is being transmitted or received. |  |
|        |             | Off                                                                        | The Ethernet cable is not connected.                     |  |
| Button | Description |                                                                            |                                                          |  |
|        | Press 0     | Press 0.5 to 3 seconds to reset the Smart Dongle.                          |                                                          |  |
| Reload | Press 6     | Press 6 to 20 seconds to restore the Smart Dongle to factory settings.     |                                                          |  |
|        | Quick o     | Quick double click to turn on the Bluetooth signal (lasts only 5 minutes). |                                                          |  |

## Ezlink3000

| Indicator/<br>silkscreen  | Color | Status | Description                                                                                                    |
|---------------------------|-------|--------|----------------------------------------------------------------------------------------------------|
| Power indicator           |       |        | Blink = The Ezlink is working properly.                                                                                  |
| O                         | Blue  |        | OFF = The Ezlink is powered off.                                                                                         |
|                           | Green |        | ON = The Ezlink is connected to the server.                                                                              |
| Communication n indicator |       |        | Blink 2 = The Ezlink is not connected to the router.                                                                     |
|                           |       |        | Blink 4 = The Ezlink is connected to the router, but not connected to the server.                                        |
| RELOAD                    | -     | -      | <ul> <li>Short press for 3s to restart the Ezlink.</li> <li>Long press for 3-10s to restore factory settings.</li> </ul> |

# 7.4 Closing the Cabinet Door

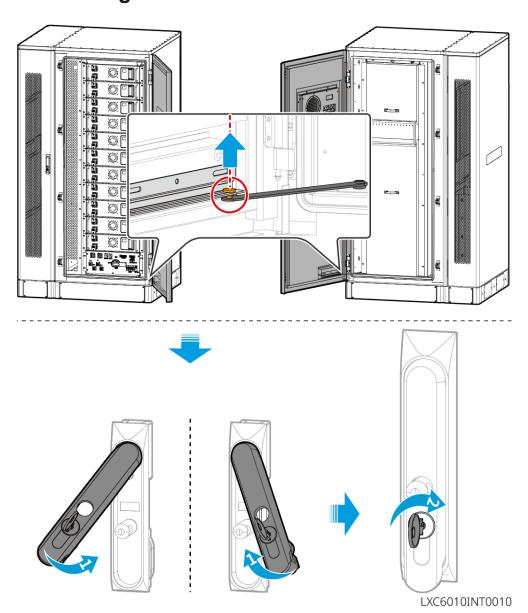

## **8 Quick System Commissioning**

## 8.1 Downloading the App

Make sure that the mobile phone meets the following requirements:

- Mobile phone operating system: Android 4.3 or later, iOS 9.0 or later.
- The mobile phone can access the Internet.
- The mobile phone supports WLAN or Bluetooth.

Method 1: Search SolarGo in Google Play (Android) or App Store (iOS) to download and install the app.

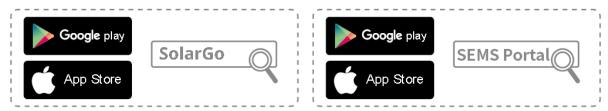

Method 2: Scan the QR code below to download and install the app.

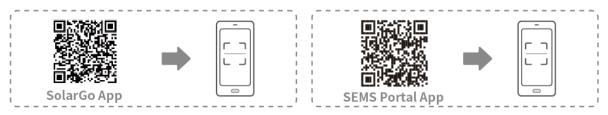

## 8.2 Connecting the Inverter

#### **NOTICE**

The device name varies depending on the inverter model or smart dongle type:

- Wi-Fi Kit: Solar-WiFi\*\*\*
- Bluetooth module: Solar-BLE\*\*\*
- WiFi/LAN Kit-20: WLA-\*\*\*
- Ezlink3000: CCM-BLE\*\*\*; CCM-\*\*\*; \*\*\*
- 4G Kit-CN-G20 or 4G Kit-CN-G21: GSA-\*\*\* or GSB-\*\*\*
- \*\*\* is the inverter serial number\*

### Connecting the inverter via Bluetooth

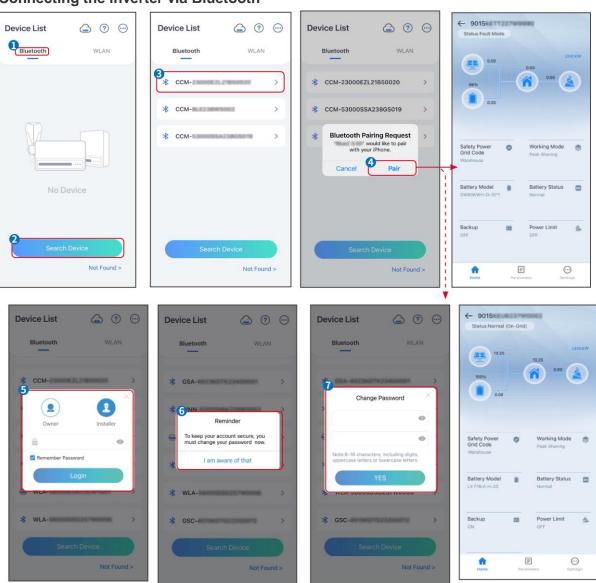

SLG00CON001

Connecting the inverter via WiFi

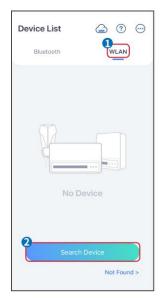

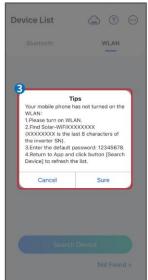

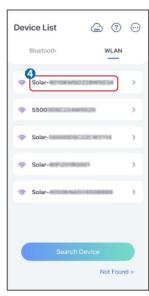

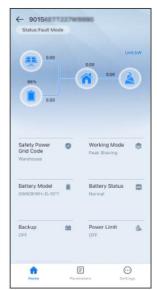

SLG00CON0002

## 8.3 Communication Settings

#### **NOTICE**

The communication configuration interface may vary depending on the type of smart dongle connected to the inverter. Please refer to the actual interface for accurate information.

**Step 1** Tap **Home > Settings > Communication Configuration > WLAN/LAN** to set the parameters.

Step 2 Configure the WLAN or LAN network based on the actual situation.

| No. | Name/Icon          | Description                                                                                                    |
|-----|--------------------|----------------------------------------------------------------------------------------------------|
| 1   | Network Name       | Only for WLAN. Select WiFi based on the actual connecting.                                                                                           |
| 2   | Password           | Only for WLAN. WiFi password for the actual connected network.                                                                                       |
| 3   | DHCP               | <ul> <li>Enable DHCP if the router is in Dynamic IP mode.</li> <li>Disable DHCP when a switch is used or the router is in static IP mode.</li> </ul> |
| 4   | IP address         |                                                                                                    |
| 5   | Subnet Mask        | Do not configure the parameters when DHCP is enabled.                                                                                                |
| 6   | Gateway<br>Address | <ul> <li>Configure the parameters according to the router or switch information when DHCP is disabled.</li> </ul>                                    |
| 7   | DNS Server         |                                                                                                    |

## 8.4 Quick Settings

#### **NOTICE**

• The parameters will be configured automatically after selecting the safety country/region, including overvoltage protection, undervoltage protection,

- overfrequency protection, underfrequency protection, voltage/frequency connection protection, cosφ curve, Q(U) curve, P(U) curve, FP curve, HVRT, LVRT, etc.
- The power generation efficiency varies in different working modes. Set the working mode according to the local requirements and situation.

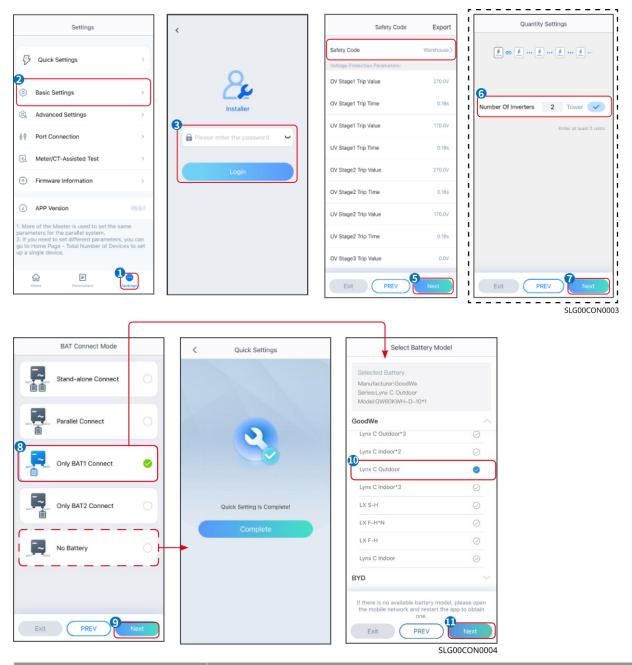

| Parameters        | Description                                                                                                    |
|-------------------|----------------------------------------------------------------------------------------------------|
| Safety Code       | Select safety country accordingly.                                                                                                    |
| Quantity Settings | In parallel scenarios, set the number of inverters in the parallel system based on actual situation.                                                                                                    |
| BAT Connect Mode  | Select the actual mode in which the battery is connected to the inverter. No need to set the battery model and working mode if there is no battery is connected. The system will work in self-use mode by default. |

| Select Battery Model | Select the actual battery model.                                                          |
|----------------------|-------------------------------------------------------------------------------------------|
| Working Mode         | Set the working mode based on actual needs. Supports: Peakshaving mode and Self-use mode. |

# The app interface is as following when Self-use mode is selected. Enter Advanced Settings to set the detailed working mode and related parameters.

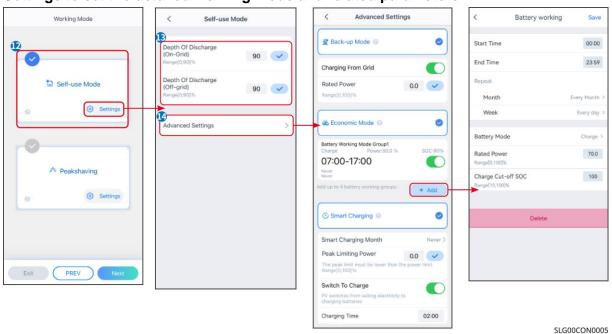

| Parameters                                                                                                    | Description                                                                          |  |  |  |
|----------------------------------------------------------------------------------------------------|--------------------------------------------------------------------------------------|--|--|--|
| <b>Self-use mode:</b> based on the self-use mode, Back-up mode, Economic mode, and Smart charging can be enabled at the same time, and the inverter will automatically select the working mode. Working priority: Back-up mode> Economic mode > Smart charging |                                                                                      |  |  |  |
| Depth Of Discharge (On-Grid)  The maximum depth of discharge of the battery when the system is working on-grid.                                                                                                    |                                                                                      |  |  |  |
| Depth Of Discharge (Off-grid)                                                                                                    | The maximum depth of discharge of the battery when the system is working off-grid.   |  |  |  |
| Back-up mode                                                                                                    |                                                                                      |  |  |  |
| Charging From Grid                                                                                                    | Enable Charging From Grid to allow power purchasing from the utility grid.           |  |  |  |
| Rated Power                                                                                                    | The percentage of the purchasing power to the rated power of the inverter.           |  |  |  |
| Economic mode                                                                                                    |                                                                                      |  |  |  |
| Start Time                                                                                                    | Within the Start Time and End Time, the battery is charged or discharged             |  |  |  |
| End Time                                                                                                    | according to the set Battery Mode as well as the Rated Power.                        |  |  |  |
| Battery Mode                                                                                                    | Set the Battery Mode to Charging or Discharging accordingly.                         |  |  |  |
| Rated Power                                                                                                    | The percentage of the charging/discharging power to the rated power of the inverter. |  |  |  |
| Charge Cut-off SOC                                                                                                    | The battery stop charging/discharging once the battery SOC reaches Charge            |  |  |  |

|                                                                                                    | Cut-off SOC.                                                   |
|----------------------------------------------------------------------------------------------------|----------------------------------------------------------------|
| Smart charging                                                                                                    |                                                                |
| Smart Charging Month                                                                                                    | Set the smart charging months. More than one month can be set. |
| Peak Limiting Power in compliance with local laws and regular The Peak Limiting Power shall be lower than the output power limit s by local requirements. |                                                                |
| Switch to Charge During charging time, the PV power will charge the battery.                                                                              |                                                                |

#### The app interface is as following when Peakshaving mode is selected.

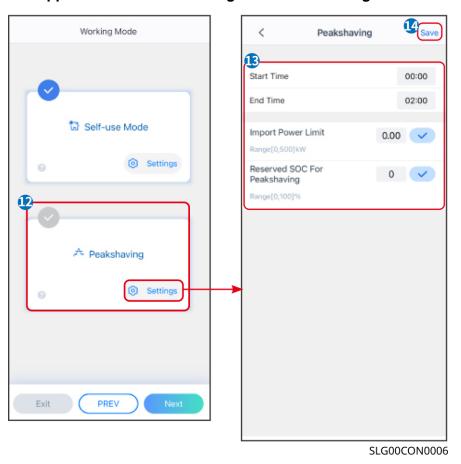

**Parameters Description Peakshaving** The utility grid will charge the battery between Start Time and End Time if Start Time the load power consumption do not exceed the power quota. Otherwise, **End Time** only PV power can be used to charge the battery. Set the maximum power limit allowed purchasing from the grid. When the loads consume power exceed the sum of the power generated in the PV Import Power Limit system and Import Power Limit, the excess power will be made up by the battery. In Peak Shaving mode, the battery SOC should be lower than Reserved Reserved SOC For SOC For Peakshaving. Once the battery SOC is higher than Reserved

Peakshaving

SOC For Peakshaving, the peak shaving mode fails.

Tap Complete to complete the settings, restart the equipment following the prompts.

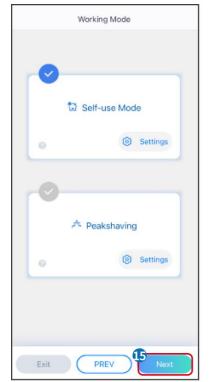

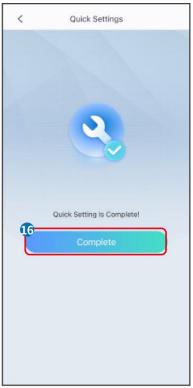

SLG00CON0007

## **8.5 Creating Power Plants**

#### **NOTICE**

Login to the SEMS Portal app using the account and password before creating power plants. If you have any questions, refer to the Plant Monitoring section.

- **Step 1:** Enter the Create Plant page.
- **Step 2:** Read the instructions and fill in the requested plant information based on actual situation. (\* refers to the mandatory items)
- **Step 3:** Follow the prompts to add devices and create the plant.

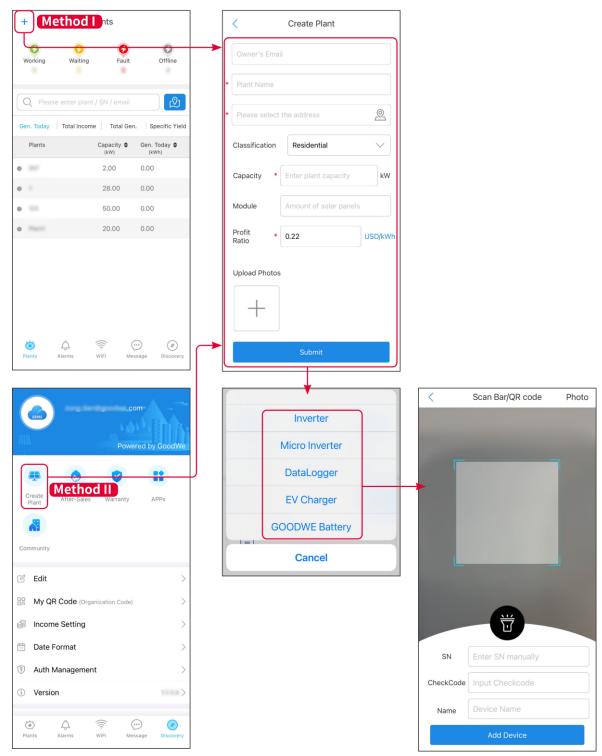

SEMS00CON0009

## 9 System Commissioning

## 9.1 Introduction to SolarGo

SolarGo App is a mobile application that communicates with the inverter through bluetooth or WiFi modules. Commonly used functions are as follows:

- 1. Check the operating data, software version, alarms, etc.
- 2. Set grid parameters, communication parameters, safety countries, power limitation, etc.
- 3. Equipment maintenance.
- 4. Upgrade the firmware version of the equipment.

### 9.1.1 Menu Structure of the App

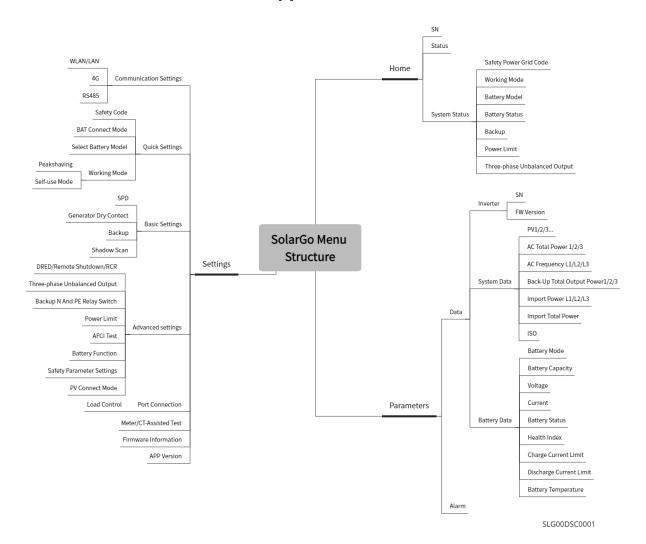

## 9.1.2 Login Page of SolarGo App

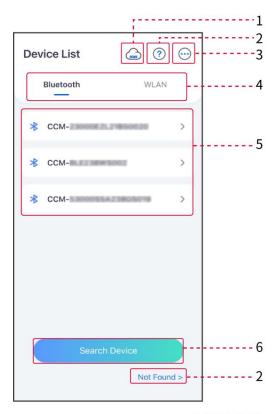

SLG00CON0008

| No. | Name/Icon          | Description                                                                                                    |  |
|-----|--------------------|----------------------------------------------------------------------------------------------------|--|
| 1   | SEMS               | Tap the icon to open the page downloading the SEMS Portal app.                                                                                                    |  |
| 2   | ?<br>Not found     | Tap to read the connection guide.                                                                                                    |  |
| 3   | ···                | <ul> <li>Check information such as app version, local contacts, etc.</li> <li>Other settings, such as update date, switch language, set temperature unit, etc.</li> </ul>                                                                                                    |  |
| 4   | Bluetooth/WL<br>AN | Select based on actual communication method. If you have any problems, tap or NOT Found to read the connection guides.                                                                                                    |  |
| 5   | Device List        | <ul> <li>The list of all devices. The last digits of the device name are normally the serial number of the device.</li> <li>Select the device by checking the serial number of the master inverter when multi inverters are parallel connected.</li> <li>The device name varies depending on the inverter model or communication module.</li> </ul> |  |
| 6   | Search<br>Device   | Tap Search Device if the device is not found.                                                                                                    |  |

## 9.1.3 Home Page of SolarGo App

Single inverter

### Multiple inverters

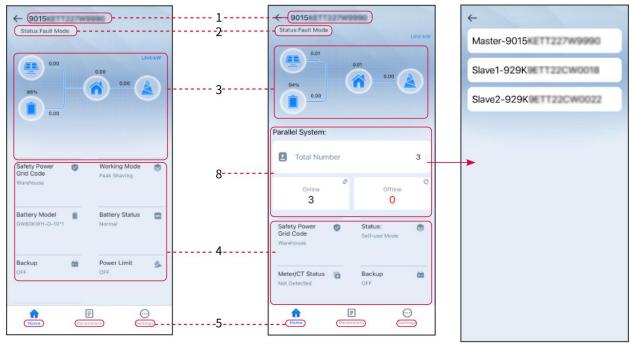

SLG00CON0009

| No. | Name/Icon         | Description                                                                                                    |
|-----|-------------------|----------------------------------------------------------------------------------------------------|
| 1   | Serial Number     | Serial number of the connected inverter or serial number of the master inverter in the parallel system.                                               |
| 2   | Device Status     | Indicates the status of the inverter, such as Working, Fault, etc.                                                                                    |
| 3   | Energy Flow Chart | Indicates the energy flow chart of the PV system. The actual page prevails.                                                                           |
| 4   | System Status     | Indicates the system status, such as Safety Code, Working Mode,<br>Battery Model, Battery Status, Power Limit, Three-Phase Unbalanced<br>Output, etc. |
| 5   | Home              | Home. Tap Home to check Serial Number, Device Status, Energy Flow Chart, System Status, etc.                                                          |
| 6   | Parameters        | Parameters. Tap Parameters to check the running parameters of the system.                                                                             |
| 7   | Settings          | <ul> <li>Settings.</li> <li>Log in before entering Quick Settings and Advanced Settings. Initial password: goodwe2010 or 1111.</li> </ul>             |

Tap Total Number to check serial number of all inverters. Tap the serial number to enter the setting page of the single inverter.

## 9.2 Connecting the Inverter to SolarGo App

#### **NOTICE**

The device name varies depending on the inverter model or communication module:

- Wi-Fi Kit: Solar-WiFi\*\*\*
- Bluetooth module: Solar-BLE\*\*\*
- WiFi/LAN Kit-20: WLA-\*\*\*
- Ezlink3000: CCM-BLE\*\*\*; CCM-\*\*\*; \*\*\*
- 4G Kit-CN-G20 or 4G Kit-CN-G21: GSA-\*\*\* or GSB-\*\*\*
  - \*\*\* is the inverter serial number\*

#### Connecting the inverter via Bluetooth

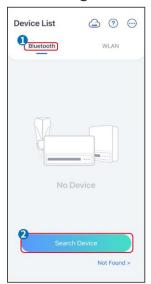

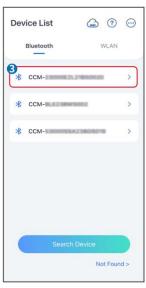

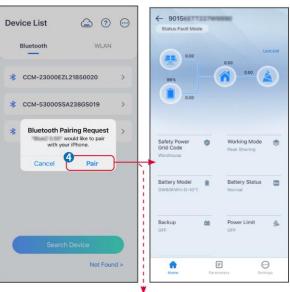

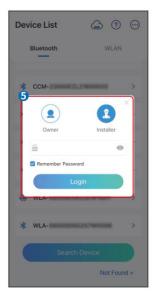

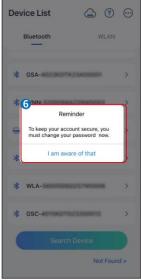

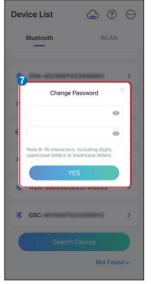

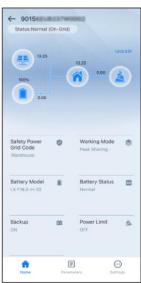

SLG00CON001

#### Connecting the inverter via WiFi

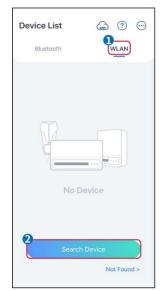

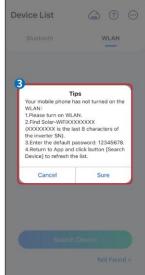

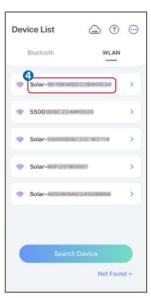

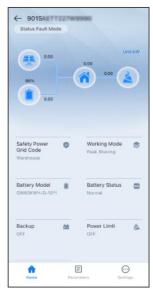

SLG00CON0002

## 9.3 Communication Settings

#### **NOTICE**

The communication configuration interface may vary depending on the type of smart dongle connected to the inverter. Please refer to the actual interface for accurate information.

#### **Setting Privacy and Security**

#### Type I

Step 1 Tap Home > Settings > Communication Setting > Privacy & Security to set the parameters.

**Step 2** Set the new password for the WiFi hotspot of the communication module, and tap **Save.** 

**Step 3** Open the WiFi settings of your phone and connect to the inverter's WiFi signal (SolarWiFi\*\*\*) with the new password.

#### Type II

Step 1 Tap Home > Settings > Communication Setting > Privacy & Security to set the parameters.

Step 2 Enable Bluetooth Stays On or WLAN Control based on actual needs.

#### **Setting WLAN/LAN Parameters**

**Step 1** Tap **Home > Settings > Communication Setting > Network Settings** to set the parameters.

**Step 2** Set the WLAN or LAN parameters based on actual situation.

| ı | No. | Name/Icon    | Description                                                |
|---|-----|--------------|------------------------------------------------------------|
|   | 1   | Network Name | Only for WLAN. Select WiFi based on the actual connecting. |

| 2 | Password           | Only for WLAN. WiFi password for the actual connected network.                                                                                                    |
|---|--------------------|----------------------------------------------------------------------------------------------------|
| 3 | DHCP               | <ul> <li>Enable DHCP if the router is in Dynamic IP mode.</li> <li>Disable DHCP when a switch is used or the router is in static IP mode.</li> </ul>                             |
| 4 | IP address         |                                                                                                    |
| 5 | Subnet Mask        | <ul> <li>Do not configure the parameters when DHCP is enabled.</li> <li>Configure the parameters according to the router or switch information when DHCP is disabled.</li> </ul> |
| 6 | Gateway<br>Address |                                                                                                    |
| 7 | DNS Server         |                                                                                                    |

## 9.4 Quick Settings

#### **NOTICE**

- The parameters will be configured automatically after selecting the safety country/region, including overvoltage protection, undervoltage protection, overfrequency protection, underfrequency protection, voltage/frequency connection protection, cosφ curve, Q(U) curve, P(U) curve, FP curve, HVRT, LVRT, etc.
- The power generation efficiency varies in different working modes. Set the working mode according to the local requirements and situation.

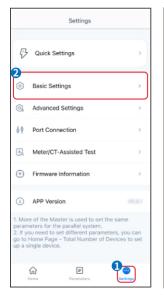

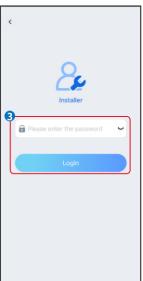

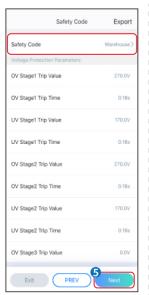

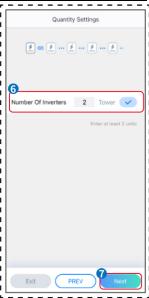

SLG00CON0003

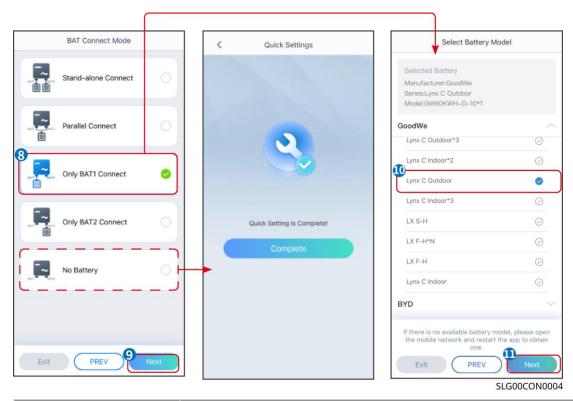

| Parameters           | Description                                                                                                    |  |
|----------------------|----------------------------------------------------------------------------------------------------|--|
| Safety Code          | Select safety country accordingly.                                                                                                    |  |
| BAT Connect Mode     | Select the actual mode in which the battery is connected to the inverter. No need to set the battery model and working mode if there is no battery is connected. The system will work in self-use mode by default. |  |
| Select Battery Model | Select the actual battery model.                                                                                                    |  |
| Working Mode         | Set the working mode based on actual needs. Supports: Peakshaving mode and Self-use mode.                                                                                                    |  |

The app interface is as following when Self-use mode is selected. Enter Advanced Settings to set the detailed working mode and related parameters.

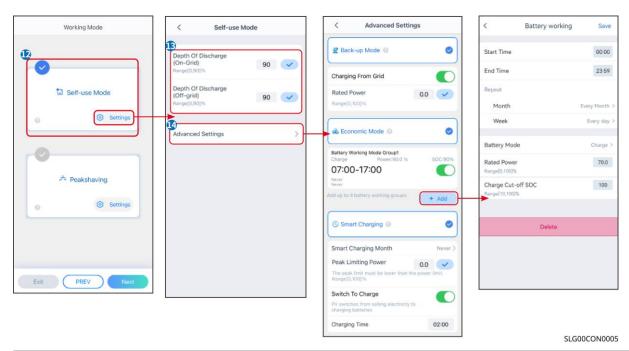

| Parameters                       | Description                                                                                                    |
|----------------------------------|----------------------------------------------------------------------------------------------------|
|                                  | the self-use mode, Back-up mode, Economic mode, and Smart charging can be and the inverter will automatically select the working mode. Working priority: Back->Smart charging |
| Depth Of Discharge (On-<br>Grid) | The maximum depth of discharge of the battery when the system is working ongrid.                                                                                              |
| Depth Of Discharge (Off-grid)    | The maximum depth of discharge of the battery when the system is working off-grid.                                                                                            |
| Back-up mode                     |                                                                                                    |
| Charging From Grid               | Enable Charging From Grid to allow power purchasing from the utility grid.                                                                                                    |
| Rated Power                      | The percentage of the purchasing power to the rated power of the inverter.                                                                                                    |
| Economic mode                    |                                                                                                    |
| Start Time                       | Within the Start Time and End Time, the battery is charged or discharged                                                                                                    |
| End Time                         | according to the set Battery Mode as well as the Rated Power.                                                                                                    |
| Battery Mode                     | Set to charge or discharge as required.                                                                                                    |
| Rated Power                      | The percentage of the charging/discharging power to the rated power of the inverter.                                                                                          |
| Charge Cut-off SOC               | The battery stop charging/discharging once the battery SOC reaches Charge Cut-off SOC.                                                                                        |
| Smart charging                   |                                                                                                    |
| Smart Charging Month             | Set the smart charging months. More than one month can be set.                                                                                                    |
| Peak Limiting Power              | Set the Peak Limiting Power in compliance with local laws and regulations. The Peak Limiting Power shall be lower than the output power limit specified by local              |

|                  | requirements.                                               |
|------------------|-------------------------------------------------------------|
| Switch to Charge | During charging time, the PV power will charge the battery. |

#### The app interface is as following when Peakshaving mode is selected.

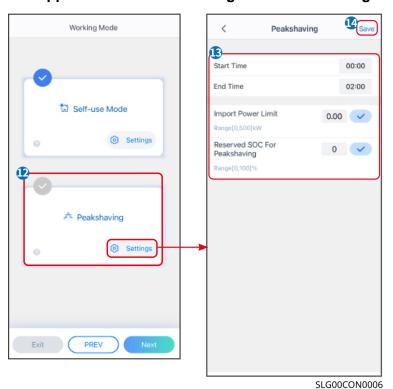

**Parameters** Description **Peakshaving** Start Time The utility grid will charge the battery between Start Time and End Time if the load power consumption do not exceed the power quota. Otherwise, only PV **End Time** power can be used to charge the battery. Set the maximum power limit allowed purchasing from the grid. When the loads consume power exceed the sum of the power generated in the PV Import Power Limit system and Import Power Limit, the excess power will be made up by the battery. In Peak Shaving mode, the battery SOC should be lower than Reserved Reserved SOC For SOC For Peakshaving. Once the battery SOC is higher than Reserved SOC Peakshaving For Peakshaving, the peak shaving mode fails.

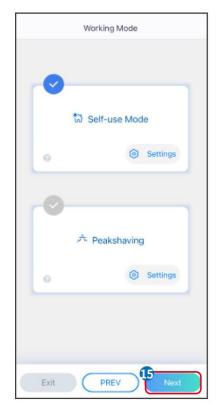

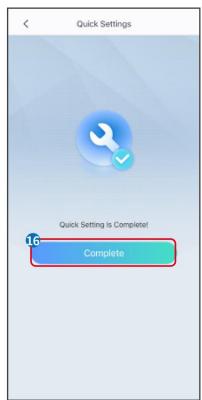

SLG00CON0007

## 9.5 Setting the Basic Function

## 9.5.1 Setting the Basic Parameters

**Step 1:** Tap **Home> Settings > Basic Settings**, to set the parameters.

Step 2: Set the functions based on actual needs.

#### **Shadow Scan and SPD**

| No. | Parameters  | Description                                                                                              |
|-----|-------------|----------------------------------------------------------------------------------------------------|
| 1   | Shadow Scan | Enable Shadow Scan when the PV panels are severely shadowed to optimize the power generation efficiency. |
| 2   | SPD         | After enabling SPD, when the SPD module is abnormal, there will be SPD module abnormal alarm prompt.     |

#### **Setting the Backup Function**

After enabling Backup, the battery will power the load connected to the backup port of the inverter to ensure Uninterrupted Power Supply when the power grid fails.

| No. | Parameters | Description |
|-----|------------|-------------|
|     |            |             |

| 1 | UPS Mode - Full<br>Wave Detection                                                                                                    | Check whether the utility grid voltage is too high or too low.                                                               |
|---|----------------------------------------------------------------------------------------------------|----------------------------------------------------------------------------------------------------|
| 2 | UPS Mode - Half<br>Wave Detection                                                                                                    | Check whether the utility grid voltage is too low.                                                                           |
| 3 | EPS Mode -<br>Supports LVRT                                                                                                    | Stop detecting utility grid voltage.                                                                                         |
| 4 | First Cold Start (Offgrid)                                                                                                    | Take effect once. In off-grid mode, enable First Cold Start (Off-grid) to output backup supply with battery or PV.           |
| 5 | Cold Start Holding                                                                                                    | Take effect multiple times. In off-grid mode, enable First Cold Start (Off-grid) to output backup supply with battery or PV. |
| 6 | Once the power of loads connected to the inverter BACK-UP ports exceeds the rated load power, the inverter will restart a detect the power again. The inverter will perform restart and detection several times until the overloading problem is solved Tap Clear Overload History to reset the restart time interval at the power of the loads connected to the BACK-UP ports meet the requirements. The inverter will restart immediately. |                                                                                                    |

### 9.5.2 Setting Advanced Parameters

**Step 1:** Tap **Home > Settings > Advanced Settings** to set the parameters.

**Step 2:** Set the parameters based on actual needs. Tap' $\sqrt{\ }$ 'or Save to save the settings. The parameters are set successfully.

#### **AFCI (Optional)**

Reasons to occur electric arcs:

- Damaged connectors in the PV or battery system.
- Wrong connected or broken cables.
- Aging connectors and cables.

Methods to detect electric arcs:

- The inverter has an integrated AFCI function satisfies IEC63027.
- When the inverter detects an electric arc, users can find the time of the fault and the detailed phenomenon through the app.
- The inverter will shutdown for protection until the AFCI alarms are cleared. After clearing the alarms, the inverter can automatically reconnect to the grid.
  - O Automatic reconnection: The alarm can be cleared automatically in 5 minutes if the inverter triggers a fault for less than 5 times within 24 hours.
  - O Manual reconnection: The inverter will shutdown for protection after the 5th electric arc fault within 24 hours. The inverter cannot work normally until the fault is solved.

AFCI is disabled by default, enable it through SolarGo app if needed.

| Model | Label | Description |
|-------|-------|-------------|
| model | Label |             |

| GW15K-ET   | F-I-AFPE-1-2/2-2     | F: Full coverage                                                                                                    |
|------------|----------------------|----------------------------------------------------------------------------------------------------|
| GW20K-ET   |                      | I: Integrated AFPE: Detection and interruption capability provided 1: 1 monitored string per input port 2/2: 2/2 input ports per channel 2: 2 monitored channels |
| GW20K-ET   |                      | F: Full coverage                                                                                                    |
| GW29.9K-ET | 5 1 4 5 D 5 4 6 /4 6 | I: Integrated  AFPE: Detection and interruption capability provided                                                                                              |
| GW30K-ET   | F-I-AFPE-1-2/4-2     | 1: 1 monitored string per input port 2/4: 2/4 input ports per channel 2: 2 monitored channels                                                                    |

| No. | Parameters        |                             | Description                                                                                                    |
|-----|-------------------|-----------------------------|----------------------------------------------------------------------------------------------------|
|     |                   | AFCI Test                   | Enable or disable AFCI accordingly.                                                                                                    |
| 1   | AFCI Test         | AFCI Test Status            | The test status, like Not Self-checking, self-check succeeded, etc.                                                                                                    |
|     |                   | Clear AFCI Alarm            | Clear ARC Faulty alarm records.                                                                                                    |
|     |                   | Self-check                  | Tap to check whether the AFCI function works normally.                                                                                                    |
| 2   | PV Access<br>Mode | Stand-alone<br>Connect      | The PV strings are connected to the MPPT terminals one by one.                                                                                                    |
|     |                   | Partial Parallel<br>Connect | The PV strings are connected to the inverter in both standalone and parallel connection. For example, one PV string connect to MPPT1 ad MPPT2, another PV string connect to MPPT3. |
|     |                   | Parallel Connect            | The external PV string is connected to multi MPPT terminals of the inverter.                                                                                                    |

## 9.5.3 Setting Power Limit Parameters

- Step 1 Tap Home > Settings > Advanced Settings > Power Limit to set the parameters.
- **Step 2** Enable or disable the power limit function based on actual needs.
- **Step 3** Enter the parameters and tap  $\sqrt{.}$  The parameters are set successfully.

| No.   | Parameters                                                 | Description                                                                                  |  |
|-------|------------------------------------------------------------|----------------------------------------------------------------------------------------------|--|
| Power | Power Limit Setting For Countries/Regions except Australia |                                                                                              |  |
| 1     | Power Limit                                                | Enable Power Limit when power limiting is required by local grid standards and requirements. |  |
| 2     | Export Power (W)                                           | Set the value based on the actual maximum power feed into the utility grid.                  |  |
| 3     | External CT Ratio                                          | Set the ratio of the primary current to the secondary current of                             |  |

|       |                      | the external CT.                                                                                                    |
|-------|----------------------|----------------------------------------------------------------------------------------------------|
| Power | Limit Setting For Au | stralia                                                                                                    |
| 1     | Soft Limit           | Enable Soft Limit when power limiting is required by local grid standards and requirements.                                                                  |
| 2     | Export Power         | Set the value based on the actual maximum power feed into the utility grid.                                                                                  |
| 3     | Hard Limit           | After enabling this function, the inverter and the utility grid will automatically disconnect when the power feeds into the grid exceeds the required limit. |

## 9.5.4 Setting the Battery Parameters

**Step 1** Tap **Home > Settings > Advanced Settings > Battery Function** to set the parameters.

**Step 2** Enter the parameters and tap  $\sqrt{.}$  The parameters are set successfully.

| No. | Parameters                           | Description                                                                                                    |
|-----|--------------------------------------|----------------------------------------------------------------------------------------------------|
| 1   | Max. Charging<br>Current             | Set the maximum charging current based on actual needs.                                                                                                    |
| 2   | Max. Discharging<br>Current          | Set the maximum discharging current based on actual needs.                                                                                                    |
| 3   | SOC Protection                       | Start battery protection when the battery capacity is lower than the Depth of Discharge.                                                                                                    |
| 4   | Depth Of<br>Discharge (On-<br>Grid)  | Indicates the depth of discharge of the battery when the inverter is on-grid or off-grid.                                                                                                    |
| 5   | Depth Of<br>Discharge (Off-<br>grid) |                                                                                                    |
| 6   | Backup SOC<br>Holding                | The battery will be charged to preset SOC protection value by utility grid or PV when the system is running on-grid. So that the battery SOC is sufficient to maintain normal working when the system is off-grid.                                 |
| 7   | Immediate<br>Charging                | Enable to charge the battery by the grid immediately. Take effect once.  Enable or Disable based on actual needs.                                                                                                    |
| 8   | SOC For<br>Stopping<br>Charging      | Stop charging the battery once the battery SOC reaches SOC For Stopping Charging.                                                                                                    |
| 9   | Immediate<br>Charging Power          | Indicates the percentage of the charging power to the inverter rated power when enabling Immediate Charging.  For example, setting the Immediate Charging Power of a 10kW inverter to 60 means the charging power of the inverter is 10kW*60%=6kW. |

### 9.5.5 Setting Load Control

**Step 1** Tap **Home** > **Settings** > **Load Control** to set the parameters.

**Step 2** Enter the parameters and tap  $\sqrt{.}$  The parameters are set successfully.

**Dry Contact Mode:** when the switch is ON, the loads will be powered; when the switch is OFF, the power will be cut off. Turn the switch on or off based on actual needs.

**Time Mode:** set the time to enable the load, and the load will be powered automatically within the setting time period. Select standard mode or intelligent mode.

| No. | Parameters               | Description                                                                                                    |
|-----|--------------------------|----------------------------------------------------------------------------------------------------|
| 1   | Standard                 | The loads will be powered within the setting time period.                                                                                                    |
| 2   | Intelligent              | Once the excess energy of the photovoltaic exceeds the load nominal power within the time period, the loads will be powered.                                                                       |
| 3   | Start Time               | The time mode will be on between the Start Time and End Time.                                                                                                    |
| 4   | End Time                 | The time mode will be on between the start filme and End filme.                                                                                                    |
| 5   | Repeat                   | The repeat days.                                                                                                    |
| 6   | Load Consumption<br>Time | The shortest load working time after the loads been powered. The time is set to prevent the loads be turned on and off frequently when the PV power fluctuates greatly. Only for Intelligent mode. |
| 7   | Load Rated Power         | The loads will be powered when the excess energy of the photovoltaic exceeds the nominal power of load. Only for Intelligent mode.                                                                 |

**SOC mode:** the inverter has an integrated relay controlling port, which can control the loads off or on. In off-grid mode, the load connected to the port will not be powered if the BACKUP overload is detected or the battery SOC value is lower than the Off-grid battery protection value.

## 9.6 Setting Safety Parameters

## 9.6.1 Setting Basic Safety Parameters

#### **NOTICE**

The grid standards of some countries/regions require that inverters shall set functions to meet local requirements.

#### Step 1 Tap **Home > Settings > Advanced Settings** to set the parameters.

| No. | Parameters  | Description                                     |
|-----|-------------|-------------------------------------------------|
| 1   | DRED/Remote | Enable DRED/Remote Shutdown/RCR/EnWG 14a before |

|   | Shutdown/RCR/EnWG 14a           | connecting the third party DRED, remote shutdown, or RCR, EnWG 14a device to comply with local laws and regulations.                                                               |
|---|---------------------------------|----------------------------------------------------------------------------------------------------|
| 2 | Three-phase Unbalanced Output   | Enable Three-phase Unbalanced Output when the utility grid company adopts phase separate billing.                                                                                  |
| 3 | Backup N and PE Relay<br>Switch | To comply with local laws and regulations, ensure that the relay inside the back-up port remains closed and the N and PE wires are connected when the inverter is working offgrid. |
| 4 | AutoTest                        | Enable AUTO TEST to set auto test for grid tying in compliance with local grid standards and requirements.                                                                         |

### 9.6.2 Setting Customized Safety Parameters

#### **NOTICE**

Set the custom safety parameters in compliance with local requirements. Do not change the parameters without the prior consent of the grid company.

#### 9.6.2.1 Setting the Active Power Mode

### Setting the P(F) Curve

Step 1 Tap Home > Settings > Advanced Settings > Safety Parameters > Active Power Mode to set the parameters.

Step 2 Set the parameters based on actual needs.

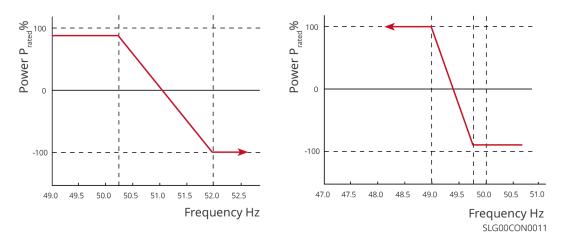

#### Setting the P(U) Curve

Step 1 Tap Home > Settings > Advanced Settings > Safety Parameters > Active Power Mode to set the parameters.

**Step 2** Enter the parameters. The inverter will adjust the active output power to the apparent power ratio in real-time according to the actual grid voltage to the rated voltage ratio.

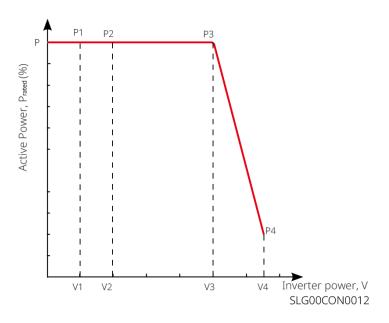

### 9.6.2.2 Setting the Reactive Power Mode

#### **Setting the Fix PF**

Step 1 Tap Home > Settings > Advanced Settings > Safety Parameter Settings > Reactive Power Mode to set the parameters.

**Step 2** Set the parameter based on actual needs. The power factor remains fixed during the inverter working process.

| No. | Parameters    | Description                                                                 |
|-----|---------------|-----------------------------------------------------------------------------|
| 1   | Fix PF        | Enable Fix PF when it is required by local grid standards and requirements. |
| 2   | Under-excited | Set the power factor as lagging or leading based on actual needs and local  |
| 3   | Over-excited  | grid standards and requirements.                                            |
| 4   | Power Factor  | Set the power factor based on actual needs. Range: 0-~-0.8, or +0.8~+1.     |

#### **Setting the Fix Q**

Step 1 Tap Home > Settings > Advanced Settings > Safety Parameter Settings > Reactive Power Mode to set the parameters.

**Step 2** Set the parameter based on actual needs. The output reactive power remains fixed during the inverter working process.

| No. | Parameters    | Description                                                                |
|-----|---------------|----------------------------------------------------------------------------|
| 1   | Fix Q         | Enable Fix Q when it is required by local grid standards and requirements. |
| 2   | Under-excited | Set the reactive power as inductive or capacitive reactive power based on  |
| 3   | Over-excited  | actual needs and local grid standards and requirements.                    |
| 4   | Power Factor  | The percentage of reactive output power to apparent power.                 |

#### Setting the Q(U) Curve

Step 1 Tap Home > Settings > Advanced Settings > Safety Parameter Settings > Reactive Power Mode to set the parameters.

**Step 2** Enter the parameters. The inverter will adjust the reactive power to the apparent power ratio in real-time according to the actual grid voltage to the rated voltage ratio.

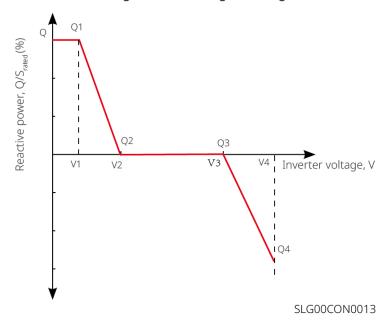

#### Setting the Cosφ Curve

Step 1 Tap Home > Settings > Advanced Settings > Safety Parameter Settings > Reactive Power Mode to set the parameters.

**Step 2** Enter the parameters. The inverter will adjust the active output power to the apparent power ratio in real-time according to the actual grid voltage to the rated voltage ratio.

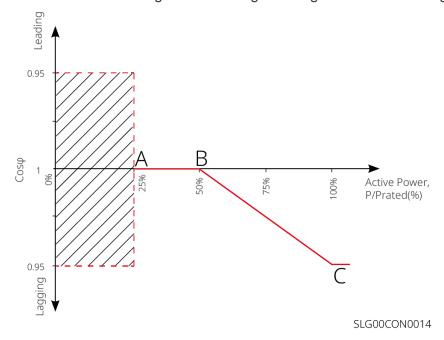

### **9.6.2.3 Setting Protection Parameters**

Step 1 Tap Home > Settings > Advanced Settings > Safety Parameter Settings> Protection Parameters to set the parameters.

Step 2 Set the parameters based on actual needs.

| No.       | Parameters                      | Description                                                         |  |
|-----------|---------------------------------|---------------------------------------------------------------------|--|
| Voltage F | Voltage Protection Parameters   |                                                                     |  |
| 1         | OV Stage n Trip Value           | Set the grid overvoltage protection threshold value, n = 1, 2, 3.   |  |
| 2         | OV Stage n Trip Time            | Set the grid overvoltage protection tripping time, $n = 1, 2, 3$ .  |  |
| 3         | UV Stage n Trip Value           | Set the grid undervoltage protection threshold value, n= 1, 2, 3.   |  |
| 4         | UV Stage n Trip Time            | Set the grid undervoltage protection tripping time, n = 1, 2, 3.    |  |
| 5         | Grid 10min Overvoltage          | Set the 10min overvoltage protection threshold value.               |  |
| Frequenc  | Frequency Protection Parameters |                                                                     |  |
| 6         | OF Stage n Trip Value           | Set the grid overfrequency protection threshold value, $n = 1, 2$ . |  |
| 7         | OF Stage n Trip Time            | Set the grid overfrequency protection tripping time, $n = 1, 2$ .   |  |
| 8         | UF Stage n Trip Value           | Set the grid underfrequency protection threshold value, n = 1, 2.   |  |
| 9         | UF Stage n Trip Time            | Set the grid underfrequency protection tripping time, $n = 1, 2$ .  |  |

### **9.6.2.4 Setting Connection Parameters**

Step 1 Tap Home > Settings > Advanced Settings > Safety Parameter Settings > Connection Parameters to set the parameters.

Step 2 Set the parameters based on actual needs.

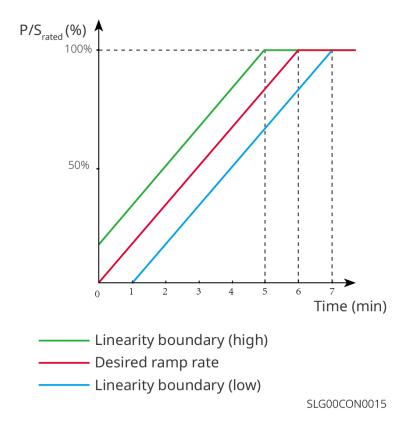

## 9.6.2.5 Setting Voltage Ride Through Parameters

Step 1 Tap Home > Settings > Advanced Settings > Safety Parameter Settings > Voltage Ride Through to set the parameters.

Step 2 Set the parameters based on actual needs.

| No.  | Parameters                             | Description                                                                                                    |  |
|------|----------------------------------------|----------------------------------------------------------------------------------------------------|--|
| LVRT |                                        |                                                                                                    |  |
| 1    | Ride Through<br>Voltage Start<br>Point | The inverter will not be disconnected from the utility grid immediately when the grid voltage is between Ride Through Voltage Start Point and  |  |
| 2    | Ride Through<br>Voltage End<br>Point   | Ride Through Voltage End Point.                                                                                                    |  |
| 3    | Ride Through<br>Time Start Point       | Indicates the longest duration the inverter can remain connected to the grid when the grid voltage is at the Ride Through Voltage Start Point. |  |
| 4    | Ride Through<br>Time End Point         | Indicates the longest duration the inverter can remain connected to the grid when the grid voltage is at the Ride Through Voltage End Point.   |  |
| 5    | Ride Through<br>Trip Threshold         | LVRT is allowed when the grid voltage is lower than Ride Through Trip Threshold                                                                |  |
| HVRT |                                        |                                                                                                    |  |
| 6    | Ride Through<br>Voltage Start<br>Point | The inverter will not be disconnected from the utility grid immediately                                                                        |  |
| 7    | Ride Through<br>Voltage End<br>Point   | when the grid voltage is between Ride Through Voltage Start Point and Ride Through Voltage End Point.                                          |  |
| 8    | Ride Through<br>Time Start Point       | Indicates the longest duration the inverter can remain connected to the grid when the grid voltage is at the Ride Through Voltage Start Point. |  |
| 9    | Ride Through<br>Time End Point         | Indicates the longest duration the inverter can remain connected to the grid when the grid voltage is at the Ride Through Voltage End Point.   |  |
| 10   | Ride Through<br>Trip Threshold         | HVRT is allowed when the grid voltage is higher than Ride Through Trip Threshold                                                               |  |

## **10 Monitoring Power Plant**

## **10.1 SEMS Portal Overview**

SEMS Portal App is a monitoring platform. Commonly used functions are as follows:

- 1. Manage the organization or User information;
- 2. Add and monitor the power plant information;
- 3. Equipment maintenance.

#### **Login Page of SEMS Portal App**

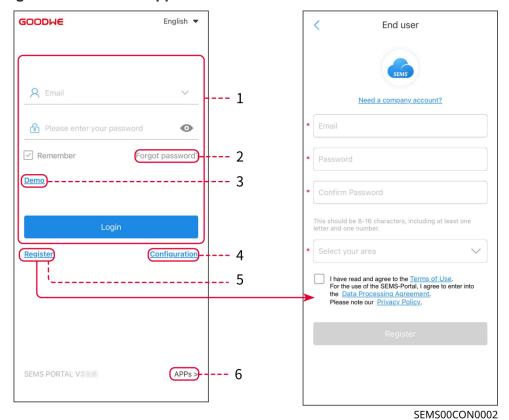

| No. | Name            | Description                                                                                                    |
|-----|-----------------|----------------------------------------------------------------------------------------------------|
| 1   | Login Area      | Enter the user name, password to login to the app.                                                                                   |
| 2   | Forget Password | Tap to reset the password by verifying the account.                                                                                  |
| 3   | Demo            | Tap to enter the sample plant page. The sample page only displays contents with Visitor account, which is for reference only.        |
| 4   | Configuration   | Configure WiFi parameters to establish communication between the inverter and the server and realize remote monitoring and managing. |
| 5   | Register        | Tap to register an end-user account. Contact the manufacturer or the company as prompted if you need a company account.              |
| 6   | Demo            | Tap to enter the sample plant page. The sample page only displays contents with Visitor account, which is for reference only.        |

## **Home Page of SEMS Portal App**

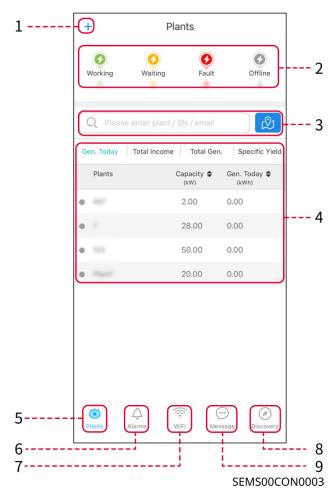

| No. | Name                  | Description                                                                                                    |
|-----|-----------------------|----------------------------------------------------------------------------------------------------|
| 1   | +                     | Create a new power plant.                                                                                                    |
| 2   | Plant status          | The summary of the plants working information under the account.                                                                                                    |
| 3   | Find the plant        | Find the plant by entering the plant name, device SN, Email address, or map.                                                                                                    |
| 4   | Generation statistics | The working information of a single plant. Tap the plant name to check the detailed information of the plant, such as plant name, location, power, capacity, generation today, total generation, etc. |
| 5   | Plants                | Plant monitoring page.                                                                                                    |
| 6   | Ĉ                     | Check all alarms, happening alarms, and recovered alarms.                                                                                                    |

|   | Alarms    |                                                                                            |
|---|-----------|--------------------------------------------------------------------------------------------|
| 7 | WiFi      | Complete WiFi configurations when a Wi-Fi Kit dongle is used.                              |
| 8 | Message   | Message Set and check system messages.                                                     |
| 9 | Discovery | Discovery to <b>Edit</b> the account, create My QR Code, set <b>Income Settings</b> , etc. |

## 10.2 Managing the Plant or Devices

## **10.2.1 Creating Power Plants**

Step 1 Enter the Create Plant page.

**Step 2** Read the instructions and fill in the requested plant information based on actual situation. (\* refers to the mandatory items)

**Step 3** Follow the prompts to add devices and create the plant.

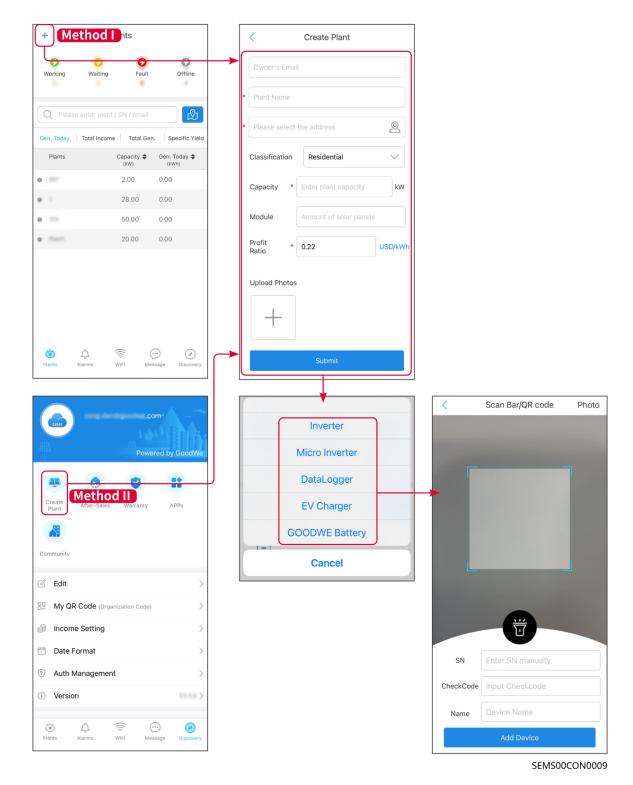

## **10.2.2 Managing the Plant**

**Step 1** Enter the power plant monitoring page and delete or modify the power plant information based on actual needs.

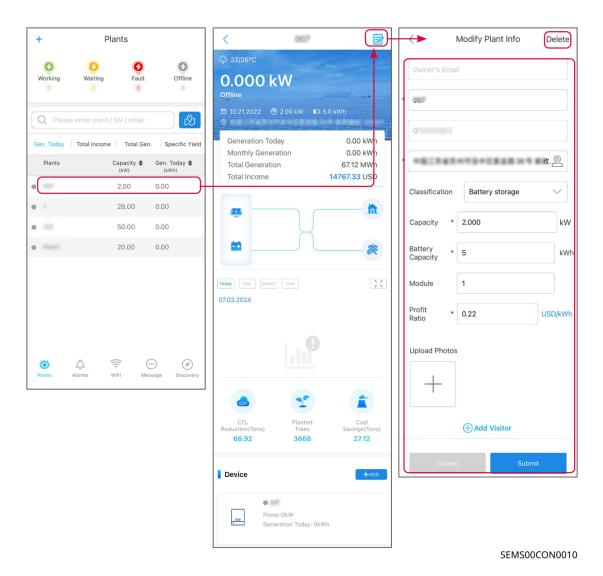

# 10.2.3 Managing the Devices

**Step 1** Select the power plant and enter the detailed information page. **Step 2** Add, delete, or replace the devices based on actual needs.

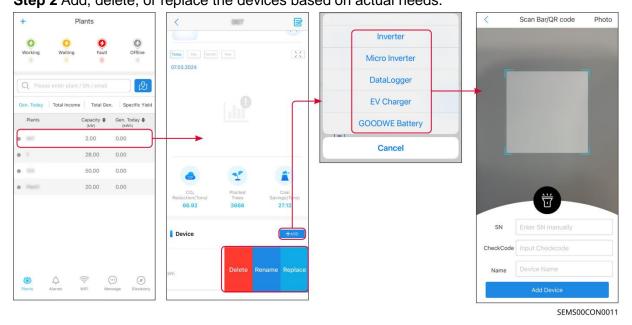

110

### 10.3 Monitoring the Plant

#### 10.3.1 Checking the Plant Information

Log in the SEMS Portal app with the account and password. The overall working situation of all power plants under this account will be displayed.

The interface varies depending on the devices.

**Step 1** (optional) Search the plant name, inverter SN, or Email to find out the plant quickly. Or tap the map icon to search the plant.

**Step 2** Tap the plant name in the plant list or the plant icon in the map to check detailed information about the plant.

Step 3 Check the plant information, power generation situation, device information, faults, etc.

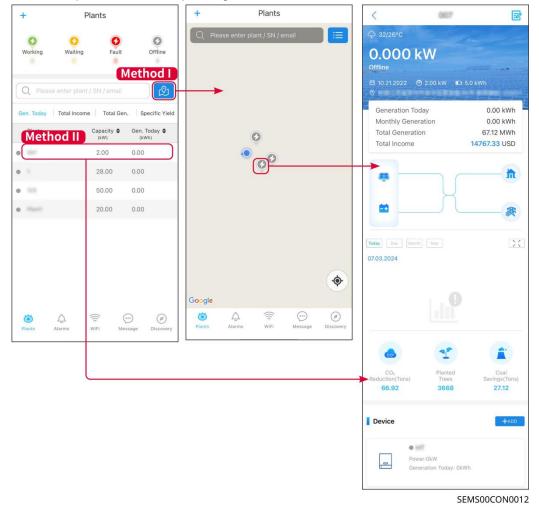

## **10.3.2 Viewing Alarm Information**

**Step 1** Tap Alarm tab and enter the Alarm Details page.

Step 2 (optional) Enter the plant name, inverter SN, or owner's Email address in the search bar

to find out the plant which is alarming.

Step 3 Tap the alarm name to check the alarm details.

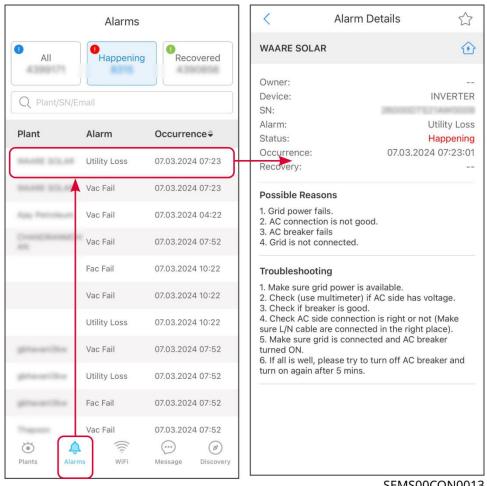

SEMS00CON0013

# 11 Maintenance

## 11.1 Power OFF the System

# 

- Power off the equipment before operations and maintenance. Otherwise, the equipment may be damaged or electric shocks may occur.
- Delayed discharge. Wait until the components are discharged after power off.
- Strictly follow the power off requirements to avoid damaging the system

#### **NOTICE**

Install the circuit breaker between the inverter and the battery or between the two batteries in compliance with local laws and regulations.

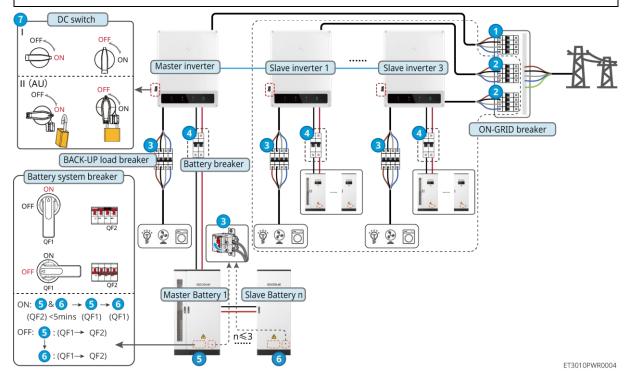

Power ON/OFF:

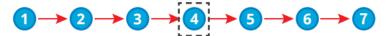

4: Optional in compliance with local laws and regulations.

### 11.2 Removing the Equipment

# **A**DANGER

- Make sure that the equipment is powered off.
- Wear proper personal protective equipment during operations.
- Use the PV tool and battery tool included in the package to remove the PV connector and battery connector.
- Step 1 Power off the system.
- **Step 2** Label the cables connected in the system with tags indicating the cable type.
- Step 3 Disconnect the inverter, battery and BACK-UP loads in the system.
- **Step 4** Remove the inverter from the mounting plate and remove the mounting plate.
- **Step 5** Remove the smart meter and smart dongle.
- **Step 6** Store the equipment properly. If the equipment needs to be used later, ensure that the storage conditions meet the requirements.

## 11.3 Disposing of the Equipment

If the equipment cannot work anymore, dispose of it according to the local disposal requirements for electrical equipment waste. The equipment cannot be disposed of together with household waste.

#### 11.4 Routine Maintenance

# **1** DANGER

- Before maintaining the equipment, take necessary protective measures to prevent electric shock.
- During maintenance, ensure that both upstream and downstream switches of the equipment are disconnected.
- Strictly follow proper operating procedures during maintenance.

# **N**WARNING

- Contact after-sales service for help if you find any problems that may influence the battery or the hybrid inverter. Disassemble without permission is strictly forbidden.
- Contact after-sales service for help if the copper conductor is exposed. Do not touch or disassemble privately because high voltage danger exists.
- In case of other emergencies, contact the after-sales service as soon as possible. Operate following the instructions or wait for the after-sales service personnel.

| Maintaining<br>Item | Maintaining method                                  | Maintaining Period | Maintaining<br>purpose |
|---------------------|-----------------------------------------------------|--------------------|------------------------|
| System clean        | Check the heat sink, air intake, and air outlet for | Once half a year   | Prevent heat           |

|                       | foreign matter or dust.  2. Check whether the installation space meets requirements and whether there is any debris around the device.                                            |                  | dissipation failures.                                                |
|-----------------------|----------------------------------------------------------------------------------------------------|------------------|----------------------------------------------------------------------|
| System installation   | <ol> <li>Check whether the equipment are installed securely and whether the screws are installed tightly.</li> <li>Check whether the equipment is damaged or deformed.</li> </ol> | Once 6-12 months | Ensure that the equipment is installed securely.                     |
| Electrical connection | Check whether the cables are securely connected. Check whether the cables are broken or whether there is any exposed copper core.                                                 | Once 6-12 months | Confirm the reliability of electrical connections.                   |
| Sealing               | Check whether all the terminals and ports are properly sealed. Reseal the cable hole if it is not sealed or too big.                                                              | Once a year      | Confirm that the machine seal and waterproof performance are intact. |

## 11.5 Troubleshooting

Perform troubleshooting according to the following methods. Contact the after-sales service if these methods do not work.

Collect the information below before contacting the after-sales service, so that the problems can be solved quickly.

- 1. Product information like serial number, software version, installation date, fault time, fault frequency, etc.
- 2. Installation environment, including weather conditions, whether the PV modules are sheltered or shadowed, etc. It is recommended to provide some photos and videos to assist in analyzing the problem.
- 3. Utility grid situation.

## 11.5.1 System Communication Troubleshooting

| No. | Fault                                            | Solutions                                                                                                    |  |
|-----|--------------------------------------------------|----------------------------------------------------------------------------------------------------|--|
|     |                                                  | <ol> <li>1. Make sure that the Smart Dongle is powered on<br/>and the blue indicator is flashing or steady on.</li> </ol> |  |
| 1   | Cannot find wireless signal of the smart dongle. | 2. Make sure that the Smart Dongle is within its communication range.                                                     |  |
|     |                                                  | 3. Refresh the device list in the app.                                                                                    |  |
|     |                                                  | 4. Restart the inverter                                                                                                   |  |

| 2 | Unable to connect to the wireless signal of the smart dongle.                                 | <ol> <li>Make sure no other smart device is connected to the inverter signal.</li> <li>Restart the inverter and reconnect to the inverter signal.</li> <li>If a Bluetooth signal is connected, check that Bluetooth pairing is successful.</li> </ol>                                                           |
|---|-----------------------------------------------------------------------------------------------|----------------------------------------------------------------------------------------------------|
| 3 | Cannot find router SSID                                                                       | <ol> <li>Put the router nearer to the Smart Dongle. Or add a WiFi relay device to enhance the WiFi signal.</li> <li>Reduce the number of devices connected to router.</li> <li>Confirm that the router is a 2.4G router.</li> </ol>                                                                             |
| 4 | After completing all configurations, the Smart Dongle fails connecting to the router.         | <ol> <li>Restart the inverter</li> <li>Check if the SSID, encryption method and password on WiFi configuration page are the same with that of Router.</li> <li>Restart the router.</li> <li>Put the router nearer to the Smart Dongle. Or add a WiFi relay device to enhance the WiFi signal.</li> </ol>        |
| 5 | After completing all configurations, the Smart Dongle fails connecting to the router.         | Restart the router and the inverter.                                                                                                    |
| 6 | Cannot log in to<br>10.10.100.253 when using<br>WiFi-KIT                                      | <ol> <li>Switch browsers like Google Chrome, Firefox, IE,<br/>Safari.</li> <li>Restart the inverter and reconnect the WiFi.</li> </ol>                                                                                                    |
| 7 | Cannot find the router's network name in the search page when using the WiFi-KIT              | <ol> <li>Put the router nearer to the inverter. Or add some WiFi relay devices.</li> <li>Check if the channel number of router is higher than 13.</li> <li>If yes, modify it into a lower number at router configuration page.</li> </ol>                                                                       |
| 8 | Unable to find GSA-***/G<br>SB-***** when using 4G Ki<br>t-CN-G20 or 4G Kit-CN-G<br>21 module | <ol> <li>Please ensure that the smart dongle is powered on properly, and the blue indicator light is blinking or steady on.</li> <li>Ensure that the smart device is within the communication range of the smart dongle.</li> <li>Refresh the device list in the app.</li> <li>Restart the inverter.</li> </ol> |
| 9 | Unable to connect GSA-** */GSB-*** when using 4G Kit-CN-G20 or 4G Kit-CN- G21 module          | <ol> <li>Ensure successful pairing of Bluetooth.</li> <li>Restart the inverter and reconnect it to the GSA-***/GSB-***.</li> <li>Unpair with GSA-***/GSB-*** in your phone's Blueto oth settings and reconnect via the app.</li> </ol>                                                                          |

| 10 | The Ezlink indicator double blinks.                                                          | <ol> <li>Make sure that the router is powered on.</li> <li>When communicating via LAN, make sure that both LAN cable connection and LAN configuration are proper. Enable or disable DHCP based on actual needs.</li> <li>When communicating via WiFi, make sure that the wireless network connection is OK and the wireless signal strength meets the requirements. Enable or disable DHCP based on actual needs.</li> </ol> |
|----|----------------------------------------------------------------------------------------------|----------------------------------------------------------------------------------------------------|
| 11 | Indicator light blinks six<br>times when using 4G Kit-<br>CN-G20 or 4G Kit-CN-<br>G21 module | Please ensure that smart dongle is normally connected to the inverter.                                                                                                    |
| 12 |                                                                                              | 4.                                                                                                    |
| 13 | The Ezlink indicator blinks four times.                                                      | <ol> <li>Make sure that the smart dongle is connected to<br/>the router via WiFi or LAN properly, and the router<br/>can access the Internet.</li> <li>If the problem persists, contact the after sales<br/>service.</li> </ol>                                                                                                    |
| 14 | The Ezlink indicator is off.                                                                 | Make sure that the inverter is powered on. If the problem persists, contact the after sales service.                                                                                                    |
| 15 | Inverter can not recognize<br>4G Kit-CN-G20 or 4G Kit-<br>CN-G21                             | Restart the router and the inverter.                                                                                                    |
| 16 | The Ezlink indicator is off.                                                                 | Make sure that the inverter is powered on.                                                                                                    |

# 11.5.2 Inverter Troubleshooting

# Single inverter

| No. | Fault        | Cause                                                                                                    | Solutions                                                                                                    |
|-----|--------------|----------------------------------------------------------------------------------------------------|----------------------------------------------------------------------------------------------------|
| 1   | Utility Loss | <ol> <li>Utility grid power fails.</li> <li>The AC cable is disconnected, or the AC breaker is off.</li> </ol> | <ol> <li>The alarm is automatically cleared after the grid power supply is restored.</li> <li>Check whether the AC cable is connected and the AC breaker is on.</li> </ol> |

| 2 | Grid Overvoltage          | The grid voltage exceeds the permissible range, or the duration of high voltage exceeds the requirement of HVRT.      | <ol> <li>If the problem occurs occasionally, the utility grid may be abnormal temporarily. The inverter will recover automatically after detecting that the utility grid is normal.</li> <li>2. If the problem occurs frequently, check whether the grid voltage is within the permissible range.</li> <li>Contact the local power company if the grid voltage exceeds the permissible range.</li> <li>Modify the overvoltage protection threshold, HVRT or disable the overvoltage protection function after obtaining the consent of the local power company if the grid frequency is within the permissible range.</li> <li>Check whether the AC breaker and the output cables are connected securely and correctly if the problem persists.</li> </ol>   |
|---|---------------------------|----------------------------------------------------------------------------------------------------|----------------------------------------------------------------------------------------------------|
| 3 | Grid Rapid<br>Overvoltage | The grid voltage is abnormal or ultra high.                                                                           | <ol> <li>If the problem occurs occasionally, the utility grid may be abnormal temporarily. The inverter will recover automatically after detecting that the utility grid is normal.</li> <li>If the problem occurs frequently, check whether the grid voltage is within the allowed range.</li> <li>Contact the local power company if the grid voltage exceeds the permissible range.</li> <li>Modify the grid overvoltage rapid protection threshold after obtaining the consent of the local power company if the grid voltage is within the permissible range.</li> </ol>                                                                                                    |
| 4 | Grid<br>Undervoltage      | The grid voltage is lower than the permissible range, or the duration of low voltage exceeds the requirement of LVRT. | <ol> <li>If the problem occurs occasionally, the utility grid may be abnormal temporarily. The inverter will recover automatically after detecting that the utility grid is normal.</li> <li>2. If the problem occurs frequently, check whether the grid voltage is within the permissible range.</li> <li>Contact the local power company if the grid voltage exceeds the permissible range.</li> <li>Modify the undervoltage protection threshold, LVRT or disable the undervoltage protection function after obtaining the consent of the local power company if the grid frequency is within the permissible range.</li> <li>Check whether the AC breaker and the output cables are connected securely and correctly if the problem persists.</li> </ol> |
| 5 | Grid 10min<br>Overvoltage | The moving average of grid voltage in 10min exceeds the range of safety requirements.                                 | <ol> <li>If the problem occurs occasionally, the utility grid may be abnormal temporarily. The inverter will recover automatically after detecting that the utility grid is normal.</li> <li>If the problem occurs frequently, check whether the grid voltage is within the allowed range.</li> <li>Contact the local power company if the grid voltage exceeds the permissible range.</li> <li>Modify the grid overvoltage rapid protection threshold after obtaining the consent of the</li> </ol>                                                                                                    |

|    |                               |                                                                                                    | local power company if the grid voltage is within the permissible range.                                                                                                    |
|----|-------------------------------|----------------------------------------------------------------------------------------------------|----------------------------------------------------------------------------------------------------|
| 6  | Grid<br>Overfrequency         | Utility grid exception. The actual grid frequency exceeds the requirement of the local grid standard.                                                        | <ol> <li>If the problem occurs occasionally, the utility grid may be abnormal temporarily. The inverter will recover automatically after detecting that the utility grid is normal.</li> <li>If the problem occurs frequently, check whether the grid frequency is within the permissible range.</li> <li>Contact the local power company if the grid frequency exceeds the permissible range.</li> <li>Modify the overfrequency protection threshold or disable the overfrequency protection function after obtaining the consent of the local power company if the grid frequency is within the permissible range.</li> </ol>                                                              |
| 7  | Grid<br>Underfrequency        | Utility grid exception. The actual grid frequency is lower than the requirement of the local grid standard.                                                  | <ol> <li>If the problem occurs occasionally, the utility grid may be abnormal temporarily. The inverter will recover automatically after detecting that the utility grid is normal.</li> <li>If the problem occurs frequently, check whether the grid frequency is within the permissible range.</li> <li>Contact the local power company if the grid frequency exceeds the permissible range.</li> <li>Modify the underfrequency protection threshold or disable the underfrequency protection function after obtaining the consent of the local power company if the grid frequency is within the permissible range. Or close Grid Underfrequency function. Grid Underfrequency</li> </ol> |
| 8  | Grid Frequency<br>Instability | Utility grid exception. The actual grid frequency change rate does not meet the requirement of the local grid standard.                                      | <ol> <li>If the problem occurs occasionally, the utility grid may be abnormal temporarily. The inverter will recover automatically after detecting that the utility grid is normal.</li> <li>If the problem occurs frequently, check whether the grid frequency is within the permissible range.</li> <li>Contact the local power company if the grid frequency exceeds the permissible range.</li> <li>Contact the dealer or the after-sales service if the grid frequency is within the permissible range.</li> </ol>                                                                                                    |
| 9  | Anti-islanding                | The utility grid is disconnected. The utility grid is disconnected according to the safety regulations, but the grid voltage is maintained due to the loads. | <ol> <li>Check whether the utility grid is disconnected.</li> <li>Contact the dealer or the after-sales service.</li> </ol>                                                                                                    |
| 10 | LVRT<br>Undervoltage          | Utility grid exception. The duration of the utility grid exception exceeds the set                                                                           | If the problem occurs occasionally, the utility grid may be abnormal temporarily. The inverter will recover automatically after detecting that the utility grid is normal.                                                                                                    |

|    |                               | time of LVRT.                                                                                                    | 2. If the problem occurs frequently, check whether                                                                                                    |
|----|-------------------------------|----------------------------------------------------------------------------------------------------|----------------------------------------------------------------------------------------------------|
| 11 | HVRT<br>Overvoltage           | Utility grid exception. The duration of utility grid exception exceeds the set time of HVRT.                                                                                                    | the grid frequency is within the permissible range. If not, contact the local power company. If yes, contact the dealer or the after-sales service.                                                                                                    |
| 12 | Abnormal GFCI<br>30mA         |                                                                                                    | If the problem occurs occasionally, it may be                                                                                                    |
| 13 | Abnormal GFCI<br>60mA         | The input insulation impedance becomes low when                                                                                                    | caused by a cable exception. The inverter will recover automatically after the problem is solved.                                                                                                    |
| 14 | Abnormal GFCI<br>150mA        | the inverter is working.                                                                                                    | <ol><li>Check whether the impedance between the PV<br/>string and PE is too low if the problem occurs<br/>frequently or persists.</li></ol>                                                                                                    |
| 15 | Abnormal GFCI                 |                                                                                                    |                                                                                                    |
| 16 | Large DC of AC current L1     | The DC component                                                                                                    | If the problem is caused by an external fault like a utility grid exception or frequency exception, the                                                                                                    |
| 17 | Large DC of AC current L2     | of the output current exceeds the safety range or default range.                                                                                                    | <ul><li>inverter will recover automatically after solving the problem.</li><li>2. If the problem occurs frequently and the PV station cannot work properly, contact the dealer or the after-sales service.</li></ul>                                                      |
| 18 | Isolation Fail                | The PV string is short-circuited to PE. The PV system is in a moist environment and the cable is not well insulated to the ground.                                                                                                   | <ol> <li>Check whether the resistance of the PV string to PE exceeds 50kΩ. If no, check the short circuit point.</li> <li>Check whether the PE cable is connected correctly.</li> </ol>                                                                                   |
| 19 | Anti Reverse<br>power Failure | Abnormal fluctuation of load                                                                                                    | <ol> <li>If the exception is caused by an external fault, the inverter will recover automatically after solving the problem.</li> <li>If the problem occurs frequently and the PV station cannot work properly, contact the dealer or the after-sales service.</li> </ol> |
| 20 | Internal Comm<br>Loss         | <ol> <li>Frame format error</li> <li>Parity checking error</li> <li>Can bus offline</li> <li>Hardware CRC error</li> <li>Send (receive) control bit is receive (send).</li> <li>Transmit to the unit that is not allowed.</li> </ol> | Disconnect the AC output switch and DC input switch, then connect them 5 minutes later. Contact the dealer or the after-sales service if the problem persists.                                                                                                    |
| 21 | AC HCT Check abnormal         | The sampling of the AC HCT is abnormal.                                                                                                    | Disconnect the AC output switch and DC input switch, then connect them 5 minutes later. Contact the dealer or the after-sales service if the problem                                                                                                    |

|    |                            |                                                                                                    | persists.                                                                                                    |
|----|----------------------------|----------------------------------------------------------------------------------------------------|----------------------------------------------------------------------------------------------------|
| 22 | GFCI HCT<br>Check abnormal | The sampling of the GFCI HCT is abnormal.                                                                                                    | Disconnect the AC output switch and DC input switch, then connect them 5 minutes later. Contact the dealer or the after-sales service if the problem persists.                                                                                                    |
| 23 | Relay Chk Fail             | <ol> <li>Relay fault</li> <li>The control circuit is abnormal.</li> <li>The AC cable is connected improperly, like a virtual connection or short circuit.</li> </ol>     | Disconnect the AC output switch and DC input switch, then connect them 5 minutes later. Contact the dealer or the after-sales service if the problem persists.                                                                                                    |
| 24 | Flash Fault                | The internal Flash storage is abnormal.                                                                                                    | Disconnect the AC output switch and DC input switch, then connect them 5 minutes later. Contact the dealer or the after-sales service if the problem persists.                                                                                                    |
| 25 | AFCI Fault                 | <ol> <li>The connection of DC string terminals is not firm.</li> <li>The DC cable wiring is damaged.</li> </ol>                                                          | Please check if the component connection cables are correctly connected according to the wiring requirements in the quick installation manual.                                                                                                    |
| 26 | AFCI Self-test<br>Fault    | AFCI detection equipment is abnormal.                                                                                                    | Disconnect the AC output switch and DC input switch, then connect them 5 minutes later. Contact the dealer or the after-sales service if the problem persists.                                                                                                    |
| 27 | Cavity<br>Overtemperature  | <ol> <li>The installation location of the inverter is not ventilated.</li> <li>The ambient temperature exceeds 60°C.</li> <li>Internal fan working abnormally</li> </ol> | <ol> <li>Check whether the ventilation of the inverter installation location is good and whether the ambient temperature exceeds the maximum allowable ambient temperature range.</li> <li>If the ventilation is poor or the ambient temperature is too high, please improve the ventilation and heat dissipation conditions.</li> <li>Contact the dealer or after-sales service if both the ventilation and the ambient temperature are normal.</li> </ol> |
| 28 | BUS<br>Overvoltage         | <ol> <li>The PV voltage is too high.</li> <li>The sampling of the inverter BUS voltage is abnormal.</li> </ol>                                                           | Disconnect the AC output switch and DC input switch, then connect them 5 minutes later. Contact the dealer or the after-sales service if the problem persists.                                                                                                    |
| 29 | PV Input<br>Overvoltage    | The PV array configuration is not correct. Too many PV panels are connected in series in the PV string.                                                                  | Check the serial connection of the PV array. Make sure that the open circuit voltage of the PV string is not higher than the maximum operating voltage of the inverter.                                                                                                    |
| 30 | PV Continuous              | 1. The PV                                                                                                    | Disconnect the AC output switch and DC input                                                                                                    |

|    | Hardware<br>Overcurrent                  | configuration is not proper.  2. The hardware is damaged.                                 | switch, then connect them 5 minutes later. Contact the dealer or the after-sales service if the problem persists.                                              |
|----|------------------------------------------|-------------------------------------------------------------------------------------------|----------------------------------------------------------------------------------------------------|
| 31 | PV Continuous<br>Software<br>Overcurrent | <ol> <li>The PV configuration is not proper.</li> <li>The hardware is damaged.</li> </ol> | Disconnect the AC output switch and DC input switch, then connect them 5 minutes later. Contact the dealer or the after-sales service if the problem persists. |
| 32 | String1 PV<br>String Reversed            | The PV strings are                                                                        | Check whether the PV1 and PV2 strings are                                                                                                    |
| 33 | String1 PV<br>String Reversed            | connected reversely.                                                                      | connected reversely.                                                                                                    |

### **Parallel System**

| No. | Fault                                                                                 | Cause                                                                                                    | Solutions                                                                                                    |
|-----|---------------------------------------------------------------------------------------|----------------------------------------------------------------------------------------------------|----------------------------------------------------------------------------------------------------|
| 1   | Abnormal parallel CAN communication                                                   | The parallel communication cable connection is abnormal, or an inverter in the parallel system is offline. | Check whether all the inverters are powered on and whether the parallel communication cables are firmly connected.                                                                                                    |
| 2   | Communicatio<br>n indicator of<br>the inverter<br>and Ezlink<br>indicator in<br>error | Ezlink connection failed                                                                                   | <ol> <li>Check whether the WiFi signal is normal. If it is not, check whether the router works well.</li> <li>Check whether Ezlink obtains IP successfully via APP. Execute the following actions if IP is not obtained:         <ol> <li>Reset the communication parameters via APP.</li> <li>Check whether the server connection is correct.</li> <li>Log in to the website mqtt.goodwepower.com in PC, check the analyzed IP address and obtain the connected server information.</li> </ol> </li> </ol>                                   |
| 3   | Unable to log<br>in to the<br>parallel system<br>interface in<br>APP                  | Parallel networking failed                                                                                 | <ol> <li>Incorrect communication cable connection or unreliable cable connection cause communication failure.</li> <li>Connect the smart meter and Ezlink module to the same master inverter to ensure the success rate of networking.</li> <li>Check whether the inverter communication indicator is normal. If it is not, please check the individual inverter according to its own troubleshooting method.</li> <li>If the above methods cannot solve the problem, please try to restart the inverter and get networking again.</li> </ol> |
| 4   | Parallel IO<br>check fail                                                             | Communication of parallel inverters in                                                                     | Check whether the parallel communication cable is connected correctly and firmly.                                                                                                    |

|   |                                 | error                            | If the communication cable connection is<br>normal, it may be an internal communication<br>failure. Please contact the dealer or After Sale<br>Service.          |
|---|---------------------------------|----------------------------------|----------------------------------------------------------------------------------------------------|
|   |                                 |                                  | <ol> <li>Check whether the quantity of parallel<br/>machines in the system is the same with the<br/>actual connected ones.</li> </ol>                            |
| 5 | Device offline displayed on APP | isplayed on or equipment failure | 2. If it is, get the SN of the corresponding offline inverter from the equipment list, and troubleshoot the corresponding inverter according to its user manual. |
|   |                                 |                                  | 3. Check whether the communication connection of the equipment is normal, with no loose, aging or wrong connection, etc.                                         |

# 11.5.3 Battery Troubleshooting

| No. | Fault                                    | Cause                                                                                   | Solutions                                                                                                    |
|-----|------------------------------------------|-----------------------------------------------------------------------------------------|----------------------------------------------------------------------------------------------------|
| 1   | Battery<br>overvoltage<br>protection     | Continue charging when battery is fully charged.                                        | Stop charging, if the system is not restored automatically, contact professional technicians to restart the system.    |
| 2   | Battery<br>undervoltage<br>protection    | Continue discharging when the battery is fully discharged.                              | Stop discharging, if the system is not restored automatically, contact professional technicians to restart the system. |
| 3   | Battery<br>overcurrent<br>protection     | The current exceeds the maximum system current during charging and discharging process. | If the system is not recovered automatically, contact professional technicians to restart the system.                  |
| 4   | Battery over temperature protection      | Temperature too high during charging and discharging process.                           | Cool down, if the system is not automatically restored, contact professional technician to restart the system.         |
| 5   | Battery low temperature protection       | The temperature is too low during the charging and discharging process.                 | Warm up, if the system is not automatically restored, contact professional technician to restart the system.           |
| 6   | Battery pole overtemperatu re protection | Temperature too high during charging and discharging process.                           | Cool down, if the system is not automatically restored, contact professional technician to restart the system.         |
| 7   | Battery imbalance protection             | Excessive temperature or voltage difference between individual cells.                   | Stop charging/discharging until the temperature difference recovers; perform balancing for large voltage difference.   |
| 8   | Insulation resistance protection         | The insulation resistance of the system is too low.                                     | Check the grounding situation.                                                                                         |
| 9   | Precharge<br>Failure                     | Pre-charge circuit components is damaged.                                               | Check the pre-charging circuit components.                                                                             |
| 10  | Fault on data collecting cables          | Abnormal voltage, temperature, and current data collection cables.                      | Inspect the corresponding harness.                                                                                     |
| 11  | Relay open circuit                       | Relay fault                                                                             | Replace relay.                                                                                                    |

| 12 | Relay short circuit                     | Relay fault                                  | Replace relay.                                        |
|----|-----------------------------------------|----------------------------------------------|-------------------------------------------------------|
| 13 | Cluster Fault                           | Slave cluster lost connection.               | Check the reliability of the master and slave cables. |
| 14 | The PCS communication loss              | Abnormal communication with PCS              | Check the reliability of harness connections.         |
| 15 | BMU<br>communicatio<br>n failure        | BCU and BMU communication harness abnormal.  | Check the reliability of harness connections.         |
| 16 | Air switch adhesion fault               | Plastic shell air switch fault               | Replace the plastic shell air switch.                 |
| 17 | Fault triggered by fire fighting system | Internal thermal runaway of the system       | Contact the after-sales service.                      |
| 18 | Air<br>conditioning<br>fault            | Fault occurs in the air conditioning system. | Contact the after-sales service.                      |

# **12 Technical Parameters**

# **12.1 Inverter Parameters**

| Technical parameters                                     | GW15K-ET | GW20K-ET | GW25K-ET | GW29.9K-ET | GW30K-ET |
|----------------------------------------------------------|----------|----------|----------|------------|----------|
| Battery Input Data                                       |          |          |          |            |          |
| Battery Type                                             | Li-Ion   | Li-lon   | Li-lon   | Li-lon     | Li-Ion   |
| Nominal Battery Voltage (V)                              | 500      | 500      | 500      | 500        | 500      |
| Battery voltage range (V)                                | 200~800  | 200~800  | 200~800  | 200~800    | 200~800  |
| Start-up Voltage (V)                                     | 200      | 200      | 200      | 200        | 200      |
| Number of Battery Input                                  | 1        | 1        | 2        | 2          | 2        |
| Max. Continuous Charging Current (A)                     | 50       | 50       | 50×2     | 50×2       | 50×2     |
| Max. Continuous Discharging Current (A)                  | 50       | 50       | 50×2     | 50×2       | 50×2     |
| Max Charge Power (W)                                     | 15,000   | 20,000   | 25,000   | 30,000     | 30,000   |
| Max Discharge Power (W)                                  | 15,000   | 20,000   | 25,000   | 30,000     | 30,000   |
| PV String Input Data                                     |          |          |          |            |          |
| Max. Input Power (W)*1                                   | 22,500   | 30,000   | 37,500   | 45,000     | 45,000   |
| Max. Input Voltage (V)*2                                 | 1000     | 1000     | 1000     | 1000       | 1000     |
| MPPT Operating Voltage Range (V)                         | 200~850  | 200~850  | 200~850  | 200~850    | 200~850  |
| MPPT Voltage Range at Nominal Power (V)                  | 400~850  | 400~850  | 450~850  | 450~850    | 450~850  |
| Start-up Voltage (V)                                     | 200      | 200      | 200      | 200        | 200      |
| Nominal Input Voltage<br>(V)                             | 620      | 620      | 620      | 620        | 620      |
| Max. Input Current per MPPT (A)                          | 30       | 30       | 30       | 30         | 30       |
| Max. Short Circuit<br>Current per MPPT (A)               | 38       | 38       | 38       | 38         | 38       |
| Max. Backfeed Current to The Array (A)                   | 0        | 0        | 0        | 0          | 0        |
| Number of MPPT                                           | 2        | 2        | 3        | 3          | 3        |
| Number of Strings per<br>MPPT                            | 2/2      | 2/2      | 2/2/2    | 2/2/2      | 2/2/2    |
| AC Output Data (On-grid                                  | d)       |          |          |            |          |
| Nominal Output Power<br>(W)                              | 15,000   | 20,000   | 25,000   | 29,900     | 30,000   |
| Max. Output Power (W)                                    | 15,000   | 20,000   | 25,000   | 29,900     | 30,000   |
| Nominal Output Power at 40 ℃(W) *14                      | 15,000   | 20,000   | 25,000   | 29,900     | 30,000   |
| Max. Output Power at 40 ℃ (W)*14                         | 15,000   | 20,000   | 25,000   | 29,900     | 30,000   |
| Nominal Apparent<br>Power Output to Utility<br>Grid (VA) | 15,000   | 20,000   | 25,000   | 29,900     | 30,000   |
| Max. Apparent Power Output to Utility Grid (VA)*3 *15    | 16,500   | 22,000   | 27,500   | 29,900     | 33,000   |

| Nominal Apparent<br>Power from Utility<br>Grid(VA)         | 15,000                                      | 20,000                                      | 25,000                                      | 30,000                                               | 30,000                                      |
|------------------------------------------------------------|---------------------------------------------|---------------------------------------------|---------------------------------------------|------------------------------------------------------|---------------------------------------------|
| Max. Apparent Power from Utility Grid (VA) *12             | 15,000                                      | 20,000                                      | 25,000                                      | 30,000                                               | 30,000                                      |
| Nominal Output Voltage (V)                                 | 380/400,<br>3L/N/PE                         | 380/400,<br>3L/N/PE                         | 380/400,<br>3L/N/PE                         | 380/400,<br>3L/N/PE                                  | 380/400,<br>3L/N/PE                         |
| Output Voltage Range (V)*4                                 | 0~300                                       | 0~300                                       | 0~300                                       | 0~300                                                | 0~300                                       |
| Nominal AC Grid<br>Frequency (Hz)                          | 50/60                                       | 50/60                                       | 50/60                                       | 50/60                                                | 50/60                                       |
| AC Grid Frequency<br>Range (Hz)                            | 45~65                                       | 45~65                                       | 45~65                                       | 45~65                                                | 45~65                                       |
| Max. AC Current Output to Utility Grid (A) *11             | 23.9                                        | 31.9                                        | 39.9                                        | 43.3                                                 | 47.8                                        |
| Max. AC Current From Utility Grid (A) *13                  | 21.7                                        | 29.0                                        | 36.2                                        | 43.3                                                 | 43.5                                        |
| Nominal AC Current<br>From Utility Grid (A)                | 21.7                                        | 29.0                                        | 36.2                                        | 43.3                                                 | 43.5                                        |
| Max. Output Fault<br>Current (Peak and<br>Duration) (A)    | 241.5A@126<br>ms                            | 241.5A@126<br>ms                            | 241.5A@126<br>ms                            | 241.5A@126m<br>s                                     | 241.5A@126<br>ms                            |
| Inrush Current (Peak and Duration) (A)                     | 264A@53us                                   | 264A@53us                                   | 264A@53us                                   | 264A@53us                                            | 264A@53us                                   |
| Nominal Output Current (A)*5                               | 21.7                                        | 29.0                                        | 36.2                                        | 43.3                                                 | 43.5                                        |
| Power Factor                                               | ~1<br>(Adjustable<br>from0.8<br>leading~0.8 | ~1<br>(Adjustable<br>from0.8<br>leading~0.8 | ~1<br>(Adjustable<br>from0.8<br>leading~0.8 | ~1 (Adjustable<br>from0.8<br>leading~0.8<br>lagging) | ~1<br>(Adjustable<br>from0.8<br>leading~0.8 |
| Mar Traditions 2                                           | lagging)                                    | lagging)                                    | lagging)                                    | 40.050/                                              | lagging)                                    |
| Max. Total Harmonic Distortion                             | ≤3.05%                                      | ≤3.05%                                      | ≤3.05%                                      | ≤3.05%                                               | ≤3.05%                                      |
| Maximum Output Overcurrent Protection (A)                  | 94                                          | 94                                          | 94                                          | 94                                                   | 94                                          |
| AC Output Data (Back-u                                     | ıp)                                         |                                             |                                             |                                                      |                                             |
| Back-up Nominal<br>Apparent Power (VA)                     | 15,000                                      | 20,000                                      | 25,000                                      | 29,900                                               | 30,000                                      |
| Max. Output Apparent<br>Power without<br>Grid(VA)*6        | 15,000(18,00<br>0@60s,<br>24,000@3s)        | 20,000(24,00<br>0@60s,<br>32,000@3s)        | 25,000(30,00<br>0@60s)                      | 30,000(36,000<br>@60s)                               | 30,000(36,00<br>0@60s)                      |
| Max. Output Apparent Power with Grid (VA)                  | 15,000                                      | 20,000                                      | 25,000                                      | 29,900                                               | 30,000                                      |
| Nominal Output Current (A)                                 | 22.7                                        | 30.3                                        | 37.9                                        | 45.5                                                 | 45.5                                        |
| Max. Output Current (A)                                    | 22 7/27 2 8 6                               | 20.0/20.4@0                                 | 27 0/45 5@6                                 | 45.5(54.5@60                                         | 45.5(54.5@6                                 |
|                                                            | 22.7(27.3@6<br>0s, 36.4@3s)                 | 30.3(36.4@6<br>0s, 48.5@3s)                 | 37.9(45.5@6<br>0s)                          | s)                                                   | 0s)                                         |
| Max. Output Fault<br>Current (Peak and<br>Duration) (A)    | 0s, 36.4@3s)<br>94                          | 0s, 48.5@3s)<br>94                          | 0s)<br>94                                   | s)<br>94                                             | ,                                           |
| Current (Peak and                                          | 0s, 36.4@3s)                                | 0s, 48.5@3s)                                | 0s)                                         | s)                                                   | 0s)                                         |
| Current (Peak and<br>Duration) (A)<br>Inrush Current (Peak | 0s, 36.4@3s)<br>94                          | 0s, 48.5@3s)<br>94                          | 0s)<br>94                                   | s)<br>94                                             | 0s)<br>94                                   |

| (V)<br>Nominal Output                  | 50/60                | 50/60                | 50/60                | 50/60                | 50/60                |
|----------------------------------------|----------------------|----------------------|----------------------|----------------------|----------------------|
| Frequency (Hz) Output THDv (@Linear    | <3%                  | <3%                  | <3%                  | <3%                  | <3%                  |
| Load)                                  |                      |                      |                      |                      |                      |
| Efficiency                             |                      |                      |                      |                      |                      |
| Max. Efficiency                        | 98.0%                | 98.0%                | 98.0%                | 98.0%                | 98.0%                |
| European Efficiency Max. Battery to AC | 97.5%<br>97.5%       | 97.5%<br>97.5%       | 97.5%<br>97.5%       | 97.5%<br>97.5%       | 97.5%<br>97.5%       |
| Efficiency                             |                      |                      |                      |                      |                      |
| MPPT Efficiency  Protection            | 99.9%                | 99.9%                | 99.9%                | 99.9%                | 99.9%                |
|                                        | luto avoto d         | luto avoto d         | lusto avento d       | lusto erroto d       | loto grato d         |
| PV String Current<br>Monitoring        | Integrated           | Integrated           | Integrated           | Integrated           | Integrated           |
| PV Insulation<br>Resistance Detection  | Integrated           | Integrated           | Integrated           | Integrated           | Integrated           |
| Residual Current<br>Monitoring         | Integrated           | Integrated           | Integrated           | Integrated           | Integrated           |
| PV Reverse Polarity<br>Protection      | Integrated           | Integrated           | Integrated           | Integrated           | Integrated           |
| Battery Reverse Polarity Protection    | Integrated           | Integrated           | Integrated           | Integrated           | Integrated           |
| Anti-islanding Protection              | Integrated           | Integrated           | Integrated           | Integrated           | Integrated           |
| AC Overcurrent<br>Protection           | Integrated           | Integrated           | Integrated           | Integrated           | Integrated           |
| AC Short Circuit<br>Protection         | Integrated           | Integrated           | Integrated           | Integrated           | Integrated           |
| AC Overvoltage<br>Protection           | Integrated           | Integrated           | Integrated           | Integrated           | Integrated           |
| DC Switch*7                            | Integrated           | Integrated           | Integrated           | Integrated           | Integrated           |
| DC Surge Protection                    | Type II              | Type II              | Type II              | Type II              | Type II              |
| AC Surge Protection                    | Type III             | Type III             | Type III             | Type III             | Type III             |
| AFCI                                   | Optional             | Optional             | Optional             | Optional             | Optional             |
| Rapid Shutdown                         | Optional             | Optional             | Optional             | Optional             | Optional             |
| Remote Shutdown                        | Integrated           | Integrated           | Integrated           | Integrated           | Integrated           |
| General Data                           |                      | I.                   | 1                    |                      |                      |
| Operating Temperature Range (℃)        | -35~+60              | -35~+60              | -35~+60              | -35~+60              | -35~+60              |
| Operating Environment                  | Outdoor              | Outdoor              | Outdoor              | Outdoor              | Outdoor              |
| Relative Humidity                      | 0~95%                | 0 ~ 95%              | 0~95%                | 0~95%                | 0 ~ 95%              |
| Max. Operating Altitude (m)            | 4000                 | 4000                 | 4000                 | 4000                 | 4000                 |
| Cooling Method                         | Smart Fan<br>Cooling | Smart Fan<br>Cooling | Smart Fan<br>Cooling | Smart Fan<br>Cooling | Smart Fan<br>Cooling |
| Display                                | LED,<br>WLAN+APP     | LED,<br>WLAN+APP     | LED,<br>WLAN+APP     | LED,<br>WLAN+APP     | LED,<br>WLAN+API     |

| Communication with BMS              | RS485 / CAN                               | RS485 / CAN                               | RS485 / CAN                               | RS485 / CAN                               | RS485 / CAN                               |
|-------------------------------------|-------------------------------------------|-------------------------------------------|-------------------------------------------|-------------------------------------------|-------------------------------------------|
| Communication with Meter            | RS485                                     | RS485                                     | RS485                                     | RS485                                     | RS485                                     |
| Communication with Portal           | WiFi+LAN+BI<br>uetooth                    | WiFi+LAN+BI<br>uetooth                    | WiFi+LAN+BI<br>uetooth                    | WiFi+LAN+Blu<br>etooth                    | WiFi+LAN+B<br>uetooth                     |
| Weight (kg)                         | 48                                        | 48                                        | 54                                        | 54                                        | 54                                        |
| Dimension W×H×D<br>(mm)             | 520×660×22<br>0                           | 520×660×22<br>0                           | 520×660×22<br>0                           | 520×660×220                               | 520×660×22<br>0                           |
| Noise Emission (dB)                 | <45                                       | <45                                       | <45                                       | <60                                       | <60                                       |
| Topology                            | Non-isolated                              | Non-isolated                              | Non-isolated                              | Non-isolated                              | Non-isolated                              |
| Self-consumption at Night (W) *8    | <15                                       | <15                                       | <15                                       | <15                                       | <15                                       |
| Ingress Protection<br>Rating        | IP66                                      | IP66                                      | IP66                                      | IP66                                      | IP66                                      |
| DC Connector                        | Stäubli<br>Electrical<br>Connectors<br>AG | Stäubli<br>Electrical<br>Connectors<br>AG | Stäubli<br>Electrical<br>Connectors<br>AG | Stäubli<br>Electrical<br>Connectors<br>AG | Stäubli<br>Electrical<br>Connectors<br>AG |
| AC Connector                        | OT                                        | OT                                        | OT                                        | ОТ                                        | ОТ                                        |
| Environmental Category              | 4K4H                                      | 4K4H                                      | 4K4H                                      | 4K4H                                      | 4K4H                                      |
| Pollution Degree                    | III                                       | III                                       | III                                       | III                                       | III                                       |
| Overvoltage Category                | DC II / AC III                            | DC II / AC III                            | DC II / AC III                            | DC II / AC III                            | DC II / AC III                            |
| Protective Class                    | I                                         | I                                         | I                                         | I                                         | I                                         |
| Storage Temperature<br>(°C)         | -45~+85                                   | -45~+85                                   | -45~+85                                   | -45~+85                                   | -45~+85                                   |
| The Decisive Voltage<br>Class (DVC) | Battery: C<br>PV: C<br>AC: C<br>Com: A    | Battery: C<br>PV: C<br>AC: C<br>Com: A    | Battery: C<br>PV: C<br>AC: C<br>Com: A    | Battery: C PV:<br>C<br>AC: C<br>Com: A    | Battery: C<br>PV: C<br>AC: C<br>Com: A    |
| Mounting Method                     | Wall<br>Mounted                           | Wall<br>Mounted                           | Wall<br>Mounted                           | Wall Mounted                              | Wall<br>Mounted                           |
| Active Anti-islanding<br>Method     | AFDPF +<br>AQDPF *9                       | AFDPF +<br>AQDPF *9                       | AFDPF +<br>AQDPF *9                       | AFDPF +<br>AQDPF *9                       | AFDPF +<br>AQDPF *9                       |
| Type of Electrical<br>Supply System | Three phase<br>Grid                       | Three phase<br>Grid                       | Three phase<br>Grid                       | Three phase<br>Grid                       | Three phase<br>Grid                       |
| Country of Manufacture              | China                                     | China                                     | China                                     | China                                     | China                                     |
| Certification*10                    |                                           |                                           |                                           |                                           |                                           |
| Grid Standards                      |                                           | VDE-A                                     | AR-N 4105, EN                             | 50549-1                                   |                                           |
| Safety Regulation                   | IEC62109-1&2                              |                                           |                                           |                                           |                                           |
|                                     |                                           |                                           |                                           |                                           |                                           |

<sup>\*1:</sup> In Australia, for most of the PV module, the max.Input power can achieve 2\*Pn, Such as the max.input power of GW15K-ET can achieve 30000W. Besides, Max. Input Power, not continuous for 1.5\*normal power.

- \*2: For 1000V system, Maximum operating voltage is 950V.
- \*3: According to the local grid regulation.
- \*4: Output Voltage Range: phase voltage.
- \*5: For 380V grid, the Nominal Output Current is 22.7A for GW15K-ET, 30.3A for GW20K-ET, 37.9A for GW25K-ET, 45.3A GW29.9K-ET, and 45.5A for GW30K-ET.
- \*6: Can be reached only if PV and battery power is enough.
- \*7: DC Switch: GHX6-55P (for Australia).
- \*8: No Back-up Output.
- \*9: AFDPF: Active Frequency Drift with Positive Feedback, AQDPF: Active Q Drift with Positive Feedback.
- \*10: Not all certifications & standards listed, check the official website for details.
- \*11: For 380V grid, the Max. AC Current Output to Utility Grid is 25A for GW15K-ET, 33.3A for GW20K-ET, 41.7A for GW25K-ET, 49.8A for GW29.9K-ET, 50A for GW30K-ET.
- \*12: When the load is connected to the inverter's backup port, the Max. Apparent Power from Utility Grid can reach to 22.5K for GW15K-ET, 30K for GW20k-ET, 33K for GW25K-ET, 33K for GW29.9K-ET, and 33K for GW30K-ET respectively.
- \*13: When the load is connected to the inverter's backup port, the Max. AC Current From Utility Grid can reach to 34A for GW15K-ET, 45A for GW20k-ET, 50A for GW25K-ET, 50A for GW29.9K-ET, and 50A for GW30K-ET respectively.
- \*14: Nominal Output Power at 40 °C(W) and Max. Output Power at 40 °C (W) are only for Brazil.
- \*15: For Austria, Max. Output Power (W) is 15K for GW15K-ET, 20K for GW20K-ET, 25K for GW25K-ET, 29.9K GW29.9K-ET, and 30K for GW30K-ET.

# **12.2 Battery Parameters**

| Technical Parameters                        | GW60KWH-D-10                                                  | GW60KWH-D-10(EXTENSION) |  |  |
|---------------------------------------------|---------------------------------------------------------------|-------------------------|--|--|
| Battery Data                                |                                                               |                         |  |  |
| Usable Energy (kWh)*1                       | 60                                                            |                         |  |  |
| Cell Type                                   | L                                                             | .FP (LiFePO4)           |  |  |
| Cell Capacity (Ah)                          |                                                               | 100                     |  |  |
| Pack Nominal Energy (kWh)                   |                                                               | 5.76                    |  |  |
| Number of Packs                             |                                                               | 11                      |  |  |
| Nominal Voltage (V)                         |                                                               | 633.6                   |  |  |
| Operating Voltage Range (V)                 |                                                               | 554.4~712.8             |  |  |
| Max. Charge/ Discharge Current (A)*2        |                                                               | 96                      |  |  |
| Max. Charge/ Discharge Rate*2               |                                                               | 0.96C                   |  |  |
| Cycle Life*3                                |                                                               | ≥5000                   |  |  |
| Depth of Discharge                          |                                                               | 100%                    |  |  |
| Efficiency                                  |                                                               |                         |  |  |
| Round-trip Efficiency                       | 95%                                                           |                         |  |  |
| General Data                                |                                                               |                         |  |  |
| Operating Temperature Range ( $^{\circ}$ C) | Charge: 0~+55; Discharge: -25~+55                             |                         |  |  |
| Storage Temperature (°C)                    | 0~+35( < One Year); -20~0(≤One Month);<br>+35~+40(≤One Month) |                         |  |  |
| Relative Humidity                           |                                                               | 0~95%                   |  |  |
| Max. Operating Altitude (m)                 |                                                               | 3000                    |  |  |
| Heating & Cooling                           | P                                                             | Air Conditioner         |  |  |
| User Interface                              |                                                               | LED indicator           |  |  |
| Communication Interface                     |                                                               | CAN                     |  |  |
| Communication Protocol                      |                                                               | CAN                     |  |  |
| Weight (kg)                                 | appro.1029.5                                                  | appro.972               |  |  |
| Dimension (WxHxD mm)                        | 1108×2050× 1111.5                                             | 808×2050× 1111.5        |  |  |
| Ingress Protection Rating                   | IP55                                                          | (Battery Cabinet)       |  |  |
| Anti-Corrosion*4                            | C4 (Opt                                                       | tional upgrade to C5)   |  |  |
| Fire Suppression                            |                                                               | Perfluoro               |  |  |
| Certification*5                             |                                                               |                         |  |  |
| Safety Regulation                           | IEC62619/63056, IEC6<br>IEC62040-1                            | 60730-1, IEC/EN62477-1, |  |  |

| EMC | EN IEC61000-6-1, EN IEC61000-6-2, EN IEC61000-6-3, |
|-----|----------------------------------------------------|
| EMC | EN IEC61000-6-4                                    |

- \*1: Test conditions, 100% DOD, 0.5C charge & discharge at +25±2 °C for battery system at beginning life. System Usable Energy may vary with different Inverter.
- \*2: Actual Dis-/Charge Current and power derating will occur related to Cell Temperature and SOC.And, Max C-rate continuous time is affected by SOC, Cell Temperature, Atmosphere environment temperature, Air-conditioner refrigeration capacity.
- \*3: Based on Cell test condition of 25±2°C, 0.5C/0.5C and 80% EOL.
- \*4: Excluding locks.
- \*5: Not all certifications & standards listed, check the official website for detail.

# **12.3 Smart Meter Parameters**

|                 | Techn        | GM3000                             |                     |
|-----------------|--------------|------------------------------------|---------------------|
| Input Grid      |              |                                    | Three-phase         |
|                 |              | Nominal Voltage-Line to N (Vac)    | 230                 |
|                 | Voltage      | Nominal Voltage-Line to Line (Vac) | 400                 |
|                 | voltage      | Voltage Range                      | 0.88Un-1.1Un        |
|                 |              | Nominal AC Grid Frequency (Hz)     | 50/60               |
|                 | Current      | Current Transformer Ratio          | 120A:40mA           |
|                 | Current      | Number of Current Transformers     | 3                   |
| Communication   |              |                                    | RS485               |
| Communication [ | Distance (m) |                                    | 1000                |
| User interface  |              |                                    | 3 LED, Reset button |
| Accuracy        | Voltage/Cu   | rrent                              | Class 1             |
|                 | Active Ene   | rgy                                | Class 1             |
|                 | Reactive E   | nergy                              | Class 2             |
| Power Consumpt  | tion(W)      |                                    | <3                  |
| Mechanical      | Dimension    | s (W×H×D mm)                       | 36*85*66.5          |
|                 | Housing      |                                    | 2 modules           |
|                 | Weight (g)   |                                    | 450                 |
|                 | Mounting     |                                    | Din rail            |
| Environment     | Ingress Pro  | otection Rating                    | IP20                |
|                 | Operating    | Temperature Range (°C)             | -25~60              |
|                 | Storage Te   | mperature Range(℃)                 | -30~70              |
|                 | Relative Hu  | umidity (non-condensing)           | 0~95%               |
|                 | Max. Opera   | ating Altitude (m)                 | 2000                |

|                 | Techn                     | GM330                              |                     |  |
|-----------------|---------------------------|------------------------------------|---------------------|--|
| Input           | Grid                      |                                    | Three-phase         |  |
|                 |                           | Nominal Voltage-Line to N (Vac)    | 230                 |  |
|                 | Voltage                   | Nominal Voltage-Line to Line (Vac) | 380/400             |  |
|                 | voltago                   | Voltage Range                      | 0.88Un-1.1Un        |  |
|                 |                           | Nominal AC Grid Frequency (Hz)     | 50/60               |  |
|                 | Current                   | Current Transformer Ratio          | nA:5A               |  |
| Communication   |                           |                                    | RS485               |  |
| Communication [ | Distance (m)              |                                    | 1000                |  |
| User interface  |                           |                                    | 4 LED, Reset button |  |
| Accuracy        | Voltage/Cu                | ırrent                             | Class 0.5           |  |
|                 | Active Ene                | rgy                                | Class 0.5           |  |
|                 | Reactive E                | nergy                              | Class 1             |  |
| Power Consumpt  | ion(W)                    |                                    | <5                  |  |
| Mechanical      | Dimension                 | s (W×H×D mm)                       | 72*85*72            |  |
|                 | Weight (g)                |                                    | 240                 |  |
|                 | Mounting                  |                                    | Din rail            |  |
| Environment     | Ingress Protection Rating |                                    | IP20                |  |
|                 | Operating                 | Temperature Range (°C)             | -30~70              |  |
|                 | Storage Te                | emperature Range(℃)                | -30~70              |  |
|                 | Relative H                | umidity (non-condensing)           | 0~95%               |  |
|                 | Max. Oper                 | ating Altitude (m)                 | 3000                |  |

# **12.4 Smart Dongle Parameters**

| Techn                           | ical parameters           | WiFi/LAN Kit-20            |
|---------------------------------|---------------------------|----------------------------|
| Input voltage                   | (V)                       | 5                          |
| Power Consul                    | mption (W)                | ≤3                         |
| Connection In                   | terface                   | USB                        |
|                                 | Ethernet Interface        | 10M/100Mbps Self-adaption  |
| Communicat                      | WLAN                      | IEEE 802.11 b/g/n @2.4 GHz |
| ion                             | Bluetooth                 | Bluetooth V4.2 BR/EDR      |
|                                 | Didelootii                | Bluetooth LE Specification |
|                                 | Dimensions (W×H×D mm)     | 48.3*159.5*32.1            |
| Mechanical                      | Weight (g)                | 82                         |
| Parameters                      | Ingress Protection Rating | IP65                       |
|                                 | Installation              | Plug and Play              |
| Operating Temperature Range (℃) |                           | -30 - 60℃                  |
| Storage Temperature Range (℃)   |                           | -40 - 70℃                  |
| Relative Humidity               |                           | 0-95%                      |
| Max. Operatin                   | g Altitude (m)            | 4000                       |

| Technical<br>parameters          | 4G Kit-CN-G20  | 4G Kit-CN-G21  |  |  |  |
|----------------------------------|----------------|----------------|--|--|--|
| General Data                     |                |                |  |  |  |
| Max. Number of Connected Devices | 1              | 1              |  |  |  |
| Connection Interface             | USB            | USB            |  |  |  |
| Installation                     | Plug and Play  | Plug and Play  |  |  |  |
| Indicator                        | LED            | LED            |  |  |  |
| Dimensions (W×H×D mm)            | 48.3*95.5*32.1 | 48.3*95.5*32.1 |  |  |  |
| SIM card size (mm)               | 15*12          | 15*12          |  |  |  |
| Ingress Protection<br>Rating     | IP66           | IP66           |  |  |  |
| Weight (g)                       | 87g            | 87g            |  |  |  |

| Power Consumption (W)                  | <4          | <4              |  |  |
|----------------------------------------|-------------|-----------------|--|--|
| Operating<br>Temperature Range<br>(°C) | -30~+65℃    | -30~+65℃        |  |  |
| Storage Temperature Range (°C)         | -40~+70℃    | -40~+70℃        |  |  |
| Relative Humidity                      | 0-100%      | 0-100%          |  |  |
| Max. Operating<br>Altitude (m)         | 4000        | 4000            |  |  |
| Wireless Parameter                     |             |                 |  |  |
| LTE-FDD                                | B1/B3/B5/B8 | B1/B3/B5/B8     |  |  |
| LTE-TDD B34/B39/B40/B41                |             | B34/B39/B40/B41 |  |  |
| GNSS positioning                       | 1           | Beidou, GPS     |  |  |

| Technical parameters                        | 4G Kit-CN               | LS4G Kit-CN |
|---------------------------------------------|-------------------------|-------------|
| General Data                                |                         |             |
| Max. Number of Connected Devices            | 1                       |             |
| Connection Interface                        | USB                     |             |
| Installation                                | Plug and Play           |             |
| Indicator                                   | LED                     |             |
| Dimensions (W×H×D mm)                       | 49*96*32                |             |
| SIM card size (mm)                          | 15*12                   |             |
| Ingress Protection Rating                   | IP65                    |             |
| Power Consumption (W)                       | <4                      |             |
| Operating Temperature Range ( $^{\circ}$ C) | -30~60℃                 |             |
| Storage Temperature Range (°C)              | -40~70°C                |             |
| Relative Humidity                           | 0-100% (non-condensing) |             |
| Max. Operating Altitude (m)                 | 4000                    |             |
| Wireless Parameter                          |                         |             |
| LTE-FDD                                     | B1/B3/B5/B8             |             |
| LTE-TDD                                     | B34/B38/B39/B40/B41     |             |
| GNSS positioning                            | B3/B8                   |             |

| Technical parameters              | Wi-Fi Kit                  |
|-----------------------------------|----------------------------|
| General Data                      |                            |
| Max. Inverters Supported          | 1                          |
| Connection Interface              | USB                        |
| Installation                      | Plug and Play              |
| Indicator                         | LED Indicator              |
| Dimensions (W×H×D mm)             | 49*96*32                   |
| Weight(g)                         | 59                         |
| Ingress Protection Rating         | IP65                       |
| Power Consumption (W)             | 2                          |
| Operating Temperature Range (℃)   | -30 - 60℃                  |
| Storage Temperature Range (℃)     | -40 - 70℃                  |
| Relative Humidity                 | 0-100% (non-condensing)    |
| Max. Operating Altitude (m)       | 4000                       |
| Wireless Parameter                |                            |
| Supported Standards & Frequencies | 802.11b/g/n(2.412G-2.472G) |
| Operating Mode                    | AP/STA/AP+STA              |

| Technical parameters            | Ezlink3000                                       |
|---------------------------------|--------------------------------------------------|
| General Data                    |                                                  |
| Connection Interface            | USB                                              |
| Ethernet Interface              | 10M/100M Ethernet<br>Communication distance≤100m |
| Installation                    | Plug and Play                                    |
| Indicator                       | LED Indicator                                    |
| Dimensions (W×H×D mm)           | 49*153*32                                        |
| Weight (g)                      | 130                                              |
| Ingress Protection Rating       | IP65                                             |
| Power Consumption (W)           | ≤2W (typical)                                    |
| Operating Mode                  | STA                                              |
| Wireless Parameter              |                                                  |
| Bluetooth Communication         | Bluetooth 5.1                                    |
| WiFi Communication              | 802.11b/g/n(2.412GHz-2.484GHz)                   |
| Environment                     |                                                  |
| Operating Temperature Range (℃) | -30 - 60℃                                        |
| Storage Temperature Range (°C)  | -30 - 70℃                                        |
| Relative Humidity               | 0-100% (non-condensing)                          |
| Max. Operating Altitude (m)     | 4000                                             |

## 13 Appendix

#### 13.1 FAQ

#### 13.1.1 How to Perform Meter/CT Detection?

Meter/CT detection is used to auto-check if the Smart Meter and CT are connected in the right way and their working status.

Step 1 Tap Home > Settings > Meter/CT Assisted Test to set the function.

Step 2 Tap Start Test to start test. Check Test Result after test.

#### 13.1.2 How to Upgrade Firmware Version

Check and upgrade the DSP version, ARM version, BMS version, AFCI version of the inverter, or firmware version of the communication module. Some devices do not support upgrading the firmware version through SolarGo app.

#### Method I:

If the Firmware Upgrade dialog box pops up once logging into the app, click Firmware Upgrade to directly go to the firmware information page.

When prompted by a red dot on the right of the Firmware Information, click to get the firmware update information.

During the upgrade process, ensure that the network is stable and the device remains connected to SolarGo, otherwise the upgrade may fail.

Step 1 Tap **Home > Settings > Firmware Upgrade** to check the firmware version. If the **Firmware Upgrade** dialog box pops up once logging into the app, click Firmware Upgrade to directly go to the firmware information page.

**Step 2** (Optional) Tap **Check For Update** to check whether there is a latest version to be updated.

**Step 3** Tap **Firmware Upgrade** as prompted to enter the firmware upgrade page.

**Step 4** (Optional) Tap **Learn More** to check the firmware related information, such as Current Version, New Version, Update Record, etc.

**Step 5** Tap **Upgrade** and follow the prompts to complete the upgrading.

#### Method II:

The automatic upgrade function is allowed only when a WiFi/LAN Kit-20 smart dongle is applied, and the module firmware version is V2.0.1 and above.

After enabling the auto-upgrade function, if there is any update and the device is connected to the network, the smart dongle firmware version can be automatically upgraded.

**Step 1** Tap **Home > Settings > Firmware Upgrade** to check the firmware version.

Step 2 Enable or disable the Automatic Upgrade based on actual needs.

### 13.2 Acronyms and Abbreviations

| U <sub>batt</sub>           | Battery Voltage Range                                                |
|-----------------------------|----------------------------------------------------------------------|
| U <sub>batt,r</sub>         | Nominal Battery Voltage                                              |
| I <sub>batt,max</sub> (C/D) | Max. Continuous Charging Current Max. Continuous Discharging Current |

| Ec,R                                   | Rated Energy                                  |
|----------------------------------------|-----------------------------------------------|
| U <sub>DCmax</sub>                     | Max.Input Voltage                             |
| U <sub>мРР</sub>                       | MPPT Operating Voltage Range                  |
| I <sub>DC,max</sub>                    | Max. Input Current per MPPT                   |
| I <sub>SC PV</sub>                     | Max. Short Circuit Current per MPPT           |
| P <sub>AC,r</sub>                      | Nominal Output Power                          |
| Sr (to grid)                           | Nominal Apparent Power Output to Utility Grid |
| S <sub>max</sub> (to grid)             | Max. Apparent Power Output to Utility Grid    |
| Sr (from grid)                         | Nominal Apparent Power from Utility Grid      |
| Smax (from grid)                       | Max. Apparent Power from Utility Grid         |
| U <sub>AC,r</sub>                      | Nominal Output Voltage                        |
| f <sub>AC,r</sub>                      | Nominal AC Grid Frequency                     |
| I <sub>AC,max(to grid)</sub>           | Max. AC Current Output to Utility Grid        |
| AC,max(from grid)                      | Max. AC Current From Utility Grid             |
| P.F.                                   | Power Factor                                  |
| Sr                                     | Back-up Nominal apparent power                |
| S <sub>max</sub>                       | Max. Output Apparent Power (VA)               |
| Smax                                   | Max. Output Apparent Power without Grid       |
| I <sub>AC,max</sub>                    | Max. Output Current                           |
| U <sub>AC,r</sub>                      | Nominal Output Voltage                        |
| f <sub>AC,r</sub>                      | Nominal Output Frequency                      |
| Toperating                             | Operating Temperature Range                   |
| I <sub>DC,max</sub>                    | Max. Input Current                            |
| U <sub>DC</sub>                        | Input Voltage                                 |
| U <sub>DC,r</sub>                      | DC Power Supply                               |
| U <sub>AC</sub>                        | Power Supply/AC Power Supply                  |
| U <sub>AC,r</sub>                      | Power Supply/Input Voltage Range              |
| Toperating                             | Operating Temperature Range                   |
| P <sub>max</sub>                       | Max Output Power                              |
| P <sub>RF</sub>                        | TX Power                                      |
| P <sub>D</sub>                         | Power Consumption                             |
| P <sub>AC,r</sub>                      | Power Consumption                             |
| F (Hz)                                 | Frequency                                     |
| ISC PV                                 | Max. Input Short Circuit Current              |
| U <sub>dcmin</sub> -U <sub>dcmax</sub> | Range of input Operating Voltage              |
| UAC,rang(L-N)                          | Power Supply Input Voltage                    |
| U <sub>sys,max</sub>                   | Max System Voltage                            |
| H <sub>altitude,max</sub>              | Max. Operating Altitude                       |
| PF                                     | Power Factor                                  |
| THDi                                   | Total Harmonic Distortion of Current          |

| THDv          | Total Harmonic Distortion of Voltage            |
|---------------|-------------------------------------------------|
| C&I           | Commercial & Industrial                         |
| SEMS          | Smart Energy Management System                  |
| MPPT          | Maximum Power Point Tracking                    |
| PID           | Potential-Induced Degradation                   |
| Voc           | Open-Circuit Voltage                            |
| Anti PID      | Anti-PID                                        |
| PID Recovery  | PID Recovery                                    |
| PLC           | Power-line Communication                        |
| Modbus TCP/IP | Modbus Transmission Control / Internet Protocol |
| Modbus RTU    | Modbus Remote Terminal Unit                     |
| SCR           | Short-Circuit Ratio                             |
| UPS           | Uninterruptible Power Supply                    |
| ECO mode      | Economical Mode                                 |
| TOU           | Time of Use                                     |
| ESS           | Energy Storage System                           |
| PCS           | Power Conversion System                         |
| SPD           | Surge Protection Device                         |
| DRED          | Demand Response Enabling Device                 |
| RCR           | Ripple Control Receiver                         |
| AFCI          | AFCI                                            |
| GFCI          | Ground Fault Circuit Interrupter                |
| RCMU          | Residual Current Monitoring Unit                |
| FRT           | Fault Ride Through                              |
| HVRT          | High Voltage Ride Through                       |
| LVRT          | Low Voltage Ride Through                        |
| EMS           | Energy Management System                        |
| BMS           | Battery Management System                       |
| BMU           | Battery Measure Unit                            |
| BCU           | Battery Control Unit                            |
| SOC           | ·                                               |
| SOH           | State of Charge State of Health                 |
| SOE           | State Of Energy                                 |
| SOP           | State Of Power                                  |
| SOF           | State Of Function                               |
|               |                                                 |
| SOS           | State Of Safety  Depth of displayers            |
| DOD           | Depth of discharge                              |

# 13.3 Term Explanation

Overvoltage category definition

**Category I:** Applies to equipment connected to a circuit where measures have been taken to reduce transient overvoltage to a low level.

**Category II:** Applies to equipment not permanently connected to the installation. Examples are appliances, portables tools and other plug-connected equipment.

**Category III:** Applies to a fixed equipment downstream, including the main distribution board. Examples are switchgear and other equipment in an industrial installation.

**Category IV:** Applies to equipment permanently connected at the origin of an installation (upstream of the main distribution board). Examples are electricity meters, primary over-current protection equipment and other equipment connected directly to outdoor open lines.

#### Moisture location category definition

| Environmental<br>Parameters | Level        |            |            |  |  |  |  |  |
|-----------------------------|--------------|------------|------------|--|--|--|--|--|
|                             | 3K3 4K2 4K4H |            |            |  |  |  |  |  |
| Moisture Parameters         | 0~+40°C      | -33~+40℃   | -33~+40℃   |  |  |  |  |  |
| Temperature Range           | 15% - 100%   | 15% - 100% | 15% - 100% |  |  |  |  |  |

#### **Environment category definition**

**Outdoor: Ambient** Temperature: -25~+60°C, applied to Pollution Degree 3 environment.

**Indoor Unconditioned:** Ambient Temperature: -25~+40°C, applied to Pollution Degree 3 environment.

**Indoor conditioned:** Ambient Temperature: 0~+40°C, applied to Pollution Degree 2 environment.

#### Pollution degree definition

Contamination Class I: No contamination or only dry, non-conductive contamination;

**Pollution Degree II:** Normally only non-conductive pollution occurs. Occasionally, however, a temporary conductivity caused by condensation must be expected.

**Pollution Degree III:** Conductive pollution occurs, or dry. non-conductive pollution occurs, which becomes conductive due to condensation, which is expected.

**Pollution Degree IV:** Persistent conductive pollution occurs, for example, the pollution caused by conductive dust, rain or snow.

## 13.4 Meaning of Battery SN Code

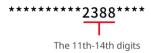

Bits 11-14 of the product SN code are the production time code.

The above picture has a production date of 2023-08-08.

- The 11<sub>th</sub> and 12<sub>th</sub> digits are the last two digits of the year of production, e.g., 2023 is represented by 23;
- The 13<sub>th</sub> digit is the month of production, e.g. August is denoted by 8; The details are as follows:

| Month      | January~September | October | November | December |
|------------|-------------------|---------|----------|----------|
| Month Code | 1~9               | А       | В        | С        |

• The 14<sub>th</sub> digit is the date of manufacture, e.g., 8<sub>th</sub> indicated by 8;

Priority is given to the use of numbers, e.g. 1~9 for days 1~9, A for day 10 and so on. The letters I and O are not used to avoid confusion. The details are as follows:

| Production Date | 1st | 2nd | 3rd | 4th | 5th | 6th | 7th | 8th | 9th |
|-----------------|-----|-----|-----|-----|-----|-----|-----|-----|-----|
| Code            | 1   | 2   | 3   | 4   | 5   | 6   | 7   | 8   | 9   |

| Production Date | 10th | 11th | 12th | 13th | 14th | 15th | 16th | 17th | 18th | 19th | 20th |
|-----------------|------|------|------|------|------|------|------|------|------|------|------|
| Code            | Α    | В    | С    | D    | E    | F    | G    | Н    | J    | K    | L    |

| Production Date | 21st | 22nd | 23rd | 24th | 25th | 26th | 27th | 28th | 29th | 30th | 31st |
|-----------------|------|------|------|------|------|------|------|------|------|------|------|
| Code            | М    | N    | Р    | Q    | R    | S    | Т    | U    | V    | W    | Х    |